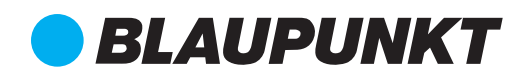

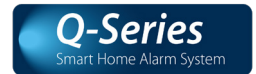

# Quick Start Guide

### Q-Pro Alarm System & Smart Home

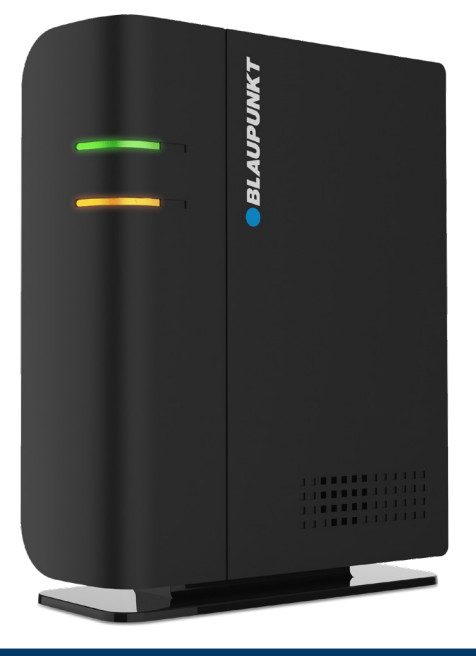

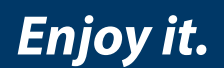

# Smart Home Alarm System

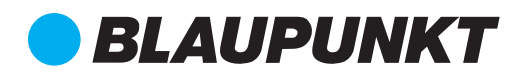

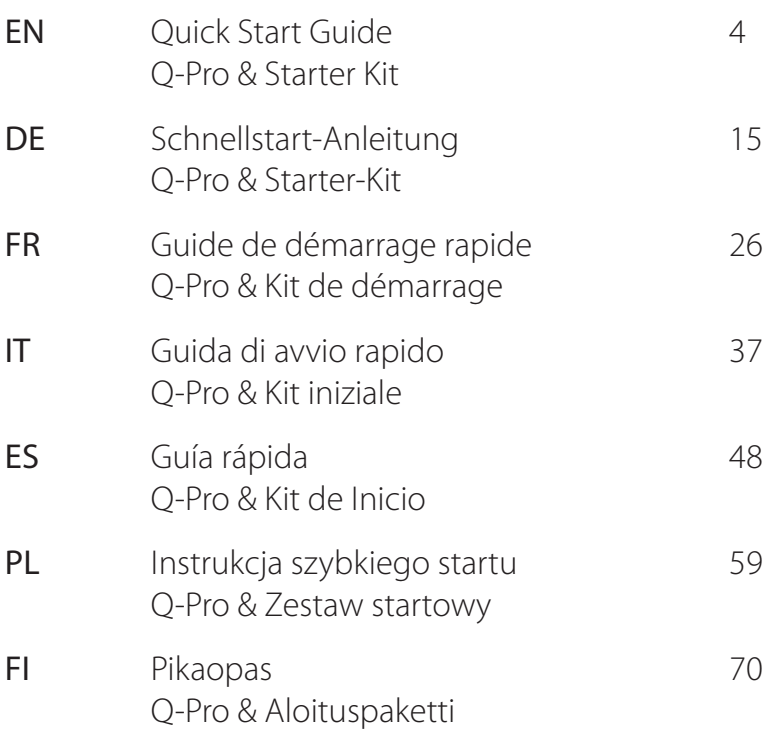

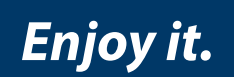

### English | Quick Start Guide

## 1. Content Q-Pro6300, Q-Pro6600 & Q-Pro System Panel

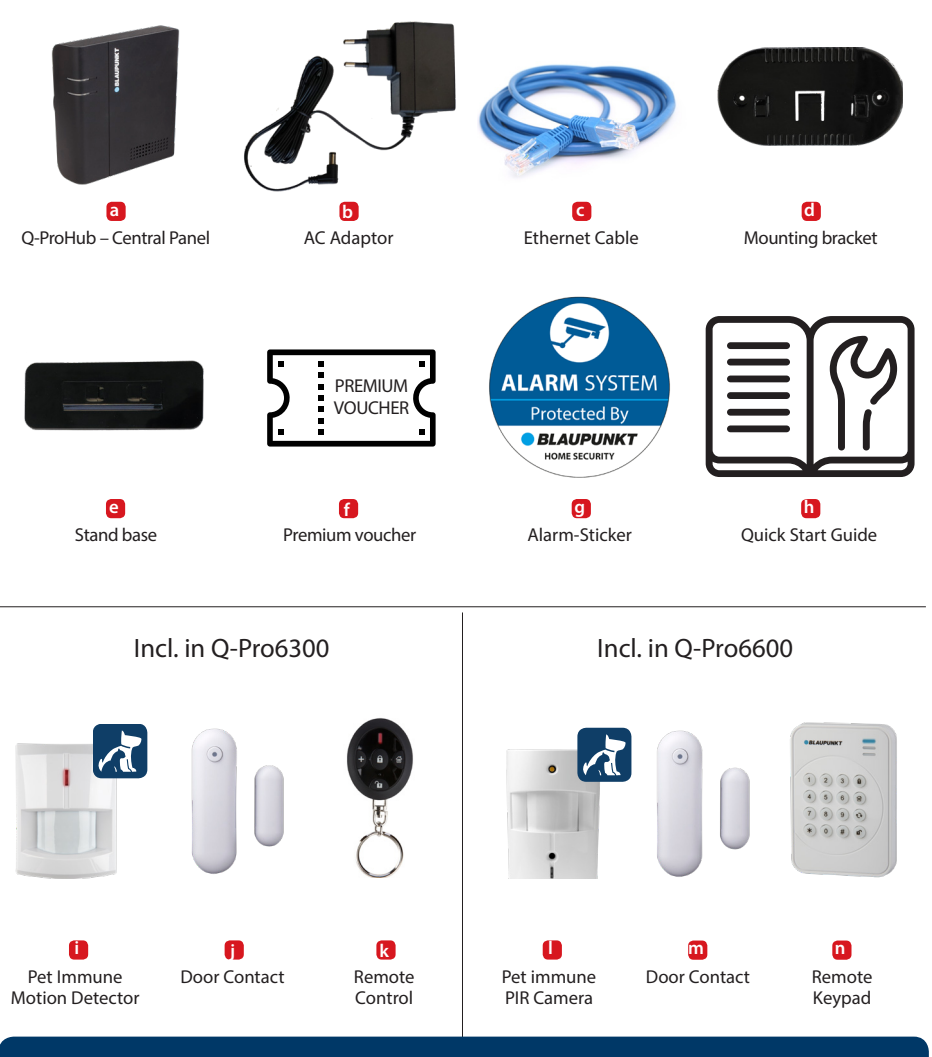

### **NOTE:**

This Quick Start Guide focuses on the installation and 1st time configuration of the Security System with the Secure4Home APP. For more information, please visit our website: service.blaupunkt-security.com

### 2. Q-ProHub Appearance

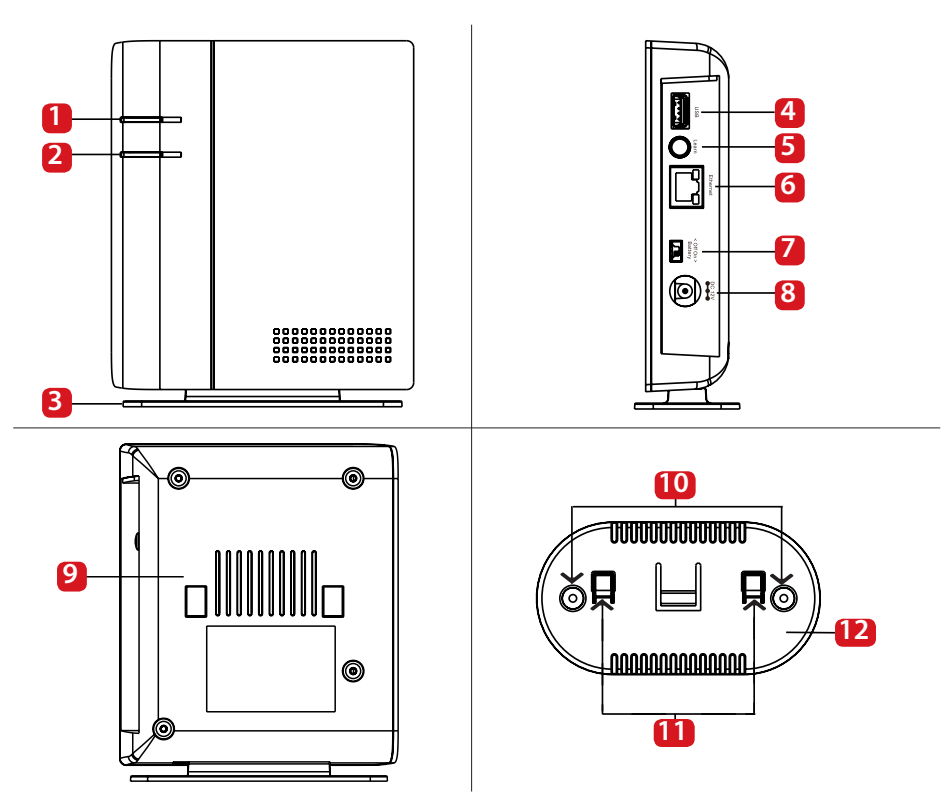

- **1.** Status LED (Red & Green) Red On – Arm mode Red Flash – Home mode Green Flash – Learning mode Green Off – Walk Test mode or Disarmed
- **2.** Alarm & Fault Status LED (Red & Yellow) Red On – Alarm in Memory Red Flash – Alarm Yellow On / Flash – System Fault
- **3.** Standing Bracket (For desktop deployment)
- **4.** USB Port: For DG2-Pro and DG4-Pro
- **5.** Learn / Reset Button
- **6.** Ethernet Port
- **7.** ON/OFF Battery Power Switch
- **8.** Power Supply connector. DC 12V 1A
- **9.** Panel Tamper
- **10.** Wall Mounting Knockouts x 2
- **11.** Bracket Hooks
- **12.** Mounting Bracket

### **IMPORTANT - Read before installation**

- Make sure the installation sight is close to the router or a network Ethernet port.
- Do not install the O-ProHub at open visible sight to avoid non-authorized manipulation.
- Tamper protection for the Q-ProHub is working only for wall installation. This is because the detachment of the Q-Pro from the wall mounting bracket will activate the tamper alarm.
- The Q-ProHub tamper is pressed by the wall mounting bracket. Do not remove the wall mounting bracket even if you decide to use the desk-stand. The Q-ProHub will not function properly without the mounting bracket attached at its back.

### 3. Q-ProHub Installation

### **Option A: Wall installation**

### **Step 1a:**

Place the wall mounting bracket on the wall in vertical position and use it as a template to mark the positions of the two holes on the wall.

### **Step 2a:**

Drill two holes on the marked positions into the wall and place the wall mounting bracket with the hooks pointing to the right. Fix the wall mounting bracket with the screws and dowel provided.

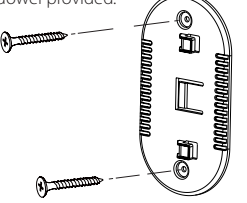

### **Step 3a:**

Hook the Q-ProHub to the mounting bracket and slide it to the left to press the tamper protection inside the Q-ProHub. Optional: mark on wall or panel bottom how to unhook the panel from the bracket.

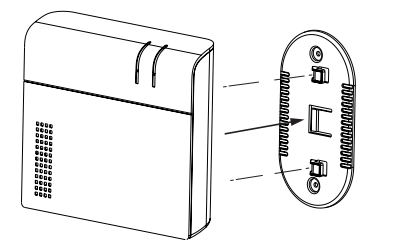

#### **Step 4:**

Connect the Q-ProHub to the internet router with the included ethernet cable.

#### **Step 5:**

Connect Q-ProHub to an electricity socket with the included AC Adaptor. Flip the Battery Power Switch to ON with a thin screw driver or pen.

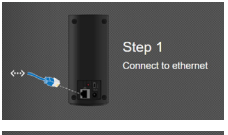

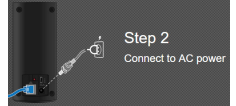

### **Option B: Desk Stand installation**

### **Step 1b:**

Remove the strip located on the left side of the Q-ProHub.

### **Step 2b:**

Hook the Q-ProHub to the stand base pointing to the left and slide it to the right.

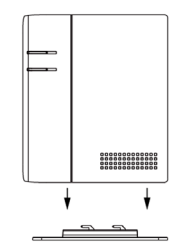

### **Step 3b:**

Despite of the desk stand installation, please hook the Q-ProHub to the mounting bracket and slide it to the left to press the tamper protection inside the Q-ProHub, to assure that the tamper is pressed.

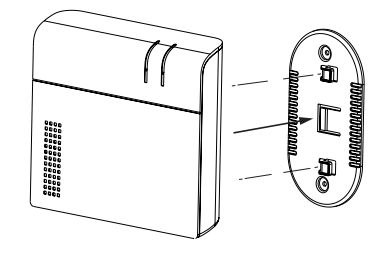

### **Step 6:**

Wait until the Power LED lights up.

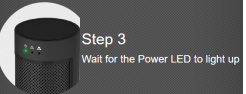

### **Note:**

The Q-ProHub has to be connected to Ethernet and electricity at all times. Any problem with the router and the connection to the network and power may disturb the operation of the system.

**NOTE: As soon as the Q-ProHub is connected and switched on, the server gives you 15 minutes in order to complete the registration. If the registration is not completed within 15 minutes, please remove the AC Adaptor and move the switch to the OFF position. Then restart by reinserting the AC Adaptor and switching to ON. You now have 15 more minutes to complete the registration.**

### 4. Registration

**For computer registration visit https://eu. bphomeconnect.com from your Web Browser and follow the same steps as bellow. Avoid using Web Browsers as Microsoft IE Explorer/ Edge.**

### **Step 1:**

Please download and install the "Secure4Home" APP to your smartphone.

### **Step 2:**

Launch the Secure4Home app and select First Time Registration

#### **Step 3:**

Ensure that the Q-ProHub is powered ON and connected to the router.

### **Step 4:**

Follow the instructions on screen and enter the required information. Username and password need to have at least 8 characters.

You will be asked to enter the MAC address of your Security System, which you will find on the back of the Q-ProHub. Please enter the last 6 digits of the MAC address. Input a name for you security system and select the appropriate language and country.

#### **Step 5:**

Once the registration choose your service plan. With the Premium Service Voucher code you can try out the Premium Service for free for one month. For more information on the premium service, please refer to chapter 12 "Premium Service".

### **Step 6:**

You will receive an account authentication e-mail. Go to your e-mail inbox and authenticate your account.

**The Secure4Home App is intended to register and manage your Security System from anywhere. For configuration please refer to chapter 10 "Operation through the Web Portal".**

### 5. Default Security Codes change

Launch the Secure4Home app and enter your username and password.

At the top right corner tap on the engine icon. Tap on "Code" and type your user account password.

#### User PIN:

Here you can edit and create new "User PIN Codes" . Rename the default "user" and change the default user PIN (1234) with a 4 digit code from your own. Select Latch and save the settings. User PIN code is used to Arm, Home Arm and Disarm the Security System.

#### Master Code:

Replace the default master code (1111) with a 4 digit code from your own and save the settings. Master Code is used for configuration to access to the Security System settings.

**NOTE: User PIN Code and Master PIN Code cannot be identical. If they are identical, the System Mode change will not work. For more information, see the Home Connect Server Manual. For configuration of the Arm Home Mode, see chapter 2.6.1 Device Setting in the Home Connect Server Manual (Download at service.blaupunkt-security.com).**

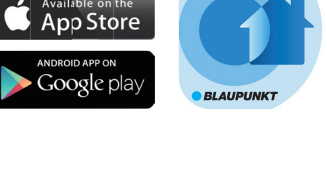

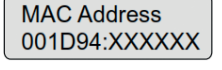

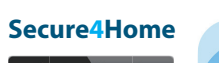

**User PIN** User Name user **User PIN O** Latch

### 6. Kit Accessories Installation

### **Door Contact (DC-S4)**

(included in Kit Q-Pro 6300/6600)

The Door Contact DC-S4 monitors doors and windows in your home ensuring ideal protection.

The DC-S4 can be mounted with screws or with adhesive tape to the door or window frame. For a proper operation we do not recommend to install the DC-S4 on steel doors/windows.

For screw installation, remove the back cover and push through the 2 knockouts on the back (for example with a screwdriver) where plastic is thinner. Drill holes into the surface using the knockouts as template. Fix the Door Contact base onto the surface with the screws and plugs provided. Place the back cover again onto the Door Contact.

Make sure that the tamper protection is pressed down against the door/ window surface, otherwise the accessory will trigger a tamper alert.

The magnet should be installed adjacently at the sensor mark. Fix the magnet in the same way as the main body of the door contact, either by screw installation or adhesive tape.

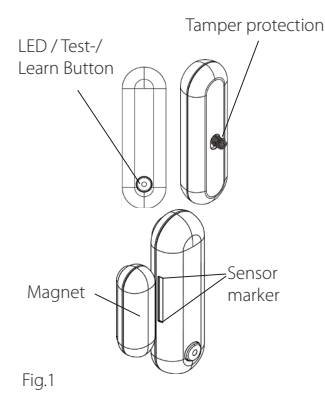

#### The Magnet has to be placed next to the **Sensor marker! Max 15mm**

### **Remote-Control (RC-R3B)**

(included in Kit Q-Pro 6300)

With the Blaupunkt Remote Control RC-R3B you can easily change the status of the system between Arm, Disarm and Home mode.

Additionally the RC-R3B can be used to trigger a panic alarm by pressing the emergency button for 3s. The RC-R3B cannot disarm a panic alarm triggered by itself, it can be done via the App.

The RC-R3B works with rolling code encryption technology, for an improved security against manipulation by third parties.

#### **Pet immune Motion Detector (IR-P4)**

(included in Kit Q-Pro 6300)

When the IR-P4 detects a movement during arm mode, it will automatically trigger an alarm and notify the user. The tamper protection is inside the device and is pushed down by the screw. If the device is removed by an intruder, the tamper protection will trigger an alarm.

The IR-P4 needs to be mounted or glued to the wall with screws or adhesive tape. The best location is in a corner to have wide motion detection range. Install the motion detector at 2m above the ground for best performance.

Remove the back cover and push through the knockouts on the back (for example with a screwdriver) where plastic is thinner. There are six knockouts on the back of the device that can be pushed though. If you mount the device in a corner, push through the perforations on the side; if you mount the device on a plane surface, push through the perforations in the center. Drill holes into the wall using the knockouts as template. Fix the IR-P4 base onto the wall with the screw and plugs provided. Place back the back cover onto the IR-P4.

The pet immune feature will ignore pets up to 25 kgs. For a correct pet immune detection do not aim the motion detector at stairways or areas where a pet can climb on.

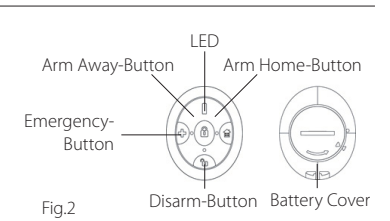

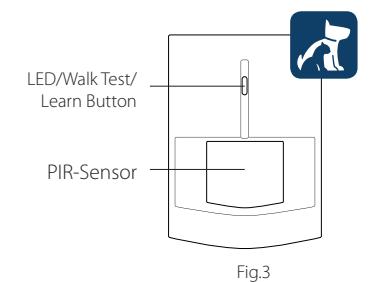

**NOTE: The IR-P4 will go on sleep mode for 1 min. when detecting someone while alarm is deactivated. Please wait more than 1 minute without detecting anyone to be sure the device its out of sleep mode before testing.**

### **Remote Keypad (KP-R1)**

(included in Kit Q-Pro 6600)

With the Blaupunkt keypad KP-R1 You can easily change the status of the Security System between Arm, Disarm and Home mode. Enter the Security System PIN code (same as set in chapter 5) and press the desired mode button.

We recommend to mount the keypad at the door entrance for entry control.

Remove the back cover and push through the 2 knockouts on the back (for example with a screwdriver) where plastic is thinner. Drill holes into the wall using the knockouts as template. Fix the keypad base onto the wall with the screw and plugs provided. Place back the back cover onto the Keypad.

Make sure that the tamper protection is pressed down against the **1.** Active LED (Blue/Orange) **5.** Home Arm Switch wall surface, otherwise the accesory will trigger a tamper alert.

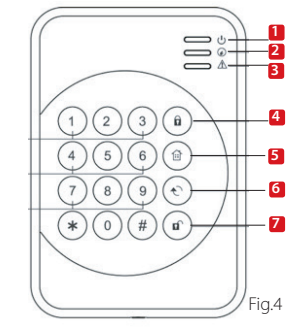

- **6.** Status Key
- **2.** Status LED (Blue/Red)
- **3.** Fault LED (Orange)
- **4.** Away Arm Key

### **Pet immune Motion Detector with camera (IRC-P4)**

(included in Kit Q-Pro6600)

When the IRC-P4 detects an movement during arm-mode, it will automatically take 3 photos, save them on the cloud, trigger an alarm and notify the user. User can request and see the photos at any time using the App or the Web Portal. The tamper protection is inside the device and is pushed down by the screw. If the device is removed by an intruder, the tamper protection will trigger an alarm.

The IRC-P4 needs to be mounted or glued to the wall with screws or adhesive tape. The best location is in a corner to have wide motion detection range. Install he motion detector at 2m above the ground, for best performance.

Remove the back cover and push through the knockouts on the back (for example with a screwdriver) where plastic is thinner. There are six knockouts on the back of the device that can be pushed through If you mount the device in a corner, push through the perforations on the side; if you mount the device on a plane surface, push through the perforations in the center. Drill holes into the wall using the knockouts as template. Fix the IRC-P4 base onto the wall with the screw and plugs provided. Place back the back cover onto the IRC-P4.

The pet immune feature and will ignore pets up to 25kg. For a correct pet immune detection do not aim the motion detector at stairways or areas where a pet can climb on.

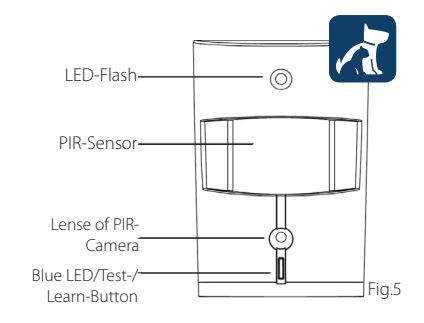

**7.** Disarm Key

**NOTE: The IRC-P4 will go on sleep mode for 2 min. when detecting someone while alarm is deactivated. Please wait more than 2 minutes without detecting anyone to be sure the device is out of sleep mode before testing.**

**For more information about the accessories included on the kit visit service.blaupunkt-security.com for detailed user manual for each accessory.** 

**The Q-Pro Series equipped with rolling code. A feature to encrypt and make the Security System even more secure against so called replay attacks.**

### 7. Operation through App

**The Secure4Home App is intended to register and manage your Security System from anywhere. For configuration please refer to chapter 10 "Operation through the Web Portal".**

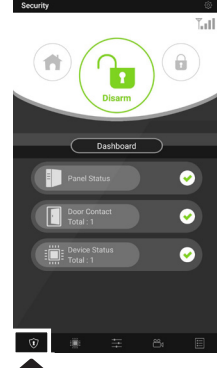

In the **Security Menu** you can change the System Modes, check the System Dashboard status, if there is any Door Contact open and if your accessories have any fault.

If a GSM module is installed on the panel the signal strenght will (see chapter 12) be displayed at the top right.

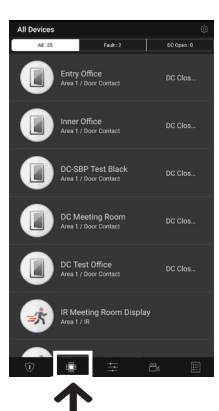

In the **Device Menu** you can have a general overview of all the accesories, check if there is any fault on them and if the Door contacts are open or closed.

If one or more accessories show low battery you should replace it so the sytem continues working properly.

If any other supervision failiures are displayed please follow the troubleshooting in the manual of the specific accessory device in the full manual to solve the issue.

On the **Cam Menu** you can see the Optional Video Survaillance WiFi Camera

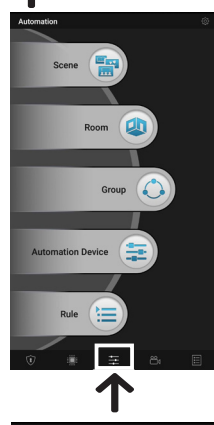

### In the **Automation**

**Menu** you can trigger manually any of your scenarios, control group accessories, manage and use individually all the Home Automation accessories and activate or deactivate existing rules.

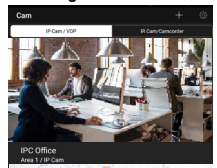

(IPC-S1) and the optional PIR photo camera (IRC-P4 or IRC-S2). The IPC-S1 provides you a reliable

HD-quality video surveillance with automatic video recording during alarms, live-streaming, two-way voice communication and night vision.

The IRC-P4 triggers an alarm when movement is detected and captures 3 colour photos to provide visual verification/ evidence.

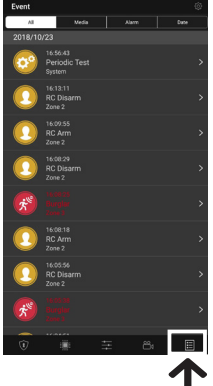

#### In the **Events Menu**, you will get an overview of past events. You can mail/ forward events or call someone in order to notify of the alarm.

All the intrusion alarms will be displayed in red, while technical alerts or system changes will be displayed in yellow.

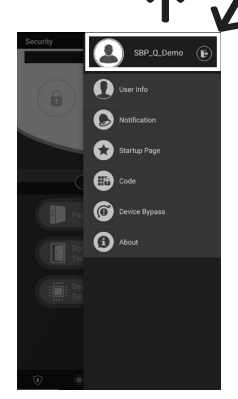

If you click on the settings icon at the top right, you can access your personal info, modify your password, configure notification, setup an App startup page, bypass any accesory and find contact support information. You can also log out.

### 8. System Modes

**Disarm:** The Disarm Mode disarms all burglary sensors.

**Arm Away:** The Arm Away Mode arms all burglary sensors. An alarm is triggered as soon as a sensor is activated. If a sensor has been assigned the attribute Entry, an Entry- Countdown is triggered, so the user has time to disarm the system and no alarm will be triggered.

#### **Arm Home:**

Sensors that have been assigned the Arm Home attribute, cannot be activated if the system is switched into the Arm Home Mode. Usually motion detectors in the interior are assigned this attribute, so that you can move freely inside the appartment while the doors and windows are protected.

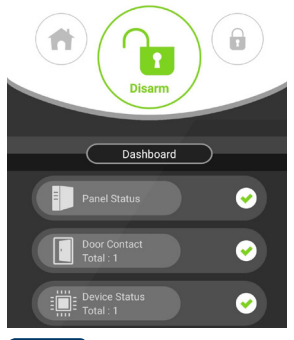

### **Step 1:**

Click the System Mode Button that you would like to activate.

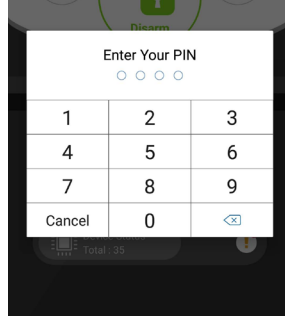

### **Step 2:**

Enter the PIN Code (default code: 1234). If the code is correct the Mode change will be applied and new selected mode will light up.

### 9. Learn in new additional Accessories

All new accessories which where not included in the Kit Content must be added to the Q-ProHub with the following steps. You can add up to 50 accessories.

To learn in any new accesory you should go to the Home Portal "eu.bphomeconnect.com".

### **Step 1:**

Go to Settings and click on Device.

#### **Step 2:**

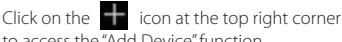

to access the "Add Device" function.

### **Step 3:**

Refer to each accessory device manual to transmit the "learn signal" from each device. When the Q-ProHub receives the "learn signal", it will emit a double beep tone and the web interface will display the device info.

#### **Step 4:**

Check the box in front of device info, then click OK to add the device into the Q-ProHub.

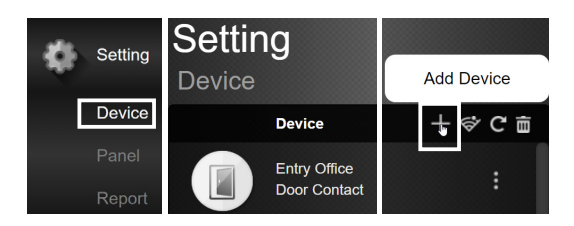

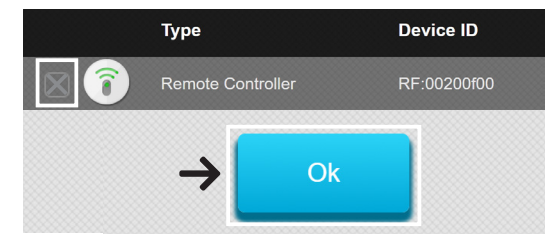

### **Step 5:**

Give the new accessory a name and edit attributes, by clicking on the 3 dots on the right side of this accessory.

### 10. Operation and configuration through the Web Portal

Go to the Home Portal "eu.bphomeconnect.com". **Overview Web Portal:**

In the **Security Menu**, you are able to change the System modes and to get an overview of the devices and manually request a photo image

For **Automation Menu**, please refer to 11. Home Automation.

In the **Camera Menu** you will see your real-time video as soon as you have integrated the IPC-S1 Blaupunkt Camera.

In the **Events Menu**, you will get an overview of the events reported to the Q-ProHub.

In the **Settings Menu** you can program the Q-ProHub settings.

### **Configuration via Web Portal:**

To change **Account Settings**, click on your account name (top right corner) and select "Account".

On this menu you can change your account details, Home Portal language and create secondary user accounts. To edit, click,  $\boxtimes$  once finished click submit on the bottom to save the changes.

Secondary user accounts are tied to a main account. User and password for secondary accounts are only for login on Home Portal and app. PIN for arm/ disarm are tied to the Q-ProHub and will remain the same.

To change the Notification settings click on your account name (top right corner) and select "Notification".

In the **Notification Menu** you are able to modify the notification settings:

Push: Setup the push configurations for your smartphone. Secure4Home app needs to be installed and logged to receive push notifications.

E-mail: The Home Portal server will send an e-mail to the configured e-mail account.

Voice Message: Blaupunkt Alarm center will automatically call you on the case of a burglar event. Only for premium users, for more information regarding premium service please refer to chapter 12, Premium Service.

**NOTE: Make sure that the volume in your smartphone settings has been set to high for Push and call Reports.**

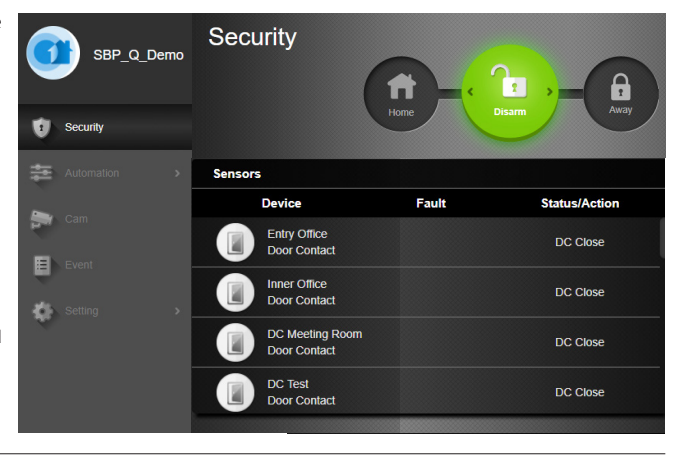

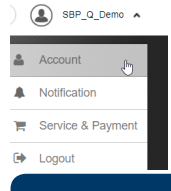

#### **NOTE: Only ONE user at a time can be logged into the account with an identical user name.**

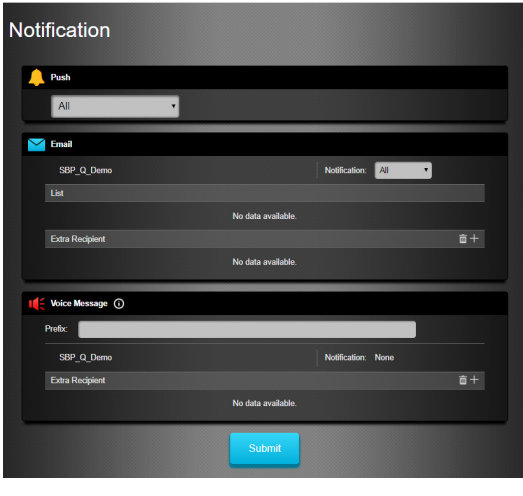

### 11. Home Automation

### **To make any changes to your Home Automation you need to go to the Home Portal "eu.bphomeconnect.com".**

**Device** - Allows you to manage and use individually all the Home Automation accessories.

**Room** - Assign each accessories to the appropriate room for easier management. (only for Home Automation accessories)

**Group** - You can add accesories of the same type to a group to manage all the accesories with a single command.

**Scenario** - Create your scenario to define preset actions for your Home Automation accessories. Scenarios can be triggered via the scenario swich selector (SSW-S1) or your mobile. The maximum amount of actions per Scenario is 5.

**Rule** - Create your rule to initiate automatic actions of your panel and Home Automation devices under a trigger & conditions.

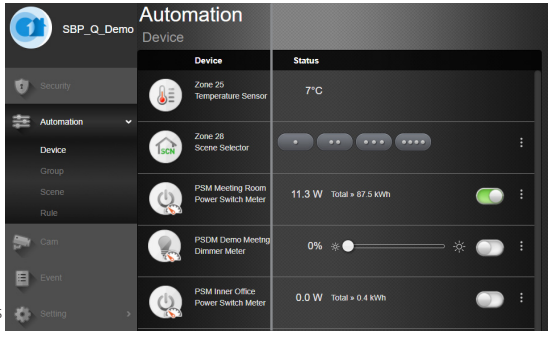

### **How to create a rule:**

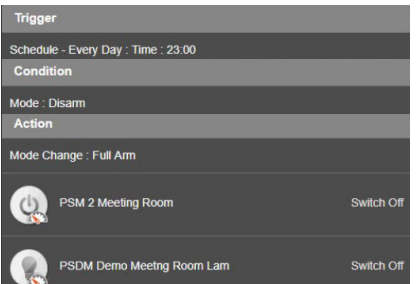

**Step 1:** Go to Automation - Rule and click the + button. **Step 2:** Write a name for the rule, e.g. "Auto Arm". **Step 3:** Select a trigger for the rule. (e.g. "Schedule" --> "Every Week" select the days and time)

**Step 4:** If you want, add any condition (status of system for the rule to happen). E.g time period or system mode, up to 2 conditions. **Step 5:** Select from the list an action to trigger rule. E.g. Device action --> Power swich ( PSM-S1) to Switch On. **Step 6:** If you would like to add more actions press the +

button on the right (up to 5 actions are possible). **Step 7:** Click "Submit" to save the changes.

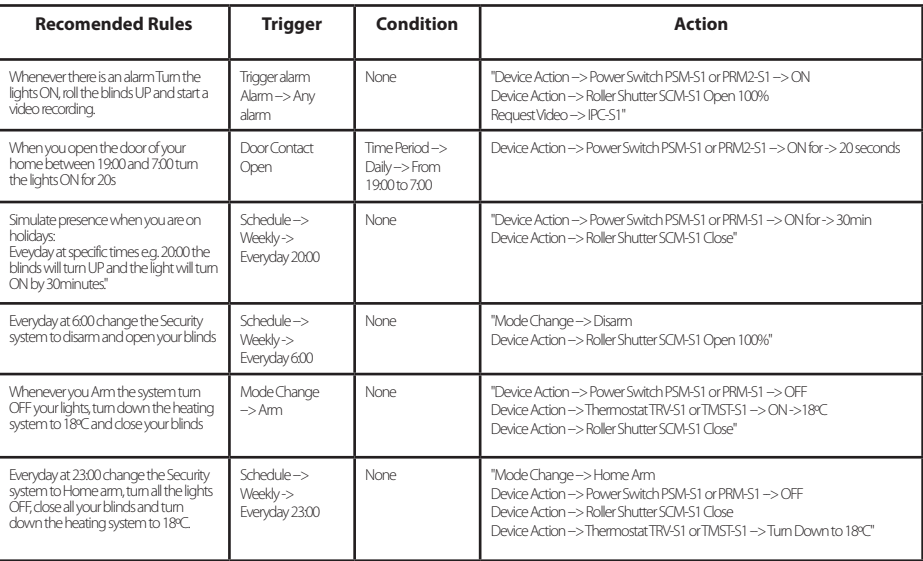

### 12. Security Recommendations

### **1| Hybrid Backup communication method**:

You can acquire and connect the Blaupunkt DG2-Pro or DG4-Pro GSM modules to the USB located at the back of the Q-ProHub to avoid losing communication with your security system even if the Internet connection fails or it's cut off by an intruder.

The DG2-Pro works on 2G network and offers backup for alarm notifications and standard App overview we recommend to use this backup option in areas where there is no 4G communication.

The DG4-Pro works on 4G high speed network and can be used as backup for alarm notifications and standard App management. Please assure that there is 4G network on the instllation location. We do not recommend to use the DG4-Pro as standalone communication method, it is meant to be backup only.

The GSM modules would need to have a SIM card installed with available Internet data. (SIM card not included)

#### **2| Mute the Q-ProHub siren**:

To avoid that an intruder locates where the Q-ProHub is installed we recommend to mute the internal siren from the Q-ProHub and install an outdoor or indoor additional siren.

You can install one of the following additional sirens to increase security and prevent the panel to be found by a intruder: Indoor AC powered siren: **SRAC-S1**, Indoor battery siren **SR-S1** or Outdoor battery siren **BX-S1**).

To mute the internal siren please go to Settings --> Type the Master Code --> Panel --> Internal Siren --> OFF.

#### **3| Premium service**:

With the Blaupunkt Premium Service, your Security System will be enabled with a innovative feature set:

Our premium call notifications will provide automatic calls to up to 3 different Telephone numbers by our alarm center in case of an intrusion. This works additional to the standard Push-message and E-Mail service.

Premium Service additionally offers a cloud storage of more than 50 field event Videos of your IPC-S1, 30 captured images of the PIR-Photo-Camera (IRC-P4 and IRC-S2) and a general EventLog of 90 days.

Additionally with the 12 months Premium Service Plan product warranty will be extended one aditional year.

For more information on the Premium Service, go to: premium.blaupunkt-security.com

#### **4| Firmware Updates:**

The Q-ProHub includes an automatic FW upgrade service. (There is a daily FW upgrade service which keeps your device up-to date.). If you bought a new O-Series product you should wait at least one working day so all the necessary updates are ready. If the device is updating please don't turn it off since it could harm the Security System.

### 13. Support

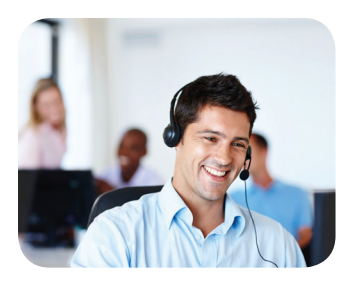

For more information on Q-ProHub and accesories, please visit security.blaupunkt-service.com

Blaupunkt Competence Center Security & Care www.blaupunkt.com

Security Brand Pro GmbH Mondstrasse 2-4 85622 Feldkirchen-München, Germany © Technical changes and errors excepted

### 1. Inhalt Q-Pro6300, Q-Pro6600 & Q-Pro Alarmzentrale

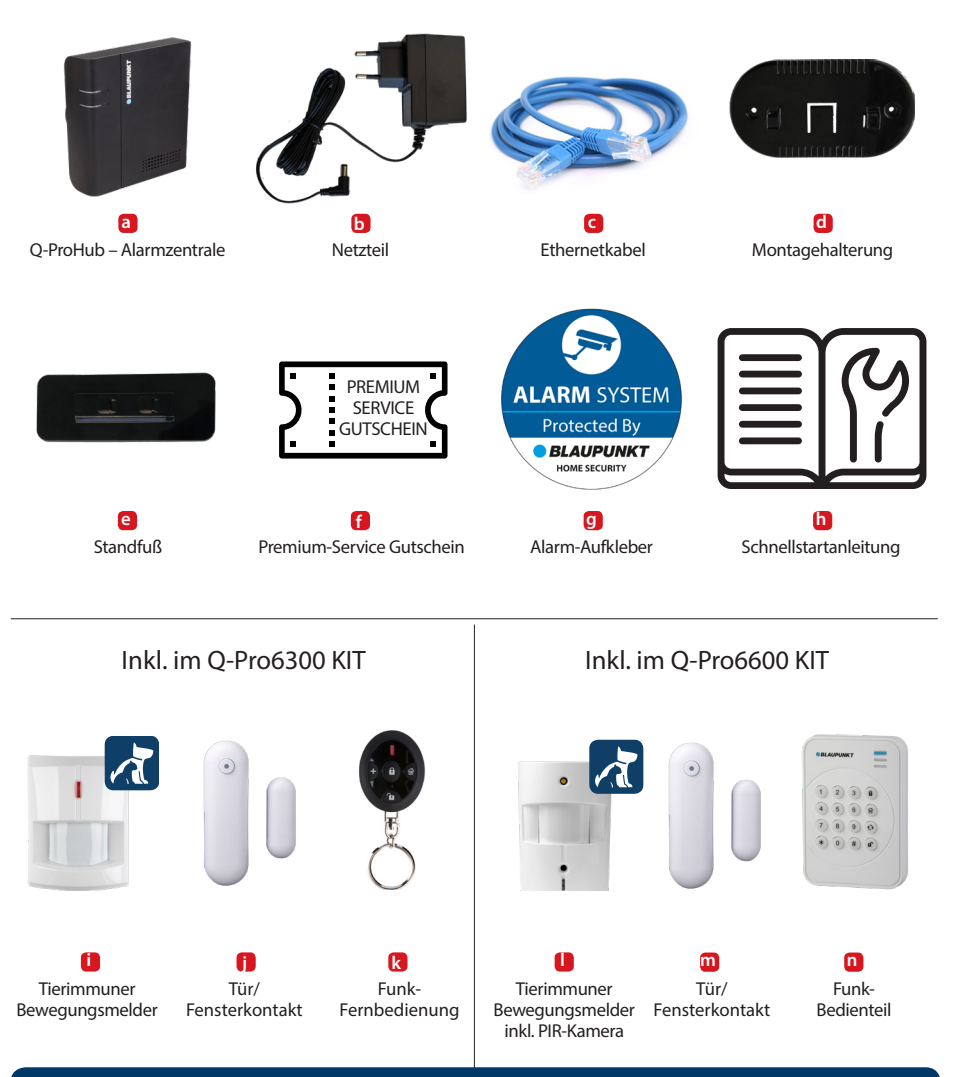

### **HINWEIS:**

Diese Kurzanleitung konzentriert sich auf die Installation und die erstmalige Konfiguration des Sicherheitssystem mit der Secure4Home-APP. Für mehr Informationen besuchen Sie bitte unsere Website: service.blaupunkt-security.com

### 2. Q-ProHub Gerätebeschreibung

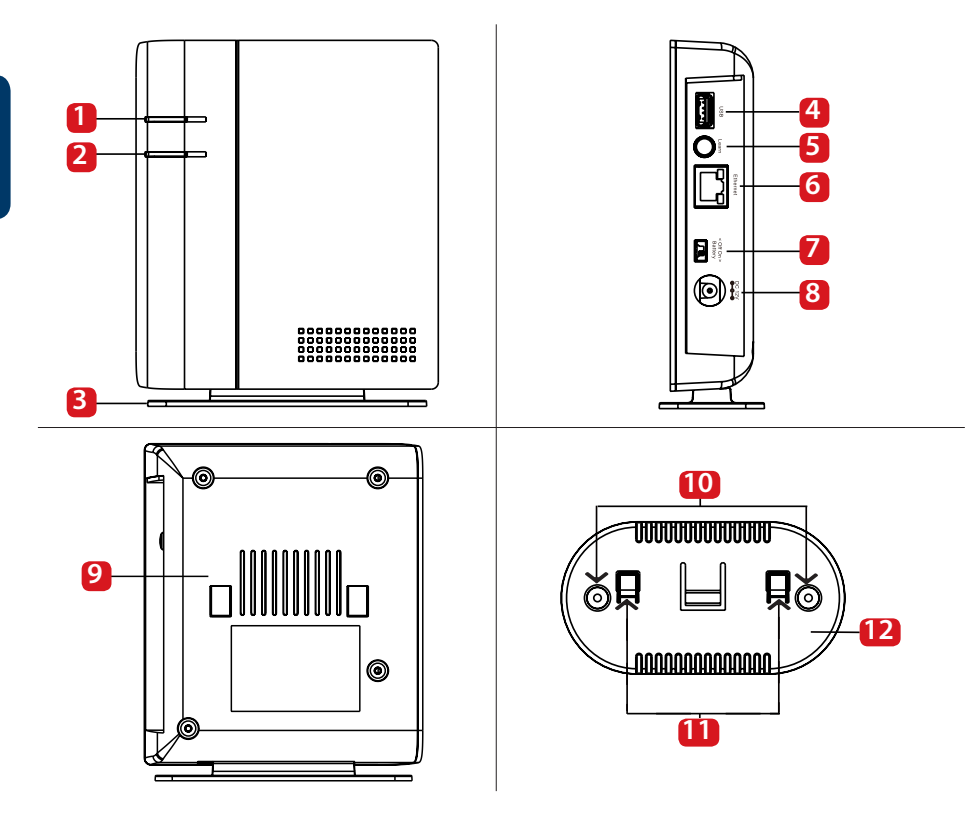

- **1.** Status-LED (Rot/Grün) Rot AN – Scharf-Modus Rot blinkt – Zuhause-Modus Grün blinkt – Lernmodus Grün aus – Signalreichweitentest oder Unscharf-Modus
- **2.** Alarm- und Fehlerstatus-LED (Rot/Gelb) Rot AN – Alarm gespeichert Rot blinkt – Alarmmeldung Gelb AN / blinkt – Fehler im System
- **3.** Standfuß
- **4.** USB-Anschluss: Für DG2-Pro und DG4-Pro
- **5.** Lern- / Reset-Taste
- **6.** Ethernet Anschluss
- **7.** EIN / AUS-Batterie-Netzschalter
- **8.** Netzteilanschluss. DC 12V 1A
- **9.** Sabotagekontakt
- **10.** Montagelöcher für Wandmontage x 2
- **11.** Halterungshaken
- **12.** Wandhalterung

### **WICHTIG - Vor der Installation lesen**

- Stellen Sie sicher, dass sich die gewünschte Installationsposition in der Nähe des Routers oder eines Netzwerk-Ports befindet.
- Installieren Sie den Q-ProHub nicht an einem offen sichtbaren Ort, um Manipulationen zu vermeiden.
- Der Sabotageschutz für das Q-ProHub funktioniert nur für die Wandmontage. Dies liegt daran, dass durch das Abnehmen des Q-ProHub von der Wandhalterung der Sabotagealarm ausgelöst wird.
- Der Q-ProHub Sabotagekontakt wird durch das Einrasten der Wandhalterung deaktiviert. Entfernen Sie die Wandhalterung nicht, auch wenn sie den Standfuß nutzen. Der Q-ProHub funktioniert nicht ordnungsgemäß, wenn die Wandhalterung nicht angebracht ist.

### 3. Q-ProHub Installation

### **Option A: Wandinstallation**

### **Schritt 1a:**

Bringen Sie die Wandhalterung in vertikaler Position an der Wand an und verwenden Sie diese als Vorlage, um die Positionen der beiden Löcher an der Wand zu markieren.

### **Schritt 2a:**

Bohren Sie zwei Löcher an den markierten Stellen in die Wand und platzieren Sie die Wandhalterung mit den Haken nach rechts. Befestigen Sie die Wandhalterung mit den mitgelieferten Schrauben und Dübeln.

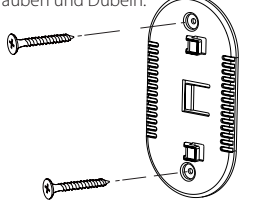

### **Schritt 3a:**

Hängen Sie den Q-ProHub in die Wandhalterung und schieben Sie diese nach links, um den Sabotagekontakt in dem Q-ProHub einzudrücken. Optional: Markieren Sie an der Unterseite der Wand oder der Alarmzentrale, wie Sie die Alarmzentrale von der Wandhalterung lösen können.

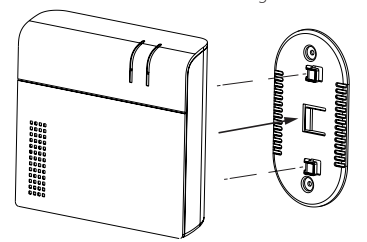

### **Schritt 4:**

Verbinden Sie das Q-ProHub über das mitgelieferte Ethernetkabel mit dem Router.

### **Schritt 5:**

Schließen Sie das Q-ProHub mit dem mitgelieferten Netzteil an eine Steckdose an. Schieben Sie den Batterie-Netzschalter mit einem Schraubendreher oder Stift auf ON.

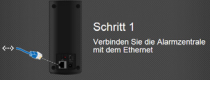

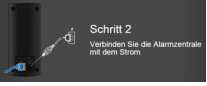

### **Option B: Standfuß installation**

### **Schritt 1b:**

Entfernen Sie den schwarzen Klebestreifen auf der linken Seite des Q-ProHub.

### **Schritt 2b:**

Setzen Sie das Q-ProHub auf den Standfuß. Die Haken des Standfußes müssen wie abgebildet nach links zeigen. Schieben Sie daraufhin den Standfuß nach rechts bis dieser einrastet.

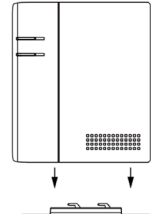

### **Schritt 3b:**

Der Q-ProHub Sabotagekontakt wird durch das einrasten der Wandhalterung deaktiviert. Daher müssen Sie auch, wenn Sie den Standfuß nutzen die Wandhalterung mit dem Q-ProHub verbinden. Legen Sie hierfür die Wandhalterung auf das Q-ProHub und schieben die Wandhalterung nach rechts bis diese in das Q-ProHub einrastet.

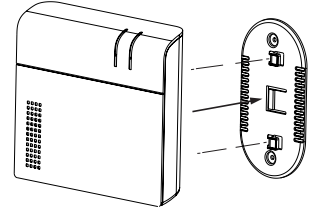

### **Schritt 6:**

Warten Sie, bis die Power-LED leuchtet.

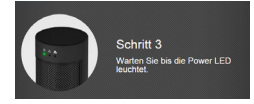

#### **Hinweis:**

Das Q-ProHub muss immer mit dem Netzwerkkabel und Netzteil verbunden sein. Probleme mit dem Router und der Verbindung zum Netzwerk und zur Stromversorgung können den Betrieb des Systems stören.

**HINWEIS: Sobald das Q-ProHub angeschlossen und eingeschaltet ist, gibt Ihnen der Server 15 Minuten Zeit, um die Registrierung abzuschließen. Wenn die Registrierung nicht innerhalb von 15 Minuten abgeschlossen ist, entfernen Sie bitte das Netzteil und bringen Sie den Batterie-Netzschalter in die Position OFF. Starten Sie dann das Q-ProHub neu, indem Sie das Netzteil wieder einstecken und den Batterie-Netzschalter in die Position ON schalten. Sie haben jetzt weitere 15 Minuten Zeit, um die Registrierung abzuschließen.**

### 4. Anmeldung

**Für die Computerregistrierung besuchen Sie https://eu.bphomeconnect.com von Ihrem Webbrowser aus und befolgen Sie die gleichen Schritte, wie unten beschrieben. Vermeiden Sie die Verwendung von Webbrowsern, wie Microsoft IE Explorer / Edge. Wir empfehlen die Browser Mozilla Firefox und Google Chrome.**

### **Schritt 1:**

Laden Sie die "Secure4Home" APP auf Ihr Smartphone herunter und installieren Sie diese.

### **Schritt 2:**

Starten Sie die Secure4Home-App und wählen Sie "Erstmalige Registrierung".

#### **Schritt 3:**

Stellen Sie sicher, dass das Q-ProHub eingeschaltet und mit dem Router verbunden ist.

#### **Schritt 4:**

Folgen Sie den Anweisungen auf dem Bildschirm und geben Sie die erforderlichen Informationen ein. Benutzername und Passwort müssen mindestens 8 Zeichen umfassen.

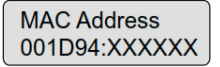

**BLAUPUNKT** 

**Secure4Home** 

**App Store** 

Google play

Sie werden aufgefordert, die MAC-Adresse Ihres Sicherheitssystems einzugeben, die Sie auf der Rückseite des Q-ProHub finden. Bitte geben Sie die letzten 6 Ziffern der MAC-Adresse ein. Geben Sie einen Namen für Ihr Sicherheitssystem ein und wählen Sie die entsprechende Sprache und das Land aus.

### **Schritt 5:**

Nach der Registrierung wählen Sie Ihren Serviceplan aus. Mit dem Code des Premium Service Voucher können Sie den Premium Service einen Monat lang kostenlos testen. Weitere Informationen zum Premium-Service Gutscheins finden Sie in Kapitel 12 "Premium-Service".

### **Schritt 6:**

Sie erhalten eine E-Mail mit der Kontoauthentifizierung. Gehen Sie zu Ihrem E-Mail-Posteingang und authentifizieren Sie Ihr Konto.

**Mit der Secure4Home App können Sie Ihr Sicherheitssystem bequem registrieren und von überall aus**  verwalten. Informationen zur Konfiguration finden Sie in Kapitel 10 "Bedienung über das Webportal".

### 5. Standard-Sicherheitscodes ändern

Starten Sie die Secure4Home-App und geben Sie Ihren Benutzernamen und Ihr Passwort ein.

Tippen Sie oben rechts auf das Einstellungssymbol. Tippen Sie auf "Code" und geben Sie Ihr Benutzerkontokennwort ein.

#### Benutzer-PIN:

Hier können Sie neue "Benutzer-PIN-Codes" bearbeiten und erstellen. Benennen Sie den Standardbenutzer um und ändern Sie die Standardbenutzer-PIN (1234) mit einem vierstelligen Code. Wählen Sie "Verriegeln" und speichern Sie die Einstellungen. Der Benutzer-PIN-Code wird verwendet, um das Sicherheitssystem in den Scharf, Zuhause-, Unscharf-Modus zu versetzen.

#### Master-PIN-Code:

Ersetzen Sie den voreingestellten Master-PIN-Code (1111) durch einen vierstelligen Code, und speichern Sie die Einstellungen. Der Mastercode wird für die Konfiguration verwendet, um auf die Sicherheitssystemeinstellungen zuzugreifen.

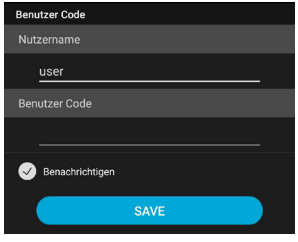

**HINWEIS: Der Benutzer-PIN-Code und der Master-PIN-Code können nicht identisch sein. Wenn diese identisch sind, funktioniert die Änderung des Systemmodus nicht. Weitere Informationen finden Sie im Home Connect Server-Handbuch. Zur Konfiguration des Zuhause-Scharf-Modus siehe Kapitel 2.6.1 "Geräteeinstellung" im Home Connect Server-Handbuch (Download unter service.blaupunkt-security.com).**

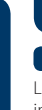

### 6. Installation des Kit-Zubehörs

### **Tür/Fensterkontakt (DC-S4)**

(im Kit Q-Pro6300/6600 enthalten)

Der Tür/Fensterkontakt DC-S4 überwacht Türen und Fenster in Ihrem Zuhause und gewährleistet einen idealen Schutz.

Der DC-S4 kann mit Schrauben oder Klebeband am Tür- oder Fensterrahmen montiert werden. Für einen ordnungsgemäßen Betrieb empfehlen wir, den DC-S4 nicht an Stahltüren oder Stahlfenstern zu installieren.

Entfernen Sie für die Schraubenmontage die hintere Abdeckung und drücken Sie (z. B. mit einem Schraubendreher) durch die zwei Aussparungen auf der Rückseite an der Stelle, an der der Kunststoff dünner ist. Bohren Sie Löcher in die Oberfläche, wobei Sie die Aussparungen als Schablone verwenden. Befestigen Sie die Türkontaktplatte mit den mitgelieferten Schrauben und Dübeln an der gewünschten stelle. Setzen Sie die hintere Abdeckung wieder auf den Türkontakt.

Stellen Sie sicher, dass der Sabotagestift gegen die Tür- / Fensteroberfläche gedrückt wird. Andernfalls löst das Zubehör einen Sabotagealarm aus.

Der Magnet sollte neben der Sensormarkierung installiert werden. Befestigen Sie den Magneten genauso wie das Hauptteil des Türkontakts, entweder mit den Schrauben oder dem Klebeband.

#### **Fernbedienung (RC-R3B)**

(im Kit Q-Pro6300 enthalten)

Mit der Blaupunkt-Fernbedienung RC-R3B können Sie den Status des Systems zwischen Scharf, Unscharf und Zuhause-Modus leicht ändern.

Zusätzlich kann mit dem RC-R3B ein Panikalarm ausgelöst werden, indem die Notfall-Taste für 3 Sekunden gedrückt halten. Der RC-R3B kann einen von ihm ausgelösten Panikalarm nicht deaktivieren. Dies kann nur über die App oder den Browser erfolgen.

Der RC-R3B arbeitet mit der Rolling-Code Verschlüsselungstechnologie, um die Sicherheit gegen Manipulationen durch Dritte zu erhöhen.

#### **Tierimmuner Funk-Bewegungsmelder (IR-P4)**

(im Kit Q-Pro6300 enthalten)

Wenn der IR-P4 im Scharf-Modus eine Bewegung erkennt, wird automatisch ein Alarm ausgelöst und der Benutzer benachrichtigt. Der Sabotageschutz befindet sich im Gerät und wird durch die Schraube nach unten gedrückt. Wenn das Gerät von einem Eindringling entfernt wird, löst der Sabotagealarm umgehend aus.

Der IR-P4 muss mit Schrauben oder Klebeband an der Wand befestigt oder geklebt werden. Der beste Ort ist in einer Ecke mit einem möglichst großen Bewegungserkennungsbereich. Installieren Sie den Bewegungsmelder 2 m über dem Boden, um eine optimale Sicherung zu erzielen.

Entfernen Sie die hintere Abdeckung und drücken Sie (z. B. mit einem Schraubendreher) durch die Aussparungen auf der Rückseite, an der Stelle, an der der Kunststoff dünner ist. Es gibt sechs Aussparungen auf der Rückseite des Geräts. Wenn Sie das Gerät in einer Ecke montieren, drücken Sie die seitlichen Aussparungen durch. Wenn Sie das Gerät auf einer ebenen Fläche montieren, drücken Sie durch die Aussparungen in der Mitte. Bohren Sie Löcher in die Wand, wobei Sie die Aussparungen als Schablone verwenden. Befestigen Sie die hintere Abdeckung des IR-P4 mit den mitgelieferten Schrauben und Dübeln an der Wand. Setzen Sie die rückseitige Abdeckung wieder auf den IR-P4.

Der IR-P4 ignoriert Haustiere bis zu 25 kg. Richten Sie den Bewegungsmelder nicht auf Fensterfronten, Treppen oder auf Bereiche, auf welche ein Haustier klettern kann.

**Der Magnet muss neben der**  Abb.1 Sensor-Magnet  $\left\| \cdot \right\|$  markierung

Sabotagekontakt

LED / Test- / Lerntaste

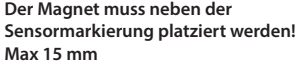

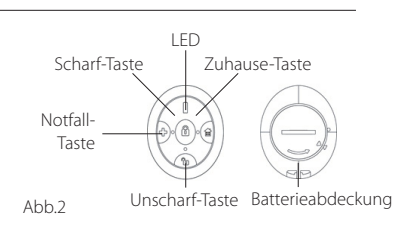

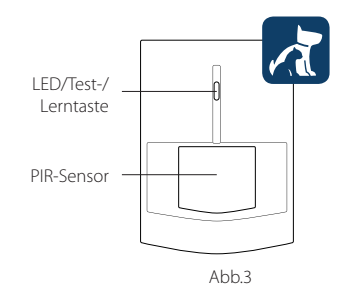

**HINWEIS: Der IR-P4 hat nach Scharfschaltung eine 1-minütige Energiesparmodus, in der er keine Bewegungsereignisse erfasst. Bitte warten Sie länger als 1 Minuten, bevor Sie das Gerät testen.**

### **Funk-Bedienteil (KP-R1)**

(im Kit Q-Pro 6600 enthalten)

Mit dem Funk-Bedienteil KP-R1 können Sie den Status des Sicherheitssystems leicht zwischen dem Scharf-, Unscharf- und dem Zuhause-Modus ändern. Geben Sie den PIN-Code des Sicherheitssystems ein (wie bereits in Kapitel 5 eingestellt) und drücken Sie die gewünschte Modustaste.

Wir empfehlen, das Funk-Bedienteil hinter der Eingangstür für die Zugangskontrolle zu montieren.

Nehmen Sie die hintere Abdeckung ab und drücken Sie (z. B. mit einem Schraubendreher) durch die zwei Aussparungen auf der Rückseite an der Stelle, an der der Kunststoff dünner ist. Bohren Sie Löcher in die Wand, wobei Sie die Aussparungen als Schablone verwenden. Befestigen Sie den Tastenfuß mit den mitgelieferten Schrauben und Steckern an der Wand. Setzen Sie die rückseitige Abdeckung wieder auf die Tastatur.

Stellen Sie sicher, dass der Sabotagestift gegen die Wandoberfläche **4.** Abwesend Scharf-Taste gedrückt wird. Andernfalls löst das Zubehör einen Sabotagealarm aus. **3.** Fehler-LED (Orange)

#### **Tierimmuner Funk-Bewegungsmelder mit Kamera (IRC-P4)**

(im Kit Q-Pro6600 enthalten)

Wenn der IRC-P4 im Scharf-Modus eine Bewegung erkennt, nimmt er automatisch 3 Fotos auf, speichert sie in der Blaupunkt Cloud, löst einen Alarm aus und benachrichtigt den Benutzer. Der Benutzer kann die Fotos jederzeit über die App oder das Webportal anfordern und anzeigen. Der Sabotageschutz befindet sich im Gerät und wird durch die Schraube nach unten gedrückt. Wenn das Gerät von einem Eindringling entfernt wird, löst der Sabotageschutz einen Alarm aus.

Der IRC-P4 muss mit Schrauben oder Klebeband an der Wand befestigt oder geklebt werden. Der beste Ort ist in einer Ecke für einen großen Bewegungserkennungsbereich. Installieren Sie den Bewegungsmelder in 2 m Höhe über dem Boden, um eine optimale Sicherung zu erzielen.

Entfernen Sie die hintere Abdeckung und drücken Sie (z. B. mit einem Schraubendreher) durch die Aussparungen auf der Rückseite an der Stelle, an der der Kunststoff dünner ist. Es gibt sechs Aussparungen auf der Rückseite des Geräts. Wenn Sie das Gerät in einer Ecke montieren, drücken Sie die seitlichen Aussparungen durch. Wenn Sie das Gerät auf einer ebenen Fläche montieren, drücken Sie durch die Aussparungen in der Mitte. Bohren Sie Löcher in die Wand, wobei Sie die Aussparungen als Schablone verwenden. Befestigen Sie die hintere Abdeckung des IRC-P4 mit den mitgelieferten Schrauben und Dübeln an der Wand. Setzen Sie daraufhin die hintere Abdeckung wieder auf den IRC-P4.

Der IRC-P4 ignoriert Haustiere bis zu 25 kg. Richten Sie den Bewegungsmelder nicht auf Fensterfronten, Treppen oder auf Bereiche, auf welche ein Haustier klettern kann.

**Weitere Informationen sowie eine detailierte Bedienungsanleitung zu den im Kit enthaltenen Zubehörteilen finden Sie unter service.blaupunkt-security.com. Die Q-Pro6300/6600 ist mit Rolling Code ausgestattet. Eine** 

**Funktion, die das Sicherheitssystem vor so genannten "Replay-Angriffen" schützt.**

**HINWEIS: Der IRC-P4 hat nach Scharfschaltung einen 2-minütigen Energiesparmodus, in der er keine Bewegungsereignisse erfasst. Bitte warten Sie länger als 2 Minuten, bevor Sie das Gerät testen.**

**1.** Aktivitäts-LED (Blau/Orange) **2.** Status-LED (Blau/Rot)

- **5.** Anwesend-Scharf Taste
- **6.** Status-Taste
- **7.** Unscharf-Taste

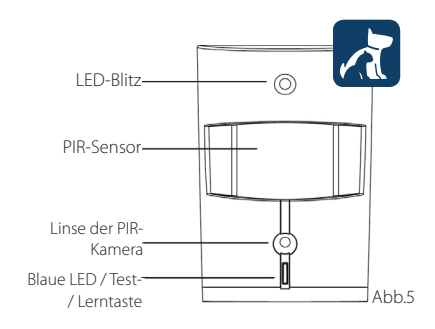

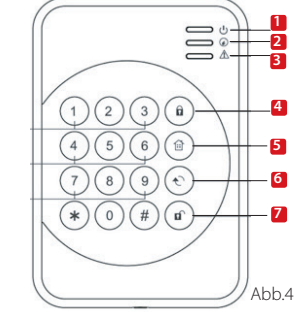

### 7. Bedienung der Secure4Home App

**Mit der Secure4Home App können Sie Ihr Sicherheitssystem bequem registrieren und von überall aus verwalten. Informationen zur Konfiguration finden Sie in Kapitel 10 "Bedienung über das Webportal".**

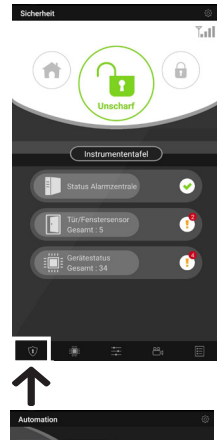

Im Menü **Sicherheit**  können Sie den Modus ändern, den Status der Instrumententafel überprüfen, , ob bei dem/den Fensterkontakt/en, den restlichen Zubehör oder bei der Alarmzentrale ein Fehler vorhanden ist.

Wenn auf dem Panel ein GSM-Modul installiert ist, wird die Signalstärke (siehe Kapitel 12) oben rechts angezeigt.

Im Menü **Automation**  können Sie manuell Szenarien auslösen, die Geräte einer Gruppe steuern.

Verwalten und verwenden Sie alle Automations-Zubehörteile einzeln und aktivieren oder deaktivieren Sie vorhandene Regeln.

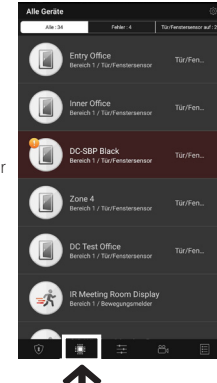

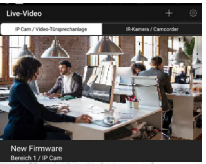

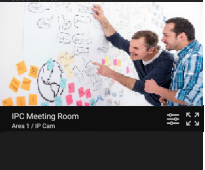

Im Menü **Gerät** können Sie sich einen allgemeinen Überblick über alle Zubehörteile verschaffen, prüfen, ob ein Fehler vorliegt und ob die Türkontakte geöffnet oder geschlossen sind.

Wenn bei einem oder mehreren Zubehörteilen der Akku schwach ist, sollten Sie ihn austauschen, damit das System ordnungsgemäß funktioniert.

Wenn Überprüfungsfehler angezeigt werden, befolgen Sie die Fehlerbehebungen im Handbuch des jeweiligen Zubehörgeräts ,um das Problem zu beheben.

Im Menü **Live-Video** sehen Sie die optionale Blaupunkt IP Überwachungskamera (IPC-S1) und die optionalen PIR-Fotokameras (IRC-P4 oder IRC-S2).

Die IPC-S1 bietet Ihnen eine zuverlässige Videoüberwachung in HD-Qualität mit automatischer Videoaufzeichnung bei Alarmen, Live-Streaming, Zwei-Wege-Sprachkommunikation und Nachtsicht.

Der IRC-P4 löst einen Alarm aus, wenn eine Bewegung erkannt wird, und erfasst 3 Farbfotos. So können Sie überprüfen, ob es sich um einen Einbrecher handelt und sofort reagieren.

Wenn Sie oben rechts auf das **Einstellungssymbol** klicken, können Sie auf Ihre persönlichen Daten zugreifen, Ihr Passwort ändern, Benachrichtigungen konfigurieren, eine App-Startseite einrichten, ein beliebiges Zubehör umgehen und Kontaktinformationen für den Support finden. Sie können sich von dort aus auch abmelden.

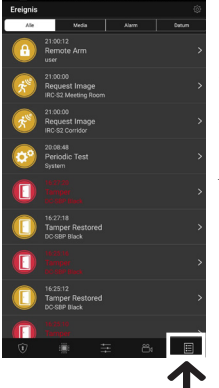

### Im Menü **Ereignis**  erhalten Sie einen

Überblick über vergangene Ereignisse. Sie können Ereignisse versenden oder weiterleiten oder jemanden anrufen, um über den Alarm zu informieren.

Alle Einbruchsalarme werden rot angezeigt, während technische Alarme oder Systemänderungen gelb angezeigt werden.

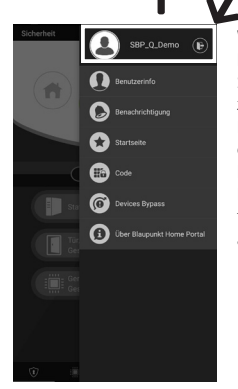

### 8. Systemmodi

**Unscharf/Entschärfen:** Der Unscharf-Modus deaktiviert alle Einbruchschutz-Sensoren.

**Scharf:** Der Scharf-Modus versetzt alle Sensoren in der Alarmzentrale in Alarmbereitschaft. Der Alarm wird ausgelöst, sobald ein Sensor aktiviert wird. Ist ein Sensor mit dem Attribut "Eingang" hinterlegt, so löst dieser zunächst den Eingangs-Countdown aus. Solange haben Sie noch Zeit, das System zu deaktivieren, ohne das der Alarm ausgelöst wird.

**Zuhause:** Sie können Sensoren Ihrer Wahl mit dem Attribut "Zuhause" belegen. In der Regel werden Sensoren im Inneren für diesen Modus gewählt. Diese Sensoren sind dann im Zuhause-Modus deaktiviert. So ist die Außenhaut des Zuhauses alarmgesichert, während Benutzer sich innerhalb des Hauses frei bewegen können.

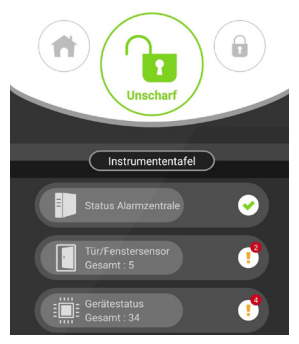

### **Schritt 1:**

Klicken Sie auf die Systemmodus-Schaltfläche, die Sie aktivieren möchten.

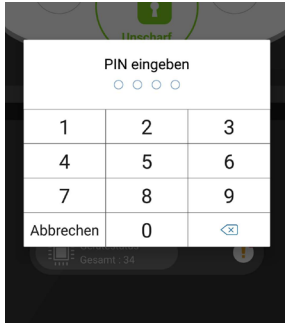

### **Schritt 2:**

Geben Sie den PIN-Code ein (Standardcode: 1234). Wenn der Code korrekt ist, wird der Moduswechsel angewendet und der neu ausgewählte Modus leuchtet auf.

### 9. Einlernen zusätzlicher Zubehörteile

Alle neuen Zubehörteile, die nicht im Kit-Inhalt enthalten sind, müssen mit den folgenden Schritten zum Q-ProHub hinzugefügt werden. Sie können bis zu 50 Zubehörteile hinzufügen.

Um weitere neue Zubehöre einzulernen, besuchen Sie das Home-Portal "eu.bphomeconnect.com".

### **Schritt 1:**

Gehen Sie zu Einstellungen und klicken Sie auf Gerät.

### **Schritt 2:**

Klicken Sie auf das **Symbol in der oberen** rechten Ecke, um auf die Funktion "Gerät hinzufügen" zuzugreifen.

### **Schritt 3:**

Informationen zum Übertragen des "Einlern-Signal " von jedem Gerät finden Sie in den jeweiligen Zubehörhandbüchern. Wenn der Q-ProHub das "Einlern-Signal" empfängt, ertönt ein doppelter Piepton und das Home-Portal zeigt die Geräteinformationen an.

### **Schritt 4:**

Aktivieren Sie das Kontrollkästchen vor den Geräteinformationen, und klicken Sie auf OK, um das Gerät zum Q-ProHub hinzuzufügen.

#### Gerät Einstellungen Gerät hinzufügen Ger Gerät 荋 Alarmzentrale **IPC** IP-k **Bericht**

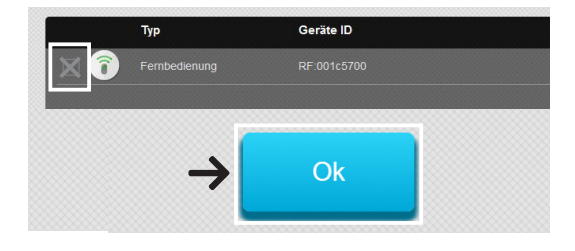

### **Schritt 5:**

Geben Sie dem neuen Zubehör einen Namen und bearbeiten Sie die Attribute, indem Sie auf die drei Punkte auf der rechten Seite des Zubehörs klicken.

### 10. Bedienung und Konfiguration über das Home-Portal

**BLAUP** 

Blaupunkt

Sicherheit

Sicherheit

Sensoren Gerät

> Zone 1 **Rewegungsmelder** Zone 4 GLAS Zone 5 PIR-Kamera Zone 6 IP-Kamera

Gehen Sie zum Home-Portal "eu.bphomeconnect.com". **Übersicht Home-Portal:**

Im **Menü Sicherheit** können Sie die Systemmodi ändern, einen Überblick über die Geräte erhalten und manuell ein Foto anfordern.

Informationen zum **Menü Automatisierung** finden Sie unter 11. Hausautomation.

Im **Live-Video-Menü** sehen Sie Ihr Echtzeit-Video, sobald Sie die IP-Kamera (IPC-S1) in das System integriert haben.

Im **Ereignis-Menü** erhalten Sie eine Übersicht über die Ereignisse, die an den Q-ProHub gemeldet wurden.

Im **Menü Einstellung** können Sie die Q-ProHub-Einstellungen vornehmen.

### **Konfiguration über das Webportal:**

Um die **Kontoeinstellungen** zu ändern, klicken Sie auf Ihren Kontonamen (oben rechts) und wählen Sie **"Konto"**.

In diesem Menü können Sie Ihre Kontodetails und die Sprache des Home Portals ändern und sekundäre Benutzerkonten erstellen. Klicken Sie zum Bearbeiten auf  $\heartsuit$  wenn Sie fertig sind, klicken Sie unten auf "Senden", um die Änderungen zu speichern.

Sekundäre Benutzerkonten sind an ein Hauptkonto gebunden. Benutzer und Passwort für sekundäre Konten sind nur für die Anmeldung auf dem Home Portal und der App gedacht. Die PIN für die Aktivierung / Deaktivierung ist an den Q-ProHub gebunden und bleibt gleich.

Um die Benachrichtigungseinstellungen zu ändern, klicken Sie auf Ihren Kontonamen (oben rechts) und wählen Sie "Benachrichtigung".

Im **Menü Benachrichtigung** können Sie die Benachrichtigungseinstellungen ändern:

Push: Richten Sie die Push-Konfigurationen für Ihr Smartphone ein. Sie müssen die Secure4Home-App installieren und sich einloggen, um Push-Benachrichtigungen zu erhalten.

E-Mail: Der Home Portal-Server sendet eine E-Mail an das konfigurierte E-Mail-Konto.

Anruf Bericht: Die Blaupunkt Alarmzentrale ruft Sie automatisch an, wenn ein Einbruch eintritt. Nur für Premium-Benutzer. Weitere Informationen zum Premium-Service finden Sie in Kapitel 12, Premium-Service.

**HINWEIS: Stellen Sie sicher, dass die Lautstärke in den Einstellungen Ihres Smartphones für Push- und Anrufberichte auf hoch eingestellt ist.**

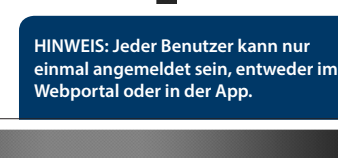

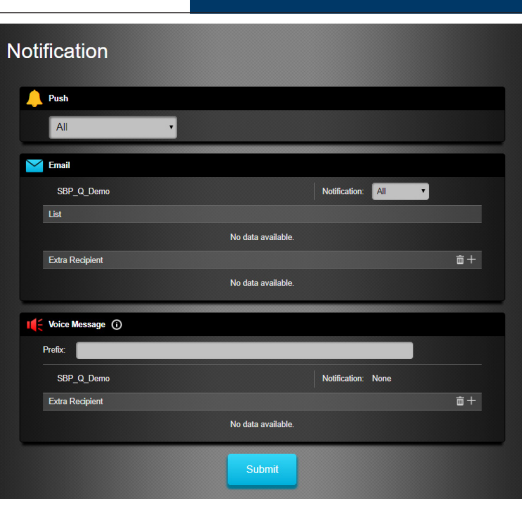

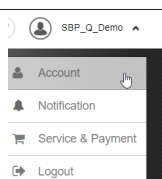

**Enhlar** 

 $\mathbf{a}$ 

**Statue/Aldion** 

m

### 11. Hausautomation

### **Um Änderungen an Ihrer Hausautomation vorzunehmen, müssen Sie das Home-Portal aufrufen "eu.bphomeconnect.com".**

**Gerät -** ermöglicht es, alle Zubehörgeräte der Hausautomation zu konfigurieren und zu steuern. **Raum -** Weisen Sie jedes Zubehör für eine einfachere Verwaltung dem entsprechenden Raum zu. (nur für Hausautomations Zubehöre) **Gruppe -** Sie können einer Gruppe Zubehöre desselben Typs hinzufügen, um alle Zubehöre der Gruppe mit einem einzigen Befehl zu verwalten. **Szenarien** - Erstellen Sie Ihr Szenario, um

voreingestellte Aktionen für Ihr Home Automation-Zubehör zu definieren. Szenarien können über den Szenarioschalter (SSW-S1) oder Ihr Smartphone ausgelöst werden. Die maximale Anzahl an Aktionen pro Szenario beträgt 5.

**Regel** - Erstellen Sie Regeln, um automatische Aktionen Ihres Panels und Ihrer Home Automation-Geräte unter Auslöser- und Bedingungen auszulösen.

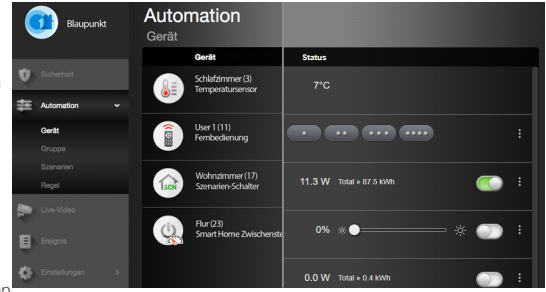

### **So erstellen Sie eine Regel:**

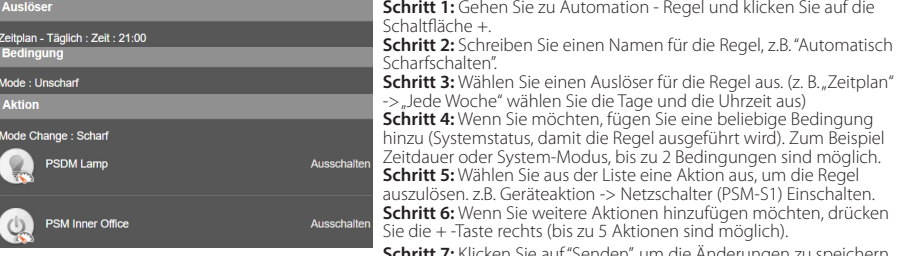

**ichritt 7:** Klicken Sie auf "Senden", um die Anderungen zu speichern.

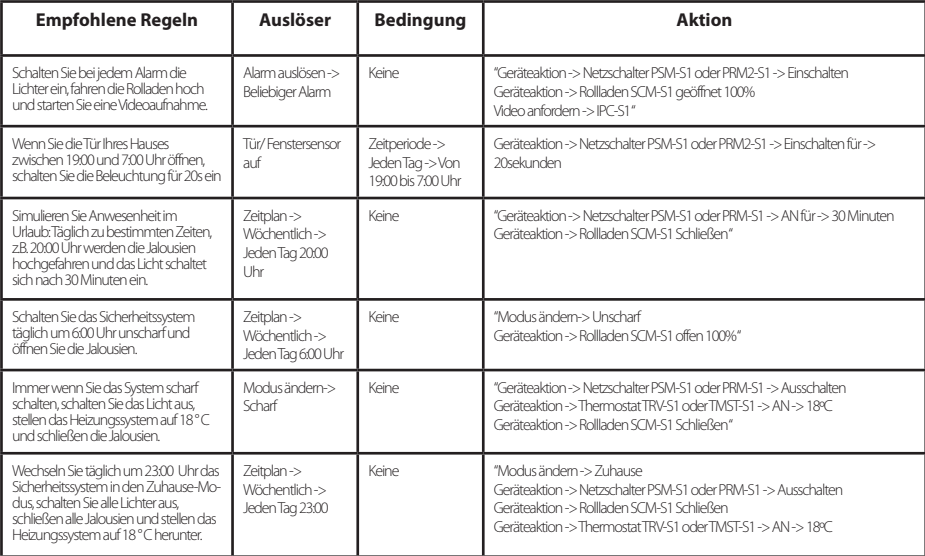

### 12. Sicherheitsempfehlungen

### **1| Hybrid-Backup-Kommunikationsmethode:**

Sie können die Blaupunkt GSM-Module DG2-Pro oder DG4-Pro erwerben und an den USB Anschluss an der Rückseite des Q-ProHub anschließen, um zu vermeiden, dass die Kommunikation mit Ihrem Sicherheitssystem unterbrochen wird. Selbst wenn die Internetverbindung ausfällt oder durch einen Eindringling unterbrochen wird, sind Sie weiterhin geschützt.

Der DG2-Pro arbeitet im 2G-Netzwerk und bietet Ihnen ein Backup für Alarmbenachrichtigungen und eine Standard-App-Übersicht. Wir empfehlen, diese Backup-Option an Orten, in denen keine 4G-Kommunikation möglich ist.

Der DG4-Pro arbeitet mit dem 4G-Hochgeschwindigkeitsnetzwerk und kann als Backup für Alarmbenachrichtigungen und das Standard-App-Management verwendet werden. Stellen Sie sicher, dass sich am Installationsort ein 4G-Netzwerk mit ausreichender Signalstärke vorhanden ist. Es wird nicht empfohlen, den DG4-Pro als eigenständige Kommunikationsmethode zu verwenden. Er ist nur als Backup gedacht.

Für die GSM-Module muss eine SIM-Karte mit Datenflatrate installiert sein. (SIM-Karte nicht enthalten)

### **2| Stummschalten der Sirene des Q-ProHub:**

Um zu vermeiden, dass ein Eindringling den Installationsort des Q-ProHub ermittelt, empfehlen wir, die interne Sirene vom Q-ProHub stummzuschalten und eine zusätzliche Sirene für den Außen- oder Innenbereich zu installieren.

Sie können eine der folgenden zusätzlichen Sirenen installieren, um die Sicherheit zu erhöhen und zu verhindern, dass ein Eindringling das Q-ProHub findet: Funk-Innensirenen **(SRAC-S1**, **SR-S1) ,** Funk-Außensirene **(BX-S1)**.

Um die interne Sirene stummzuschalten, gehen Sie zu Einstellungen -> Geben Sie den Mastercode ein -> Gerät -> Interne Sirene -> ALIS.

### **3| Premium-Service**:

Mit unserem neuen Premium-Service erhält Ihr Q-ProHub innovative Zusatzfeatures:

Durch unseren neuen Premium Anruf-Service werden Sie und bis zu drei weitere Personen, wie z.B. Ihr Nachbar, im Falle eines Notfalls automatisch von unserem Alarm Call Center angerufen.

Der Premium Service bietet zusätzlich einen Cloud-Speicher für mehr als 50 Videos Ihrer IPC-S1, 30 aufgenommene Bilder der PIR-Foto-Kamera (IRC-P4 und IRC-S2) und ein erweitertes Ereignisprotokoll von 90 Tagen.

Mit dem 12-monatigen Premium-Service-Plan wird die Produktgarantie um ein weiteres Jahr verlängert.

Weitere Informationen zum Premium Service finden Sie unter: premium.blaupunkt-security.com

### **4| Firmware-Aktualisierungen:**

Der Q-ProHub beinhaltet einen automatischen FW-Upgrade-Service. (Es gibt einen täglichen FW-Aktualisierungsdienst, der Ihr Gerät auf dem neuesten Stand hält.). Wenn Sie ein neues Q-Serien-Produkt gekauft haben, sollten Sie mindestens einen Arbeitstag warten, bis alle erforderlichen Updates verfügbar sind. Wenn das Gerät aktualisiert wird, schalten Sie es bitte nicht aus, da dies das Sicherheitssystem beschädigen kann.

### 13. Support

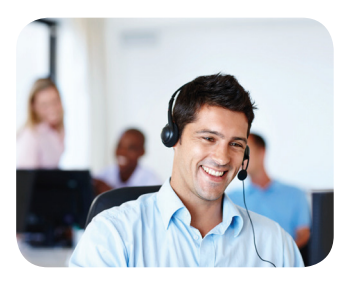

Weitere Informationen zum Q-ProHub und Zubehören finden Sie unter: security.blaupunkt-service.com

Blaupunkt Competence Center Security & Care www.blaupunkt.com

Security Brand Pro GmbH Mondstrasse 2-4 85622 Feldkirchen-München, Germany © Technische Änderungen und Irrtümer vorbehalten

### 1. Contenu du Q-Pro6300, Q-Pro6600 & Q-Pro Système Central

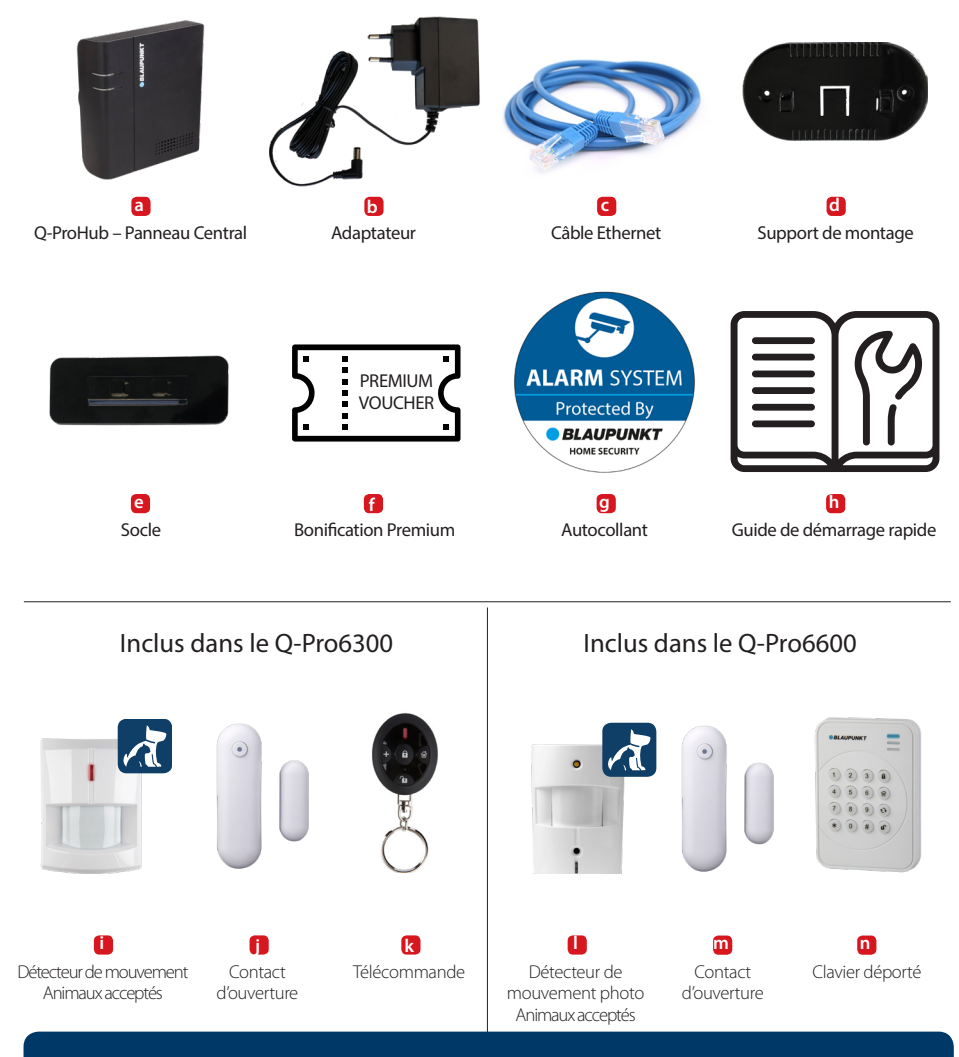

### **Important:**

Ce guide de démarrage rapide est axé sur l'installation et la configuration initiale du système de sécurité avec l'application Secure4Home. Pour plus d'informations, s'il vous plaît visitez notre site Web: http://security.blaupunkt-service.com

### 2. Disposition du Q-ProHub

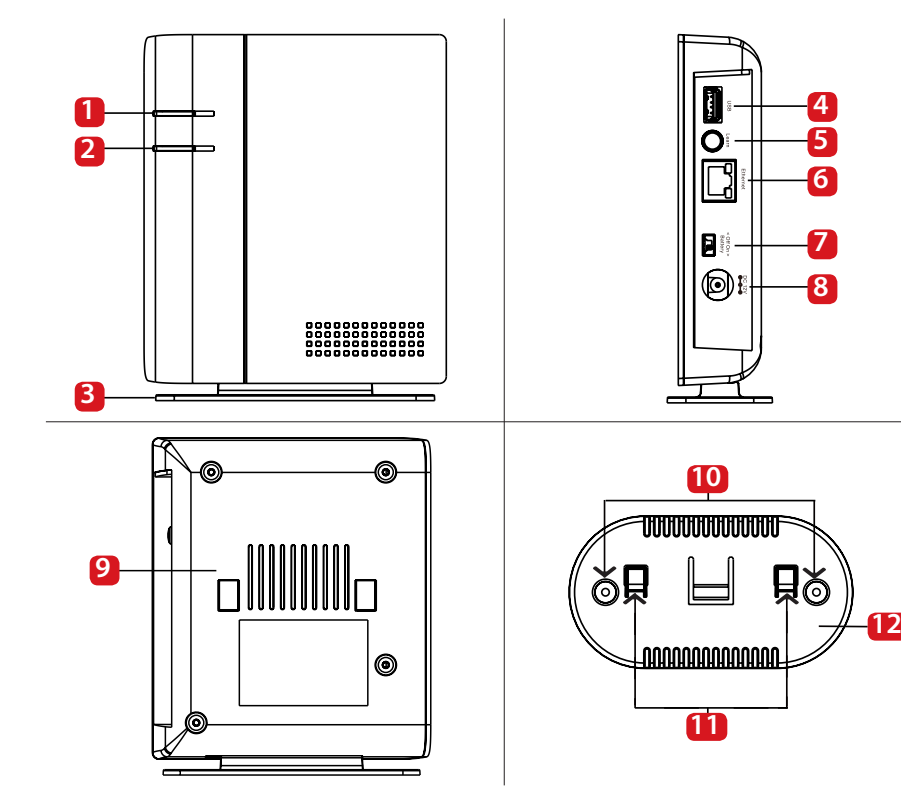

- **1.** Etat de la lumière LED (rouge et verte): Rouge activé - mode armé. Flash rouge - Mode maison Flash vert - Mode d'apprentissage. Vert éteint - Mode Test de marche ou Désarmé.
- **2.** Etat de la LED pour Alarme & Défaut (rouge & jaune): Rouge allumé - Alarme en Mémoire Flash rouge - alarme Jaune allumé / clignotant - Défaut du système
- **3.** Socle (Pour le déploiement de bureau):
- **4.** Port USB: Pour DG2-Pro et DG4-Pro
- **5.** Bouton d'apprentissage / Réinitialisation
- **6.** Port Ethernet
- **7.** Interrupteur ON/OFF pour alimentation par batterieh
- **8.** Connecteur d'alimentation. DC 12V 1A.
- **9.** Protection anti-sabotage du panneau
- **10.** Entrées débrayables pour montage mural x 2
- **11.** Crochets de support
- **12.** Support de montage

### **IMPORTANT - Lire avant l'installation**

- Assurez-vous que la vue d'installation est proche du routeur ou d'un port Ethernet du réseau.
- N'installez pas le Q-ProHub à vue visible afin d'éviter toute manipulation non autorisée.
- La protection anti-sabotage du Q-ProHub ne fonctionne que pour une installation murale. Cela est dû au fait que le détachement du Q-Pro du support de fixation mural déclenchera l'alarme de sabotage.
- L'anti-sabotage Q-ProHub est pressé par le support de fixation mural. Ne retirez pas le support de montage mural, même si vous décidez d'utiliser le support de bureau. Le Q-Pro ne fonctionnera pas correctement sans le support de montage fixé à l'arrière.

### 3. Installation du Q-ProHub

### **Option A: Installation murale**

### **Étape 1a:**

Placez le support de montage mural sur le mur en position verticale et utilisez-le comme gabarit pour marquer les positions des deux trous sur le mur.

### **Étape 2a:**

Percez deux trous dans le mur et placez le support de montage mural avec les crochets pointant vers la droite. Fixez le support de montage mural avec les vis et chevilles fournis.

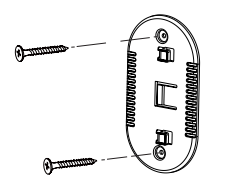

### **Étape 3a:**

Accrochez le Q-ProHub au support de montage et faitesle glisser vers la gauche pour appuyer sur la protection anti-sabotage située à l'intérieur du Q-ProHub. Facultatif: indiquez au mur ou au bas du panneau comment détacher le panneau du support..

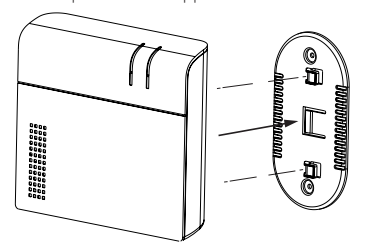

### **Étape 4:**

Connectez le Q-ProHub au routeur Internet à l'aide du câble Ethernet fourni..

#### **Étape 5:**

Connectez le Q-ProHub à une prise électrique avec l'adaptateur fourni. Basculez l'interrupteur d'alimentation de la batterie sur ON avec un tournevis fin ou un stylo.

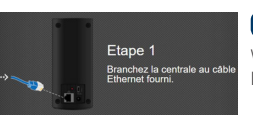

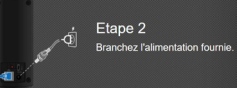

#### **Option B: Installation sur pied**

### **Étape 1b:**

Retirez la bande située sur le côté gauche du Q-ProHub.

### **Étape 2b:**

Accrochez le Q-ProHub au socle pointant vers la gauche et faites-le glisser vers la droite.

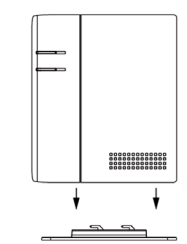

### **Étape 3b:**

Malgré l'installation du support de bureau, veuillez accrocher le Q-ProHub au support de montage et le faire glisser vers la gauche pour appuyer sur la protection anti-sabotage située à l'intérieur du Q-ProHub, afin de vous assurer que le sabotage est enfoncé..

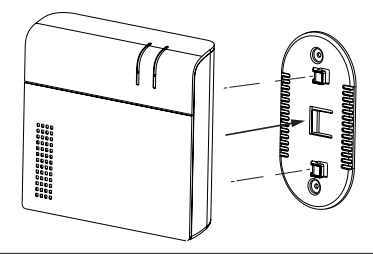

### **Étape 6:**

Wait until the Power LED lights up.

Etape 3 .<br>Attendez que les trois voyants<br>s'allument

#### **Remaruque:**

Le Q-ProHub doit être connecté à Ethernet et à l'électricité à tout moment. Tout problème avec le routeur et la connexion au réseau et à l'alimentation peut perturber le fonctionnement du système..

**REMARQUE: Dès que le Q-ProHub est connecté et allumé, le serveur vous accorde 15 minutes pour terminer l'enregistrement. Si l'enregistrement n'est pas terminé dans les 15 minutes, retirez l'adaptateur secteur et placez le commutateur sur la position OFF. Puis redémarrez en réinsérant l'adaptateur secteur et en basculant sur ON. Vous avez maintenant 15 minutes de plus pour terminer l'enregistrement.**

### 4. Enregistrement

**Pour l'enregistrement sur ordinateur, visitez https: // eu. bphomeconnect.com à partir de votre navigateur Web et suivez les mêmes étapes que ci-dessous. Évitez d'utiliser navigateurs Web comme Microsoft Explorer / Edge.**

### **Étape 1:**

Téléchargez et installez l'application «Secure4Home» sur votre smartphone.

### **Étape 2:**

Lancez l'application Secure4Home et sélectionnez Première enregistrement..

### **Étape 3:**

Assurez-vous que le Q-ProHub est allumé et connecté au routeur.

### **Étape 4:**

Suivez les instructions à l'écran et entrez les informations requises. Le nom d'utilisateur et le mot de passe doivent comporter au moins 8 caractères..

Vous serez invité à saisir l'adresse MAC de votre système de sécurité, que vous trouverez à l'arrière du Q-ProHub. Veuillez entrer les 6 derniers chiffres de l'adresse MAC. Entrez un nom pour votre système de sécurité et sélectionnez la langue et le pays appropriés.

### **Étape 5:**

Une fois l'enregistrement terminé, veuillez choisir votre plan de service. Avec le code de bon de service Premium, vous pouvez essayer le service Premium gratuitement pendant un mois. Pour plus d'informations sur le service Premium, veuillez vous reporter au chapitre 12 «Service Premium»..

### **Étape 6:**

Vous recevrez un e-mail d'authentification de compte. Accédez à votre boîte de réception et authentifiez votre compte.

**L'application Secure4Home est conçue pour enregistrer et gérer votre système de sécurité de n'importe où. Pour la configuration, veuillez vous reporter au chapitre 10 «Utilisation via le portail Web».**

### 5. Changement des Codes de Sécurité par Défaut

Lancez l'application Secure4Home et entrez votre nom d'utilisateur et votre mot de passe.

En haut à droite, appuyez sur l'icône du moteur. Tapez sur «Code» et tapez le mot de passe de votre compte utilisateur.

#### PIN de l'utilisateur

Ici, vous pouvez éditer et créer de nouveaux «codes PIN d'utilisateur». Renommez l'utilisateur par défaut et changez le code PIN utilisateur par défaut (1234) avec un code à 4 chiffres. Sélectionnez Verrouiller et enregistrez les paramètres. Le code PIN de l'utilisateur sert à armer, à armer à la maison et à désarmer le système de sécurité.

#### Code Maître:

Remplacez le code maître par défaut (1111) par un code à 4 chiffres et enregistrez les paramètres. Le code maître est utilisé pour la configuration pour accéder à la Sécurité.

**REMARQUE: Le code PIN de l'utilisateur et le Code Maître ne peuvent pas être identiques. S'ils sont identiques, le changement de mode système ne fonctionnera pas. Pour plus d'informations, consultez le manuel de Home Connect Server. Pour la configuration du mode "Partiel", voir le chapitre 2.6.1 Configuration de l'appareil dans le manuel du Home Connect Server (à télécharger sur service.blaupunkt-security.com).**

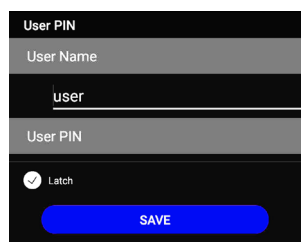

 $29$ 

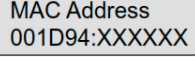

**BLAUPUNKT** 

**MAC Address** 

**Secure4Home** 

vailable on th **App Store** 

Google play

### 6. Installation des Accessoires du Kit

### **Contact d'ouverture (DC-S4)**

(inclus dans le kit Q-Pro 6300/6600)

Le contact d'ouverture DC-S4 surveille les portes et les fenêtres de votre maison, assurant ainsi une protection idéale.

Le DC-S4 peut être monté avec des vis ou avec du ruban adhésif sur le cadre de la porte ou de la fenêtre. Pour un fonctionnement correct, il est déconseillé d'installer le DC-S4 sur des portes ou des fenêtres en acier.

Pour l'installation par vis, retirez le capot arrière et poussez à travers les 2 entrées défonçables à l'arrière (par exemple avec un tournevis) là où le plastique est plus mince. Percez des trous dans la surface en utilisant les découpes comme gabarit. Fixez la base de contact de porte sur la surface à l'aide des vis et des bouchons fournis. Replacez le couvercle arrière sur le contact de porte.

Assurez-vous que la protection anti-sabotage est appuyée contre la surface de la porte / fenêtre, sinon l'accessoire déclenchera une alerte d'inviolabilité.

L'aimant doit être installé de manière adjacente à la marque du capteur. Fixez l'aimant de la même manière que le contact principal de la porte, soit par une vis ou un ruban adhésif..

#### **Télécommande (RC-R3B)**

(inclus dans le kit Q-Pro 6300)

Avec la télécommande RC-R3B de Blaupunkt, vous pouvez facilement changer l'état du système en mode Armé, Désarmé ou Domicile.

De plus, le RC-R3B peut être utilisé pour déclencher une alarme de panique en appuyant sur le bouton d'urgence pendant 3 secondes. Le RC-R3B ne peut pas désarmer une alarme de panique déclenchée par lui-même, cela peut être fait via l'application.

Le RC-R3B fonctionne avec une technologie de cryptage à code roulant, pour une sécurité accrue contre les manipulations par des tiers..

### **Détecteur de mouvement photo - Animaux acceptés (IR-P4)**

(inclus dans le kit Q-Pro 6300)

Lorsque l'IR-P4 détecte un mouvement en mode armé, il déclenche automatiquement une alarme et en informe l'utilisateur. La protection anti-sabotage est à l'intérieur de l'appareil et est enfoncée par la vis. Si le périphérique est retiré par un intrus, la protection anti-sabotage déclenchera une alarme.

L'IR-P4 doit être monté ou collé au mur à l'aide de vis ou de ruban adhésif. Le meilleur emplacement est dans un coin pour avoir une large zone de détection de mouvement. Installez le détecteur de mouvement à 2 m du sol pour obtenir les meilleures performances.

Retirez le capot arrière et poussez à travers les entrées défonçables à l'arrière (par exemple avec un tournevis) là où le plastique est plus fin. Il y a six entrées défonçables à l'arrière de l'appareil qui peuvent être poussées. Si vous montez l'appareil dans un coin, poussez les perforations sur le côté. si vous montez l'appareil sur une surface plane, poussez à travers les perforations situées au centre. Percez des trous dans le mur en utilisant les entrées défonçables comme gabarit. Fixez la base IR-P4 au mur à l'aide de la vis et des bouchons fournis. Replacez le capot arrière sur l'IR-P4.

La fonction immunitaire des animaux ignorera les animaux pesant jusqu'à 25 kg. Pour une détection immunitaire correcte des animaux domestiques, ne dirigez pas le détecteur de mouvement vers les escaliers ou les zones où un animal domestique peut grimper.

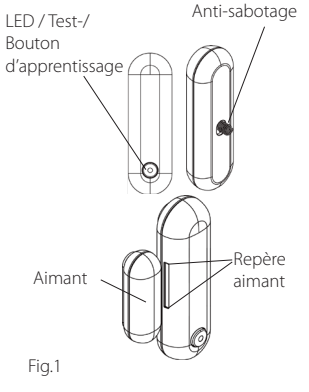

#### **L'aimant doit être placé à côté du "repère aimant"! Max 15mm**

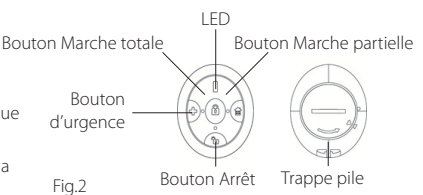

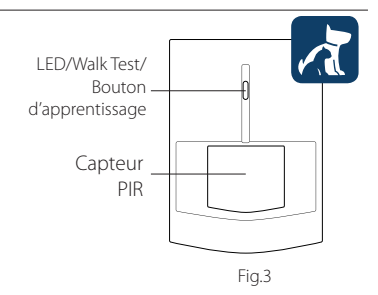

**REMARQUE: L'IR-P4 restera en mode veille pendant 1 min. lors d'une détection alors que l'alarme est désactivée. Attendez plus de 1 minute avant de tester si personne n'a été détecté pour s'assurer que le périphérique est en mode veille.**

### **Clavier(KP-R1)**

(inclus dans le kit Q-Pro6600)

Avec le clavier KP-R1 de Blaupunkt, vous pouvez facilement changer l'état du système de sécurité entre les modes armé, désarmé et partiel. Entrez le code PIN du système de sécurité (identique à celui défini au chapitre 5) et appuyez sur la touche du mode souhaité.

Nous vous recommandons de monter le clavier à l'entrée près la porte pour contrôler l'entrée.

Retirez le capot arrière et poussez à travers les 2 entrées déformables à l'arrière (par exemple avec un tournevis) là où le plastique est plus fin. Percez des trous dans le mur en utilisant les entrées déformables comme gabarit. Fixez la base du clavier au mur avec la vis et les bouchons fournis. Placez la couverture arrière sur le clavier.

Assurez-vous que la protection anti-sabotage est appuyée contre la surface du mur, sinon l'accessoire déclenchera une alerte antisabotage.

#### **Détecteur de mouvement photo - Animaux acceptés (IRC-P4)**

(inclus dans le kit Q-Pro6600)

Lorsque l'IRC-P4 détecte un mouvement en mode armé, il prend automatiquement 3 photos, les enregistre sur le cloud, déclenche une alarme et en informe l'utilisateur. L'utilisateur peut demander et voir les photos à tout moment en utilisant l'application ou le portail Web. La protection anti-sabotage est à l'intérieur de l'appareil et est enfoncée par la vis. Si le périphérique est retiré par un intrus, la protection anti-sabotage déclenchera une alarme.

L'IRC-P4 doit être monté ou collé au mur avec des vis ou du ruban adhésif. Le meilleur emplacement est dans un coin pour avoir une large plage de détection de mouvement. Installez le détecteur de mouvement à 2 m au-dessus du sol pour des performances optimales.

Retirez le capot arrière et poussez à travers les entrées défonçables à l'arrière (par exemple avec un tournevis) là où le plastique est plus fin. Il y a six entrées défonçables à l'arrière de l'appareil qui peuvent être insérées. Si vous installez l'appareil dans un coin, poussez à travers les perforations sur le côté; si vous montez l'appareil sur une surface plane, poussez à travers les perforations situées au centre. Percez des trous dans le mur en utilisant les entrées défonçables comme gabarit. Fixez la base IRC-P4 au mur avec la vis et les bouchons fournis. Replacez la couverture arrière sur l'IRC-P4.

La fonction immunité aux animaux de compagnie ignorera les animaux de compagnie pesant jusqu'à 25 kg. Pour une détection immunitaire correcte des animaux domestiques, ne dirigez pas le détecteur de mouvement vers les escaliers ou les zones où un animal domestique peut grimper.

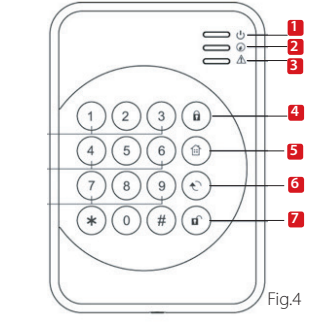

- **1.** LED Actif (Bleu/Orange) **2.** LED Situation (Bleu/ Rouge)
- **5.** Marche Partiel **6.** Clé Situation **7.** Clé Arrêt
- **3.** Fault LED (Orange)
- **4.** Clé de Marche Totale
- 

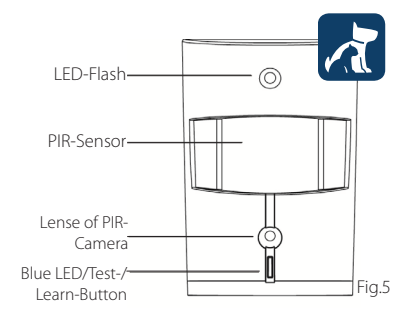

**REMARQUE: L'IRC-P4 passera en mode veille pendant 2 min. lors de la détection de quelqu'un alors que l'alarme est désactivée. Attendez plus de 2 minutes sans que personne ne soit détecté pour vous assurer que l'appareil est en mode veille avant de tester.**

**Pour plus d'informations sur les accessoires inclus dans le kit, rendez-vous sur service.blaupunkt-security.com pour obtenir un manuel d'utilisation détaillé pour chaque accessoire. La série Q-Pro équipée du rolling code. Une fonctionnalité permettant de chiffrer et de renforcer la sécurité du système de sécurité contre les attaques "Replay".**

### 7. Opération via l'application

**L'application Secure4Home est conçue pour enregistrer et gérer votre système de sécurité de n'importe où. Pour la configuration, veuillez vous reporter au chapitre 10 «Utilisation via le portail Web».**

no otra

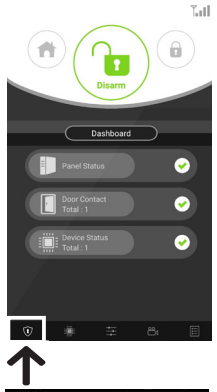

Dans le menu Sécurité, vous pouvez modifier les modes du système, vérifier l'état du tableau de bord du système, s'il ya des contacts de porte ouverts et si vos accessoires sont défectueux.

Si un module GSM est installé sur le panneau, la force du signal (voir le chapitre 12) sera affichée en haut à

Dans le menu Domotique, vous pouvez déclencher manuellement l'un de vos scénarios, contrôler les accessoires du groupe, gérer et utiliser individuellement tous les accessoires droite.

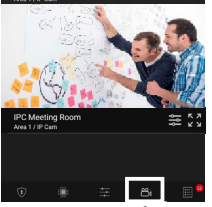

Dans le menu Accessoires, vous pouvez avoir un aperçu général de tous les accessoires, vérifier s'ils sont défectueux et si les contacts de la porte sont ouverts ou fermés.

Si un ou plusieurs accessoires présentent une pile faible, remplacezla pour que le système continue de fonctionner correctement.

Si d'autres problèmes de supervision s'affichent, veuillez suivre les instructions de dépannage du manuel de l'accessoire concerné dans le manuel complet pour résoudre le problème.

Dans le menu Vidéo, vous pouvez voir la caméra Wi-Fi Video Survaillance en option (IPC-S1) et le caméscope PIR en option (IRC-P4 ou IRC-S2).

L'IPC-S1 vous fournit une vidéosurveillance fiable de qualité HD avec enregistrement vidéo automatique pendant les alarmes, diffusion en direct, communication vocale bidirectionnelle et vision nocturne.

L'IRC-P4 déclenche une alarme lorsqu'un mouvement est détecté et capture 3 photos couleur pour fournir une vérification / preuve visuelle.

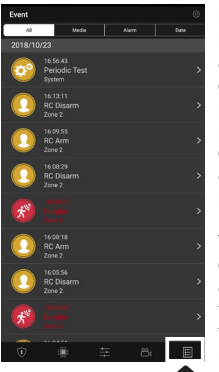

Événements, vous aurez un aperçu des événements passés. Vous pouvez poster / transférer des événements ou appeler quelqu'un pour notifier l'alarme.

Toutes les alarmes d'intrusion seront affichées en rouge, tandis que les alertes techniques ou les modifications du système seront affichées en jaune.

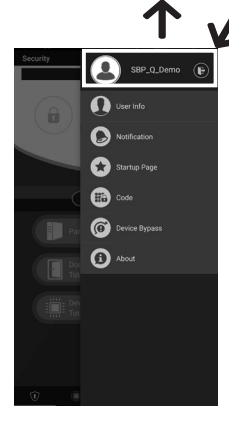

Si vous cliquez sur l'icône des paramètres en haut à droite, vous pouvez accéder à vos informations personnelles, modifier votre mot de passe, configurer une notification, configurer une page de démarrage d'application, ignorer tout accessoire et rechercher des informations de support technique. Vous pouvez également vous déconnecter.

d'automatisation domestique et activer ou désactiver les règles existantes.. Dans le menu

### 8. Modes du système

**Arrêt:** Le mode Arrêt désarme tous les capteurs de cambriolage.

**Marche:** Le mode Marche arme tous les capteurs de cambriolage. Une alarme est déclenchée dès qu'un capteur est activé. Si l'attribut Entrée a été attribué à un capteur, un compte à rebours est déclenché pour que l'utilisateur ait le temps de désarmer le système et aucune alarme ne soit déclenchée.

#### **Partiel:**

Les capteurs auxquels l'attribut Partiel a été attribué ne peuvent pas être activés si le système est **basculé en mode Marche. En règle** générale, cet attribut est attribué aux détecteurs de mouvement à l'intérieur, ce qui vous permet de vous déplacer librement à l'intérieur de l'appartement lorsque les portes et les fenêtres sont protégées.

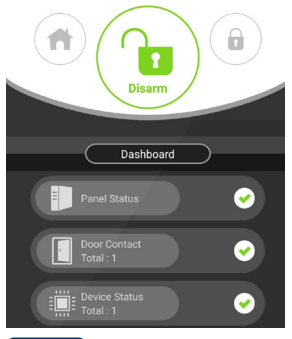

### **Étape1:**

Cliquez sur le mode du système que vous souhaitez activer.

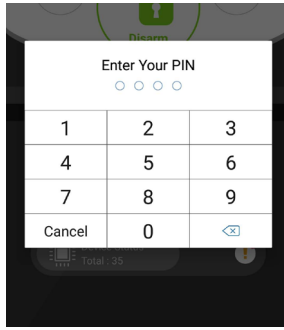

### **Étape 2:**

Entrez le code PIN (code par défaut: 1234). Si le code est correct, le changement de mode sera appliqué et le nouveau mode sélectionné s'allumera.

### 9. Apprentissage de nouveaux accessoires supplémentaires

Tous les nouveaux accessoires qui ne figuraient pas dans le contenu du kit doivent être ajoutés au Q-ProHub en procédant comme suit.

Vous pouvez ajouter jusqu'à 50 accessoires.

Pour apprendre dans tout nouvel accessoire, vous devez vous rendre sur le portail d'accueil «eu.bphomeconnect.com».

### **Étape 1:**

Allez dans Configurations et cliquez sur Accessoires.

**Étape 2:**

Cliquez sur **intere** icône en haut à droite pour accéder à la fonction «Ajouter un accessoire»..

### **Étape 3:**

Reportez-vous au manuel de chaque accessoire pour transmettre le «signal d'apprentissage» de chaque appareil. Lorsque le Q-ProHub reçoit le "signal d'apprentissage", il émet un double bip et l'interface Web affiche les informations relatives à l'appareil.les informations relatives à l'appareil.

#### **Étape 4:**

Cochez la case en regard d'informations sur l'accessoire, puis cliquez sur OK pour ajouter cet accessoire dans le Q-ProHub.

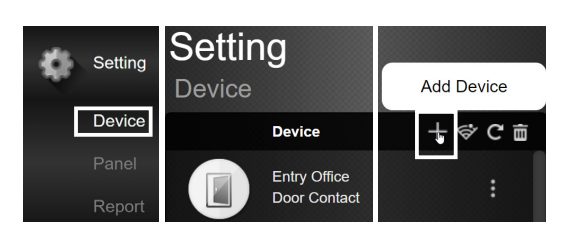

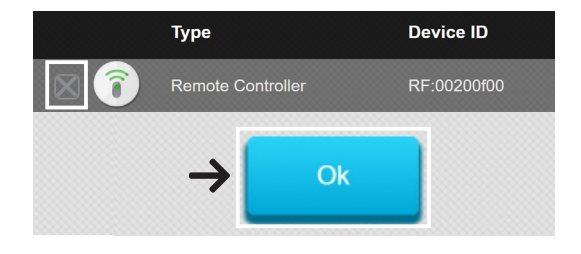

### **Étape 5:**

Attribuez un nom au nouvel accessoire et modifiez ses attributs en cliquant sur les 3 points situés à droite de cet accessoire.

### 10. Fonctionnement et Configuration via le Portail Web

### **Accédez au portail d'accueil «eu.bphomeconnect.com». Vue d'ensemble du portail Web:**

Dans le menu Sécurité, vous pouvez modifier les modes du système, obtenir une vue d'ensemble des périphériques et demander manuellement une photo.

Pour le menu Domotique, veuillez vous référer à 11. Domotique.

Dans le menu Vidéo, vous verrez votre vidéo en temps réel dès que vous aurez intégré la caméra IPC-S1 Blaupunkt.

Dans le menu Événements, vous obtiendrez un aperçu des événements rapportés au Q-ProHub.

Dans le menu Configurations, vous pouvez programmer les paramètres du Q-ProHub.

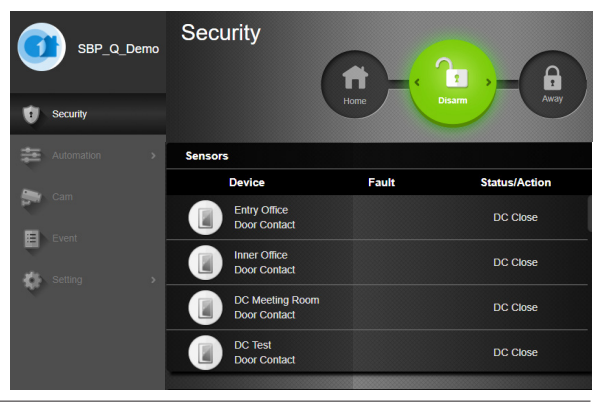

### **Configuration via portail Web:**

Pour modifier les paramètres du compte, cliquez sur le nom de votre compte (coin supérieur droit) et sélectionnez «Compte».

Dans ce menu, vous pouvez modifier les détails de votre compte, la langue du portail principal et créer des comptes d'utilisateurs secondaires. Pour modifier, cliquez sur,  $\Box$  oune fois terminé, cliquez sur Soumettre en bas pour enregistrer les modifications.

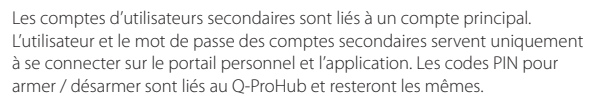

Pour modifier les paramètres de notification, cliquez sur le nom de votre compte (coin supérieur droit) et sélectionnez «Notification».

Dans le menu Notification, vous pouvez modifier les paramètres de notification:

Push: Configurez les configurations Push pour votre smartphone. L'application Secure4Home doit être installée et connectée pour recevoir les notifications push.

E-mail: le serveur Home Portal envoie un e-mail au compte de messagerie configuré.

Message vocal: Blaupunkt Alarm center vous appellera automatiquement en cas d'événement cambrioleur. Réservé aux utilisateurs Premium. Pour plus d'informations sur le service Premium, veuillez vous reporter au chapitre 12, Service Premium.

**REMARQUE: Assurez-vous que le volume dans les paramètres de votre smartphone a été défini sur Elevé pour les rapports Push et Appels.**

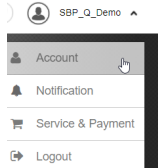

**REMARQUE: UN SEUL utilisateur à la fois peut être connecté au compte avec un nom d'utilisateur identique.**

### **Notification**  $\triangle$  Push All  $\sum$  case SBP Q Demo  $188$ **Extra Recipient**  $\ddot{a}$  + Voice Message (1) SBR O Dome  $\ddot{\mathbf{u}}$ **Extra Recipien**

### 11. Domotique

### **Pour apporter des modifications à votre domotique, vous devez vous rendre sur le portail principal. "eu.bphomeconnect.com".**

**Accessoires** - Vous permet de gérer et d'utiliser individuellement tous les accessoires domotiques. **Pièce**- Attribuez chaque accessoire à la pièce appropriée pour une gestion plus facile. (uniquement pour les accessoires de la domotique) **Groupe** - Vous pouvez ajouter des accessoires

du même type à un groupe pour gérer tous les accessoires en une seule commande.

**Scénario** - Créez votre scénario pour définir des actions prédéfinies pour vos unités domotiques. Les scénarios peuvent être déclenchés via le sélecteur de scénario (SSW-S1) ou votre téléphone portable. Le nombre maximum d'actions par scénario est de 5.

Automation SBP Q Demo  $rac{1}{2}$  $7^{\circ}$ C 李 11 3 M Total = 87.5 KM 目 0.0 W Total v.0.4 KW ø

**Règle** - Créez votre règle pour lancer des actions

automatiques de votre panneau et de vos appareils domotiques dans un déclencheur et dans des conditions.

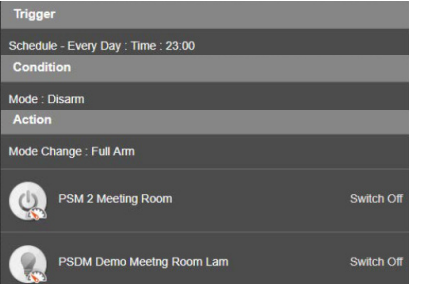

**Comment créer une règle: Étape 1:** Allez à Domotique - Règle et cliquez sur le bouton +**. Étape 2:** Écrivez un nom pour la règle, par ex. "Armement automatique".

> **Étape 3:** Sélectionnez un déclencheur pour la règle. (par exemple, "Horaire" -> "Toutes les semaines", sélectionnez les jours et l'heure) **Étape 4:** Si vous le souhaitez, ajoutez n'importe quelle condition (état du système pour que la règle arrive). Par exemple, période de temps ou mode système, jusqu'à 2 conditions.

**Étape 5:** Sélectionnez dans la liste une action pour déclencher la règle. Par exemple. Action de l'appareil -> Prise Commandée à mesure (PSM-S1) à allumer.

**Étape 6:** Si vous souhaitez ajouter d'autres actions, appuyez **s**ur le bouton + à droite (jusqu'à 3 actions possibles).

**Étape 7:** Cliquez sur "Valider" pour enregistrer les modifications.

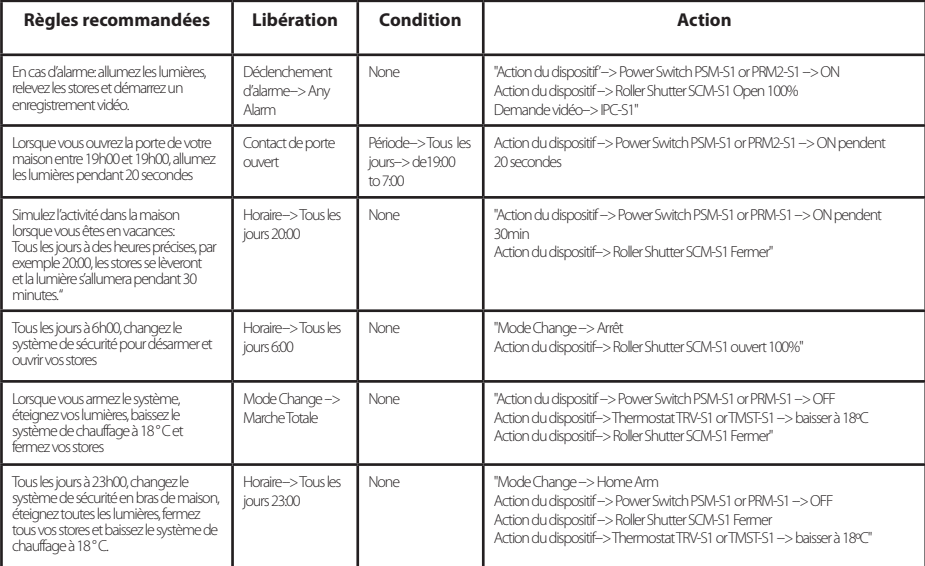

### 12. Recommandations de Sécurité

#### **1| Méthode de communication de sauvegarde hybride**:

Vous pouvez acquérir et connecter les modules GSM Blaupunkt DG2-Pro ou DG4-pro à l'USB situé à l'arrière du Q-ProHub pour éviter de perdre la communication avec votre système de sécurité même en cas de défaillance de la connexion Internet ou de coupure par un intrus.

Le DG2-pro fonctionne sur un réseau 2G et offre une sauvegarde des notifications d'alarmes et une présentation générale des applications standard. Nous vous recommandons d'utiliser cette option de sauvegarde dans les zones où il n'ya pas de communication 4G.

Le DG4-Pro fonctionne sur un réseau haute vitesse 4G et peut être utilisé comme sauvegarde pour les notifications d'alarmes et la gestion des applications standard. Veuillez vous assurer qu'il y a un réseau 4G sur l'emplacement d'installation. Nous vous déconseillons d'utiliser le DG4-Pro comme méthode de communication autonome, il s'agit uniquement de sauvegarde.

Les modules GSM devraient disposer d'une carte SIM avec les données Internet disponibles. (Carte SIM non incluse)

#### **2| Désactiver la sirène Q-ProHub:**

TPour éviter qu'un intrus ne localise l'emplacement du Q-ProHub, il est recommandé de couper la sirène interne du Q-ProHub et d'installer une sirène supplémentaire extérieure ou intérieure.

Vous pouvez installer l'une des sirènes supplémentaires suivantes pour renforcer la sécurité et empêcher la détection du panneau par un intrus: sirène alimentée en courant alternatif intérieur: SRAC-S1, sirène de batterie intérieure SR-S1 ou sirène de batterie extérieure BX-S1).

Pour désactiver la sirène interne, sélectionnez Configurations -> Tapez le code principal -> Panneau -> Sirène interne -> OFF

### **3| Service Premium**:

Avec le service Blaupunkt Premium, votre système de sécurité sera activé avec un ensemble de fonctionnalités innovantes:

Nos notifications d'appels premium fourniront des appels automatiques à 3 numéros de téléphone différents maximum par notre centrale d'alarme en cas d'intrusion. Cela fonctionne en plus de la "notification push" standard et du service de messagerie.

Le service Premium offre en outre un stockage en nuage de plus de 50 vidéos d'événements sur le terrain de votre IPC-S1, 30 images capturées de la caméra PIR-Photo-Camera (IRC-P4 et IRC-S2) et un journal d'événements général de 90 jours.

De plus, avec la garantie produit du plan de service Premium de 12 mois, il sera prolongé d'une année supplémentaire.

Pour plus d'informations sur le service Premium, rendez-vous sur: premium.blaupunkt-security.com

#### **4| Mises à jour du logiciel:**

Le Q-ProHub comprend un service de mise à jour automatique du firmware. (Il existe un service de mise à jour quotidienne du firmware qui maintient votre appareil à jour.). Si vous avez acheté un nouveau produit Q-Series, vous devez attendre au moins un jour ouvrable pour que toutes les mises à jour nécessaires soient prêtes. Si le périphérique est en cours de mise à jour, veuillez ne pas l'éteindre, cela pourrait endommager le système de sécurité..

### 13. Support

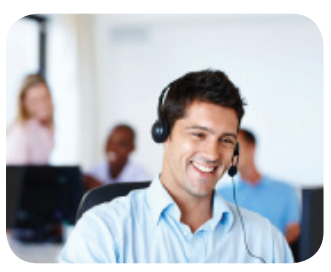

Pour plus d'informations sur le Q-ProHub et ses accessoires, visitez le site security.blaupunkt-service.com

Blaupunkt Competence Center Security & Care www.blaupunkt.com

Security Brand Pro GmbH Mondstrasse 2-4 85622 Feldkirchen-München, Germany © Technical changes and errors excepted
### 1. Contenuto Q-Pro6300, Q-Pro6600 e Pannello di controllo Q-Pro

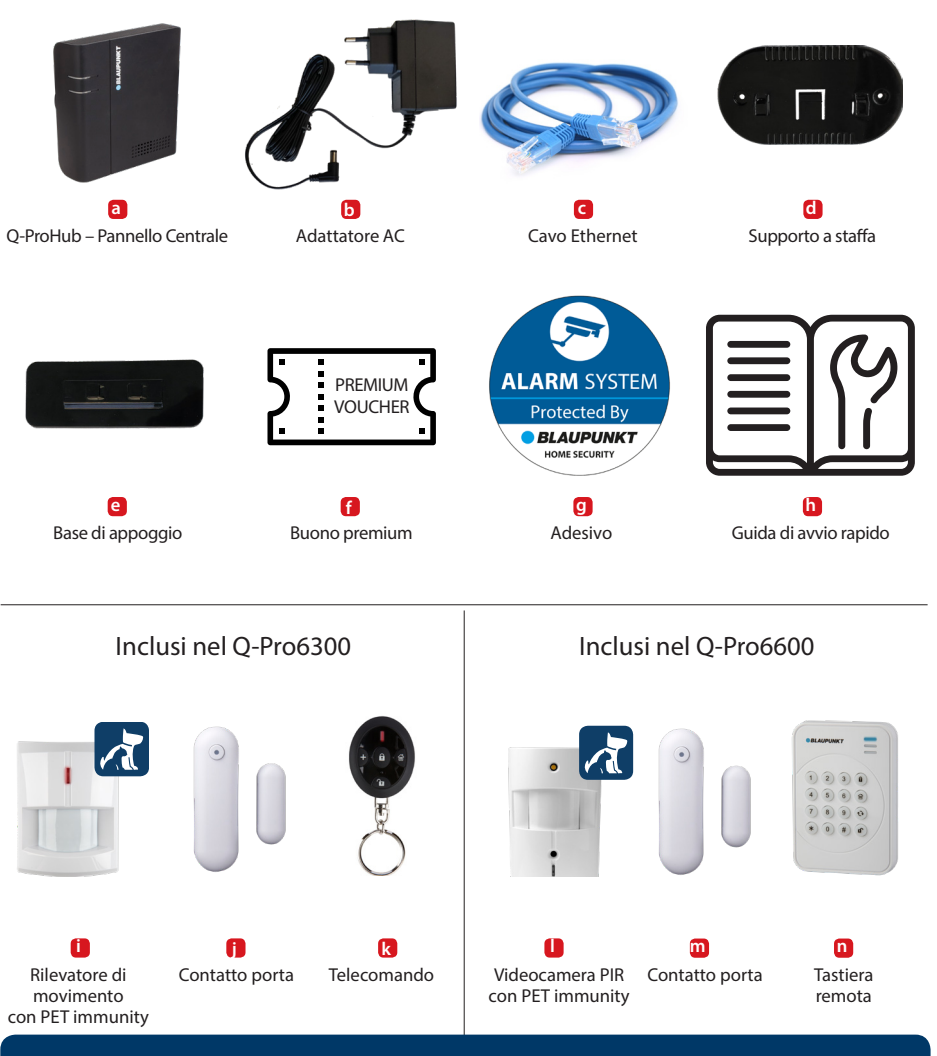

### **NOTA:**

Questa Guida di Avvio Rapido è incentrata sull'installazione e la prima configurazione del Sistema di Sicurezza con l'Applicazione Secure4Home. Per ulteriori informazioni, security.blaupunkt-service.com

### 2. Descrizione Q-ProHub

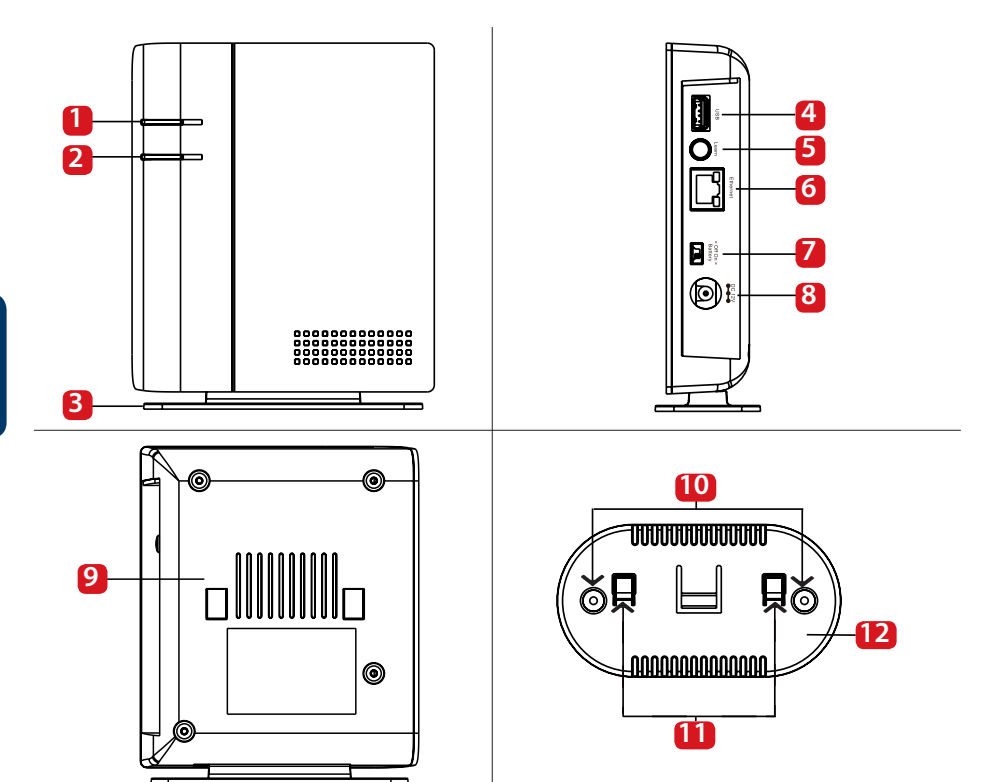

- 1. LED di stato (Rosso e Verde): Rosso Acceso - Modalità attivo. Rosso Lampeggiante - Modalità domestica Verde Lampeggiante - Modalità di apprendimento. Verde Spento - Modalità Test di passaggio o Inattivo.
- 2. Allarme e LED stato di guasto (Rosso e Verde): Rosso Acceso - Allarme in memoria Rosso Lampeggiante - Allarme Giallo Acceso / Lampeggiante - Guasto del sistema
- 3. Base di appoggio (per l'utilizzo da scrivania):
- 4. Porta USB Per DG2-Pro e DG4-Pro
- 5. Tasto Apprendimento / Reset
- 6. Porta Ethernet
- 7. Interruttore alimentazione batteria ON/OFF
- 8. Connettore alimentazione elettrica CC 12V 1A.
- 9. Manomissione pannello
- 10. Passacavi supporto da parete x 2
- 11. Ganci della staffa
- 12. Supporto a staffa

### **IMPORTANTE - Leggere prima dell'installazione**

- Assicurarsi che il luogo di installazione sia vicino al router o a una porta di rete Ethernet.
- Non installare il Q-ProHub in uno spazio aperto e accessibile, per evitare manomissioni non autorizzate.
- La protezione contro la manomissione del Q-ProHub funziona solo in caso di installazione a parete. Ciò è dovuto al fatto che l'allarme anti-manomissione si attiva quando il supporto a staffa del Q-Pro è rimosso dalla parete.
- L'anti-manomissione del Q-ProHub è tenuta premuta dal supporto a staffa da parete. Non rimuovere il supporto a staffa da parete, nemmeno se si decide di utilizzare la base da scrivania. Il Q-Pro non funzionerà correttamente senza il supporto a staffa.

### 3. Installazione Q-ProHub

### **Opzione A: Installazione a parete**

### **Passo 1a:**

Posizionare il supporto a staffa in verticale sulla parete e utilizzarlo come mascherina per segnare la posizione dei due fori sul muro.

### **Passo 2a:**

Praticare due fori in corrispondenza di quelli segnati sul muro e posizionare il supporto a staffa da parete con i ganci rivolti verso di voi. Fissare il supporto a staffa con le viti e i tasselli in dotazione.

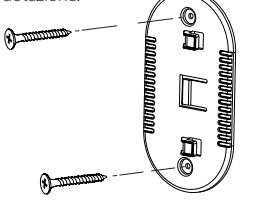

### **Passo 3a:**

Agganciare il Q-ProHub al supporto a staffa e farlo scorrere verso sinistra per inserire la protezione antimanomissione nel Q-ProHub. Opzionale: segnare sul muro o sul retro del pannello come sganciare il pannello dalla staffa.

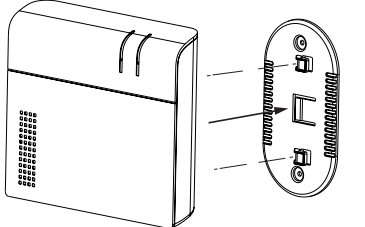

#### **Passo 4:**

Collegare il Q-ProHub al router internet mediante il cavo Ethernet in dotazione.

### **Passo 5:**

Collegare il Q-ProHub a una presa elettrica mediante l'adattatore CA in dotazione. Girare l'interruttore di alimentazione della batteria sulla posizione ON con un piccolo cacciavite o una penna.

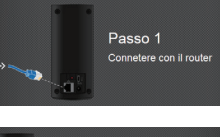

Passo 2

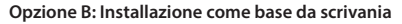

#### **Passo 1b:**

Rimuovere il nastro sito sul lato sinistro del Q-ProHub.

### **Passo 2b:**

Agganciare il Q-ProHub alla base, facendolo scorrere da sinistra verso destra.

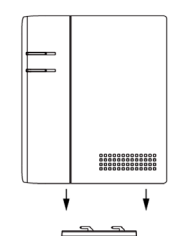

### **Passo 3b:**

Anche se è installato sulla base, vi preghiamo di agganciare il Q-ProHub al supporto a staffa e di farlo scorrere verso sinistra per inserire la protezione anti-manomissione nello stesso, assicurandosi che tale protezione sia ben premuta.

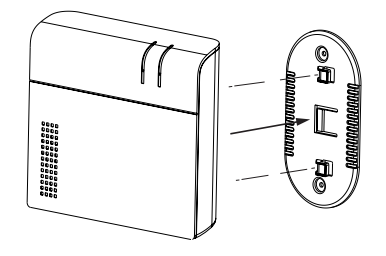

### **Passo 6:**

Attendere finché non si accenda il LED di accensione.

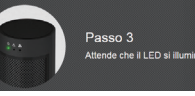

### **Nota:**

Q-ProHub deve essere collegato a Internet e alla presa elettrica in ogni momento. Qualsiasi problema con il router e la connessione alla rete e all'alimentazione potrebbero disturbare il funzionamento del sistema.

**NOTA: Appena il Q-ProHub sia collegato e acceso, il server darà 15 minuti per completare la registrazione. Se la registrazione non si completa entro tali 15 minuti, si dovrà rimuovere l'adattatore CA e spostare l'interruttore sulla posizione OFF. Poi si dovrà riavviare il dispositivo, inserendo l'adattatore AC e spostando l'interruttore su ON. Ora si avranno a disposizione ulteriori 15 minuti per completare la registrazione.**

### 4. Registrazione

### **Passo 1:**

Si prega di scaricare e installare la App "Secure4Home" sul cellulare.

### **Passo 2:**

Aprire la App Secure4Home e selezionare Prima registrazione.

### **Passo 3:**

Assicurarsi che il Q-ProHub sia accesso e collegato al router.

devono avere una lunghezza di almeno 8 caratteri.

#### **Passo 4:**

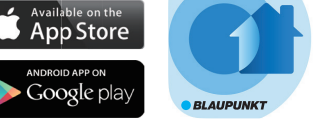

**MAC Address** Seguire le istruzioni sullo schermo ed inserire le informazioni richieste. Username e password 001D94:XXXXXX

**Secure4Home** 

Si dovrà inserire l'indirizzo MAC del Sistema di Sicurezza, che si trova sul retro del Q-ProHub. Inserire gli ultimi 6 caratteri dell'indirizzo MAC. Inserire un nome per il sistema di sicurezza e selezionare la lingua e il Paese opportuni.

### **Passo 5:**

Dopo essersi registrati, scegliere il piano di servizi desiderato. Grazie al Buono Servizi Premium, si potrà provare gratuitamente il Servizio Premium durante un mese.

Per ulteriori informazioni sui servizi premium, vi preghiamo di vedere il capitolo 12 "Servizi Premium".

### **Passo 6:**

Si riceverà un e-mail di autenticazione dell'account. Entrare nella sezione di posta in arrivo e autenticare l'account.

**Per la registrazione del computer, visita https: //eu.bphomeconnect.co dal tuo browser Web e segui la stessa procedura di cui sopra. Evitare l'uso di browser Web come Microsoft IE Explorer / Edge.**

**La App Secure4Home serve per registrare e gestire il Sistema di Sicurezza ovunque ci si trovi. Per la configurazione, si prega di vedere il capitolo 10 "Funzionamento tramite il Portale web".**

### 5. Cambio del Codice di sicurezza di default

Aprire la App Secure4Home e inserire username e password.

Premere l'icona a forma di ingranaggio in alto a destra. Premere su "Codice" e inserire la password dell'account utente.

#### PIN utente:

Qui si possono modificare e creare nuovi "Codici PIN Utente", rinominare l'"utente" di default e sostituire il PIN utente di default (1234) con un codice di 4 caratteri a scelta. Selezionare il Lucchetto e salvare le impostazioni. Il codice PIN utente si usa per l'Attivazione, l'Attivazione casa e la Disattivazione del Sistema di Sicurezza.

### Codice principale:

Sostituire il codice principale di default (1111) con un codice di 4 caratteri a scelta e salvare le impostazioni. Il Codice principale si usa per configurare l'accesso alle impostazioni del sistema di sicurezza.

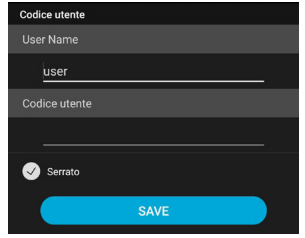

**NOTA: Il codice PIN utente e il codice PIN principale non possono essere uguali. Se lo fossero, il cambio di modalità del sistema non funzionerà. Per ulteriori informazioni, vedere il manuale del server Home Connect. Per la configurazione della modalità Attivazione casa, vedere il capitolo 2.6.1 Impostazione dispositivo nel manuale del server Home Connect (download disponibile in service.blaupunkt-security.com).**

### 6. Kit di accessori per l'installazione

#### **Contatto porta (DC-S4)**

(in dotazione nel kit del Q-Pro 6300/6600)

Il contatto porta DC-S4 monitora le porte e le finestre della casa, garantendo apprendimento una protezione ideale.

Il DC-S4 si può montare con viti o con nastro adesivo sui montanti delle porte e delle finestre. Per un corretto funzionamento, sconsigliamo di installare il DC-S4 su porte o finestre metalliche.

Per l'installazione con le viti, rimuovere la carcassa posteriore e far passare i cavi attraverso i 2 passacavi sul retro (ad esempio, con un cacciavite), dove la plastica è più sottile. Praticare dei fori sulla superficie, utilizzando i passacavi come modello. Fissare la base del contatto porta sulla superficie con le viti e i tasselli in dotazione. Posizionare nuovamente la carcassa posteriore sul contatto porta.

Assicurarsi che la protezione anti-manomissione sia premuta contro la superficie della porta/finestra, altrimenti farà saltare un allarme di manomissione.

Il magnete deve essere installato di fianco al sensore. Fissare il magnete come fatto per il corpo principale del contatto porta, mediante le viti in

### LED / Test/ Tasto

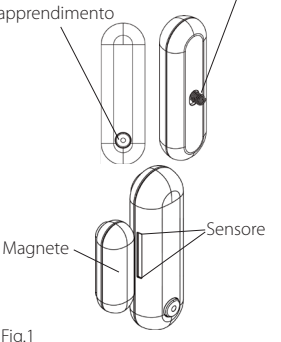

Protezione anti-manomissione

#### Il magnete deve essere posizionato vicino **al sensore! Max 15mm**

LED

Tasto disattivazione

Tasto Attivazione casa

Coperchio batteria

Tasto Attivazione a distanza

Tasto emergenza

#### **Telecomando (RC-R3B)**

(in dotazione nel kit del Q-Pro 6300)

Grazie al telecomando RC-R3B di Blaupunkt si può cambiare facilmente lo stato del sistema, passando da Attivazione a Disattivazione e Modalità casa. Il RC-R3B può anche essere utilizzato per attivare un allarme di panico, premendo il tasto di emergenza per 3s.

Per disattivare un allarme attivato tramite telecomando è necessario usare la App, giacché il RC-R3B non può farlo.

Il RC-R3B funziona con la tecnologia di codifica a codice variabile, per aumentare la sicurezza contro manomissioni da parte di terzi.

#### **Rilevatore di movimento immune agli animali (IR-P4)**

(in dotazione nel kit del Q-Pro 6300)

Quando il IR-P4 rileva un movimento nella modalità attivo, farà scattare automaticamente un allarme e notificherà l'utente. La protezione antimanomissione si trova dentro il dispositivo ed è tenuta premuta dalla vite. Se il dispositivo è rimosso da un intruso, la protezione anti-manomissione farà scattare un allarme.

Il IR-P4 deve essere montato a parete con viti oppure attaccato con nastro adesivo. Il miglior luogo per l'installazione è un angolo, per avere un ampio spettro di rilevazione di movimento. Per delle prestazioni ottimali, installare il rilevatore di movimento a 2m di altezza.

Rimuovere la carcassa posteriore e far passare i cavi attraverso i 2 passacavi sul retro (ad esempio, con un cacciavite), dove la plastica è più sottile. Sul retro del dispositivo ci sono sei passacavi, attraverso i quali far passare i fili.

Se si monta il dispositivo in un angolo, far passare i cavi attraverso i fori laterali; se si monta il dispositivo su una superficie piana, far passare i cavi attraverso i fori centrali; Praticare dei fori nel muro, utilizzando i passacavi come modello. Fissare la base del IR-P4 alla parete con le viti e i tasselli in dotazione. Riposizionare la carcassa posteriore del IR-P4.

La funzionalità immune agli animali ignorerà animali fino a 25kg. Per una corretta rilevazione degli animali, non dirigere il rilevatore di movimento verso scale o zone che tali animali possano scalare.

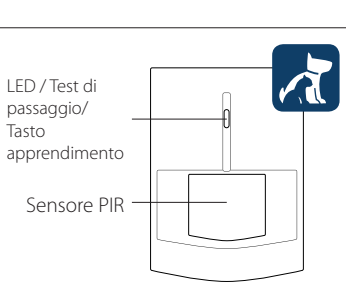

Fig.2

Fig.3

**NOTA: Se l'allarme non è attivo, il IR-P4 entrerà in modalità di sospensione per 1 min quando rileva qualcuno. Prima di comprovare il dispositivo, attendere che trascorra più di 1 minuto senza rilevazioni, per essere sicuri che non si trovi più in modalità di sospensione.**

#### **Tastiera remota (KP-R1)**

(in dotazione nel KIT del Q-Pro 6600)

Grazie alla tastiera KP-R1 di Blaupunkt si può cambiare facilmente lo stato del sistema di sicurezza, passando da attivo a disattivo e a Modalità casa.

Inserire il codice PIN del sistema di sicurezza (come impostato nel capitolo 5) e premere il tasto della modalità desiderata.

Consigliamo di riporre la tastiera su un supporto vicino alla porta per controllare gli accessi.

Rimuovere la carcassa posteriore e far passare i cavi attraverso i 2 passacavi sul retro (ad esempio, con un cacciavite) dove la plastica è più sottile. Praticare dei fori nel muro, utilizzando i passacavi come modello. Fissare il supporto della tastiera alla parete con le viti e i tasselli in dotazione. Riposizionare la carcassa posteriore della tastiera.

Assicurarsi che la protezione anti-manomissione sia premuta distanza contro la superficie del muro, altrimenti l'accessorio farà scattare **5.** Interruttore allarme un allarme di manomissione.

#### **Rilevatore di movimento immune agli animali con videocamera (IRC-P4)**

(in dotazione nel kit del Q-Pro6600)

Quando il IRC-P4 rileva un movimento nella modalità attiva, scatterà automaticamente 3 fotografie, le salverà nel cloud, farà scattare un allarme e notificherà l'utente. L'utente può richiedere e vedere le fotografie in qualsiasi momento, mediante la App o il Portale web. La protezione anti-manomissione si trova dentro il dispositivo ed è tenuta premuta dalla vite. Se il dispositivo è rimosso da un intruso, la protezione anti-manomissione farà scattare un allarme.

Il IRC-P4 deve essere montato con viti sulla parete oppure attaccato con nastro adesivo. Il miglior luogo per l'installazione è un angolo, per avere un ampio spettro di rilevazione di movimento. Per delle prestazioni ottimali, installare il rilevatore di movimento a 2m di altezza.

Rimuovere la carcassa posteriore e far passare i cavi attraverso i passacavi sul retro (ad esempio, con un cacciavite), dove la plastica è più sottile. Sul retro del dispositivo sono presenti sei passacavi, attraverso i quali far passare i cavi: se si monta il dispositivo in un angolo, utilizzare i fori laterali; se si monta il dispositivo su una superficie piana, utilizzare i fori centrali. Praticare dei fori nel muro, utilizzando i passacavi come modello. Fissare la base del IRC-P4 alla parete con le viti e i tasselli in dotazione. Riposizionare la carcassa posteriore del IRC-P4.

La funzionalità immune agli animali ignorerà animali fino a 25kg. Per una corretta rilevazione degli animali, non dirigere il rilevatore di movimento verso scale o zone che tali animali possano scalare.

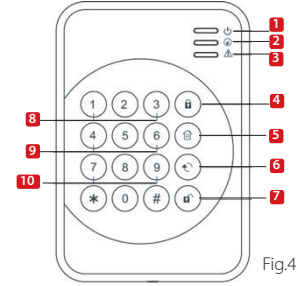

**1.** LED attivo (Blu/Arancione) **6.** Tasto dello stato **7.** Tasto di disattivazione

- **2.** LED di stato (Blu/Rosso)
- **3.** LED di guasto (Arancione) **8.** Panic Alarm

apprendimento

- **4.** Tasto Attivazione a
- **9.** Fire Alarm
- **10.** Emergency Alarm
- 
- domestico
- LED Lampeggiante ⊙ Sensore PIR Lente del PIR-Videocamera LED Blu / Test / Tasto

**NOTA: Se l'allarme non è attivo, il IRC-P4 entrerà in modalità di sospensione per 2 min quando rileva qualcuno. Prima di comprovare il dispositivo, attendere che trascorra più di 2 minuto senza rilevazioni, per essere sicuri che non si trovi più in modalità di sospensione.**

**Per ulteriori informazioni riguardo gli accessori compresi nel kit, visitare service.blaupunkt-security.com, dove si trovano i manuali utenti specifici di ogni accessorio. Il Q-Pro Series possiede un codice variabile, che è una funzionalità per codificare e rendere il Sistema di Sicurezza ancor più sicuro contro i cosiddetti attacchi di riproduzione.**

### 7. Funzionamento tramite App

**La App Secure4Home serve per registrare e gestire il Sistema di Sicurezza ovunque ci si trovi. Per la configurazione, si prega di vedere il capitolo 10 "Funzionamento tramite il Portale web".**

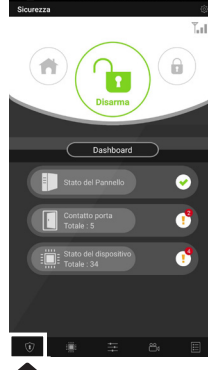

Nel **Menù Sicurezza** si possono cambiare le modalità del sistema, verificare lo stato del Pannello strumenti del sistema, se ci sono Contatti porta aperti e se gli accessori presentano qualche guasto.

Se nel pannello è installato un modulo GSM, la potenza del segnale apparirà (vedere capitolo 12) in alto a destra.

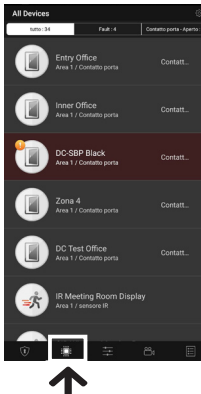

Nel **Menù Dispositivo** si può avere una panoramica generale di tutti gli accessori, verificare se presentano guasti e se i Contatti porta siano aperti o chiusi.

Se uno o più accessori presentano un livello di batteria basso, si possono sostituire affinché il sistema continui a funzionare correttamente.

Se appare una qualsiasi altra carenza, si prega di fare riferimento alla risoluzione dei problemi nel manuale del relativo dispositivo accessorio, compreso nel manuale generale, per risolvere il problema.

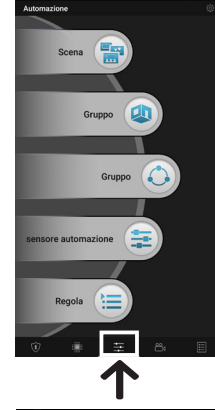

Nel **Menù Automatizzazione** si può attivare manualmente qualsiasi scenario, controllare

i gruppi di accessori, gestire ed utilizzare singolarmente tutti gli accessori dell'Impianto domotico o disattivare le regole esistenti.

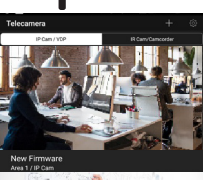

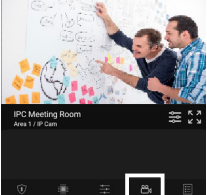

Nel **Menù Videocamera** si potranno vedere la Videocamera Wi-Fi di videosorveglianza opzionale (IPC-S1) e la fotocamera PIR opzionale (IRC-P4 o IRC-S2).

La IPC-S1 offre un'affidabile videosorveglianza con qualità HD e registrazione automatica del video quando salta un allarme, trasmissione in diretta, comunicazione vocale bidirezionale e visione notturna.

La IRC-P4 fa saltare un allarme quando rileva un movimento e scatta 3 fotografie a colori, per fornire verifica visiva/prove.

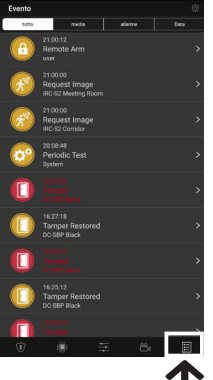

Nel **Menù Eventi** si otterrà una panoramica dei precedenti eventi. Si può inviare una e-mail/trasmettere o chiamare qualcuno per notificare l'allarme.

Tutti gli allarmi di intrusione saranno visualizzati in rosso, mentre le allerte tecniche o i cambi nel sistema saranno visualizzati in giallo.

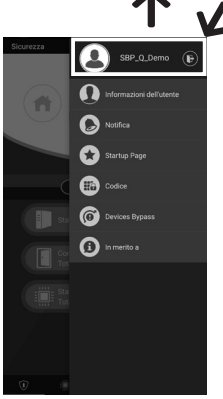

Se si clicca sull'icona delle impostazioni, in alto a destra, si potrà accedere alle informazioni personali, modificare la password, configurare le notifiche, configurare una pagina iniziale per la App, bypassare qualsiasi accessorio e trovare informazioni di contatto per l'assistenza. Si può anche effettuare il log out.

### 8. Modalità del Sistema

#### **Disattivazione:**

La Modalità disattivazione disattiva tutti i sensori antifurto.

### **Attivazione a distanza:**

La Modalità Attivazione a distanza attiva tutti i sensori antifurto. Scatterà un allarme appena si attiva un sensore.

Se a un sensore è stato assegnato un attributo Entrata, si attiverà un Conto alla rovescia di Entrata, per dare all'utente il tempo di disattivare il sistema e non far scattare alcun allarme.

#### **Attivazione casa:**

I sensori ai quali sia stato assegnato **Passo 1:** l'attributo Attivazione casa non potranno essere attivati se il sistema si trova nella Modalità Attivazione casa. Di solito tale attributo si assegna ai rilevatori di movimento per interni, pertanto ci si potrà muovere tranquillamente nell'appartamento, mentre le porte e le finestre saranno protette.

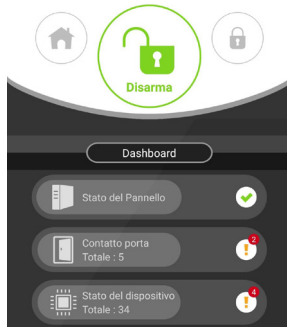

Premere il Tasto Modalità del sistema che si voglia attivare.

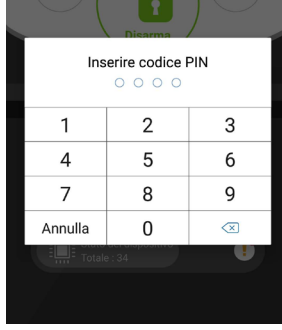

### **Passo 2:**

Inserire il codice PIN (codice di default: 1234). Se il codice è corretto, il cambio di Modalità sarà applicato e la nuova modalità selezionata si illuminerà.

### 9. Scoprite i nuovi Accessori aggiuntivi

Tutti i nuovi accessori non compresi nel Contenuto del kit, dovranno essere aggregati al Q-ProHub applicando i seguenti passi. Si possono aggregare fino a 50 accessori.

Per scoprire tutti i nuovi accessori, entrare nel Portale principale "eu.bphomeconnect.com".

### **Passo 1:**

Entrare in Impostazioni e cliccare su Dispositivo.

### **Passo 2:**

Cliccare sull'icona **in alto a destra per accedere** alla funzione "Aggiungi dispositivo".

### **Passo 3:**

Fare riferimento al manuale specifico di ogni accessorio per inviare il "segnale di apprendimento" ad ogni dispositivo. Quando il Q-ProHub riceve il "segnale di apprendimento" invia un doppio bip e l'interfaccia web mostra le informazioni del dispositivo.

#### **Passo 4:**

Segnare la casella davanti alle informazioni del dispositivo, poi cliccare su OK per aggregare il dispositivo al Q-ProHub.

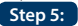

Setting Setting Device **Add Device** Device **Device** Panel Entry Office **Door Contact** 

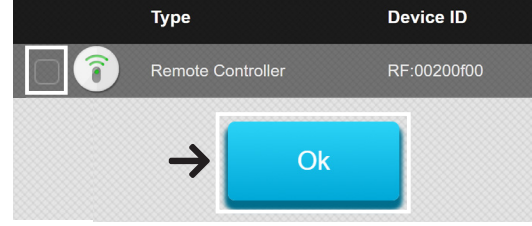

Dare un nome al nuovo accessorio e modificare gli attributi, cliccando sui 3 puntini sulla destra dell'accessorio stesso.

### 10. Funzionamento e configurazione tramite il Portale web

Entrare nel Portale principale "eu.bphomeconnect.com". **Panoramica del Portale web:**

Nel **Menù Sicurezza** si possono Security cambiare le modalità del Sistema, SBP Q Demo ottenere una panoramica dei  $\mathbf{a}$ dispositivi e richiedere manualmente una fotografia. Security Per il **Menù Automatizzazione**, si prega di vedere 9. Impianti domotici Sensors Nel **Menù Videocamera** si potrà **Device Fault Status/Action** vedere il video in tempo reale, **Entry Office** appena si aggreghi la Videocamera DC Close Door Contact IPC-S1 di Blaupunkt. 圄 Inner Office Nel **Menù Eventi** si otterrà una DC Close **Door Contact** panoramica degli eventi registrati 舂 dal Q-ProHub. DC Meeting Room DC Close Door Contact Nel **Menù Impostazioni** si potranno DC Test programmare le impostazioni del DC Close Door Contact Q-ProHub.

### **Configurazione tramite Portale Web:**

Per cambiare le **Impostazioni Account**, cliccare sul nome dell'account (nell'angolo in alto a destra) e selezionare "Account".

In questo menù si possono cambiare i dettagli dell'account, la lingua del Portale principale e creare un account per un utente secondario.

Per modificare, cliccare su

Al termine, cliccare su invia, sito in basso, per salvare i cambi.

Gli account utenti secondari sono legati a un account principale. Lo username e la password per account secondari servono solo per effettuare il login nel Portale principale e nella App. I PIN per attivare/disattivare sono legati al Q-ProHub e rimarranno gli stessi.

Per cambiare le Impostazioni Notifiche, cliccare sul nome dell'account (nell'angolo in alto a destra) e selezionare "Notifiche".

Nel **Menù Notifiche** si potranno cambiare le impostazioni delle notifiche.

Premere: Configura le configurazioni push dello smartphone. La App Secure4Home deve essere installata e bisogna aver effettuato il login per ricevere le notifiche push.

E-mail: Il server del Portale principale invierà una e-mail all'account e-mail configurato.

Messaggio Vocale: Il centro Allarmi Blaupunkt chiamerà automaticamente l'utente se si verifica un evento dell'antifurto. Riservato agli utenti premium, per ulteriori informazioni sul servizio premium, si prega di vedere il capitolo 12, Servizio Premium.

**NOTA: Assicurarsi che il volume delle impostazioni dello smartphone sia alto per i Rapporti Push e di chiamata.**

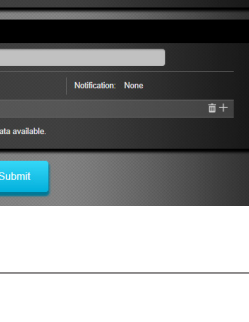

45

 $\hat{a}$  +

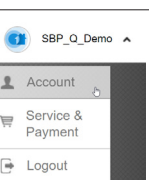

Account  $\rightarrow$  Logout

**NOTA: solo un utente alla volta può effettuare il login con lo stesso user name.**

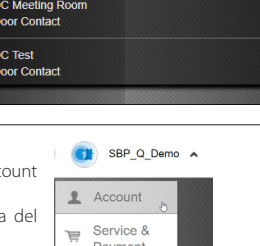

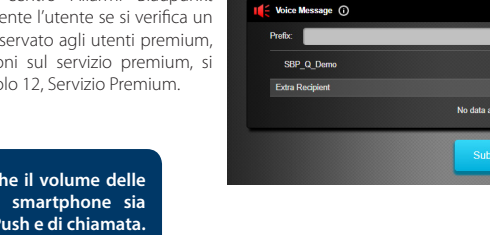

**Notification**  $Push$ All  $\overline{\smile}$  Fmail SBP\_Q\_Dem

**Extra Recipient** 

### 11. Impianti domotici

### **Per eseguire cambi nell'Impianto domotico si deve entrare nel Portale principale "eu.bphomeconnect.com".**

**Dispositivo -** Consente di gestire e di utilizzare individualmente tutti gli accessori dell'Impianto domotico.

**Stanza -** Assegna ogni accessorio alla relativa stanza, per agevolare la gestione.

Gruppo - Si possono aggregare a un gruppo accessori dello stesso tipo, per gestirli tutti con un solo comando.

**Scenario -** Creare uno scenario per definire le azioni predefinite per le unità dell'Impianto domotico. Gli scenari possono essere attivati tramite l'interruttore selettore dello scenario (SSW-S1) o il cellulare. È possibile effettuare un massimo di 5 azioni per ogni Scenario.

**Regola -** Creare una regola per avviare le azioni automatiche del pannello e dei dispositivi dell'Impianto domotico con determinati inneschi e condizioni.

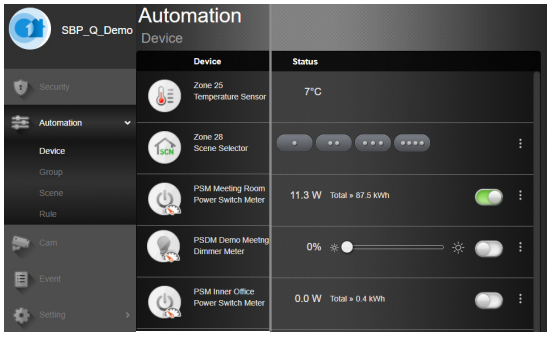

### **Come creare una regola:**

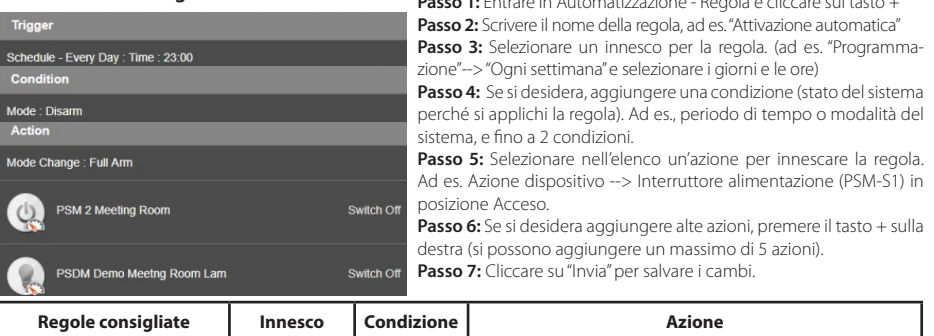

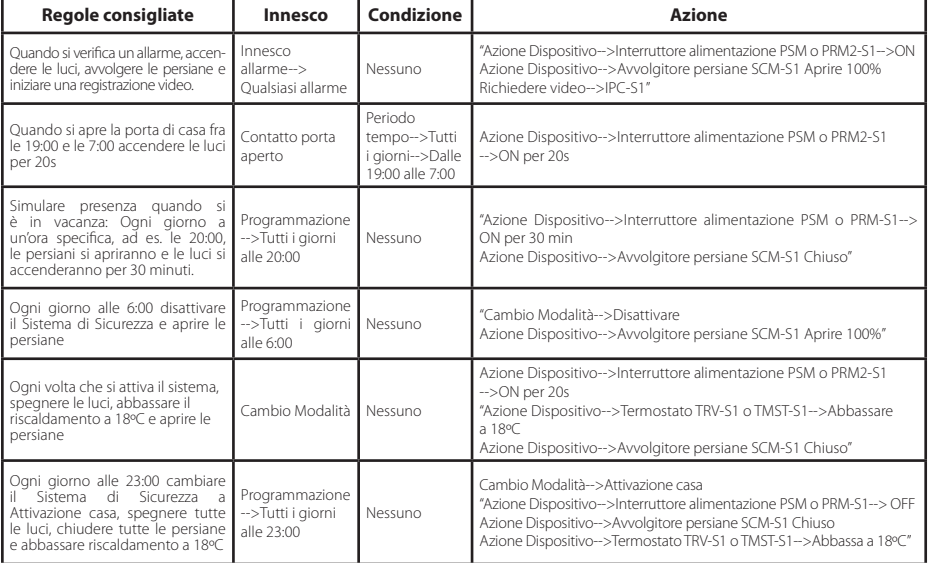

### 12. Raccomandazioni di sicurezza

### **1| Metodo di comunicazione Backup Ibrido:**

Per evitare che un intruso scopra la posizione di installazione del Q-ProHub, raccomandiamo di silenziare la sirena interna del Q-ProHub e di installare una sirena aggiuntiva all'interno o all'esterno.

Si può installare una delle seguenti sirene aggiuntive per aumentare la sicurezza ed evitare che gli intrusi localizzino il pannello: Sirena da interni alimentata tramite CA: **SRAC-S1**, Sirena da interni a batteria **SR-S1** o Sirena da esterni a batteria **BX-S1**).

Per silenziare la sirena, entrare in Impostazioni --> Inserire il Codice Principale --> Pannello --> Sirena Interna --> OFF.

### **2| Metodo di comunicazione Backup Ibrido:**

È possibile acquistare e collegare i moduli Blaupunkt DG2-Pro o DG4-Pro GSM alla USB sita sul retro del Q-ProHub, per evitare la perdita di comunicazione con il sistema di sicurezza anche se la connessione Internet si interrompe o è esclusa da un intruso. Il DG2-Pro funziona con la rete 2G ed offre dei backup per le notifiche di allarme e una panoramica standard della App. Raccomandiamo di utilizzare quest'opzione di backup se non si possiede una comunicazione 4G.

Il DG4-Pro funziona con la rete ad alta velocità 4G e si può usare come backup per le notifiche di allarme e la gestione standard della App. Si prega di assicurarsi che nella località di installazione sia presente una rete 4G. Non raccomandiamo di utilizzare il DG4-Pro come unico metodo di comunicazione, giacché è pensato solo per il backup.

I moduli GSM richiederanno l'installazione di un scheda SIM con dati Internet. (Scheda SIM non compresa)

### **3| Servizio premium:**

Grazie al Servizio Premio di Blaupunkt, il Sistema di Sicurezza possiederà una innovativa gamma di funzionalità:

Le nostre notifiche premium mediante chiamata emetteranno chiamate automatiche verso un massimo di 3 diversi numeri di telefono dal nostro centro allarmi, in caso di intrusioni. Tali chiamate si aggiungono ai normali messaggi Push e al servizio E-Mail.

Il Servizio Premium, inoltre, offre una memorizzazione nel cloud per più di 50 video di eventi del IPC-S1, 30 catture di immagini della Fotocamera PIR (IRC-P4 e IRC-S2) e un Registro Eventi generale di 90 giorni.

Con il Piano Servizio Premium, inoltre, la garanzia del prodotto sarà estesa per un ulteriore anno. Per ulteriori informazioni sul Servizio Premium, entrare in: premium.blaupunkt-security.com

#### **4| Aggiornamenti del Firmware:**

Il Q-ProHub comprende un servizio di aggiornamento automatico FW. (Offre un sistema di aggiornamento automatico FW giornaliero, per tenere sempre aggiornato il dispositivo). Se si acquista un nuovo prodotto Q-Series, si dovrà attendere almeno un giorno lavorativo affinché tutti gli aggiornamenti necessari siano pronti.

Quando il dispositivo si stia aggiornando, si prega di non spegnerlo perché potrebbe attivare il Sistema di Sicurezza.

### 13. Assistenza

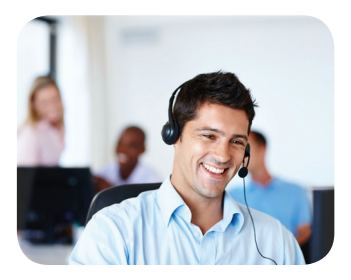

Per ulteriori informazioni riguardo il Q-ProHub e gli accessori, si prega di visitare il sito:

### security.blaupunkt-service.com

Centro di competenza Blaupunkt Sicurezza e assistenza: www.blaupunkt.com

Security Brand Pro GmbH Mondstrasse 2-4 85622 Feldkirchen-München, Germany © Technical changes and errors excepted

### 1. Contenido del kit Q-Pro6300 & Q-Pro6600

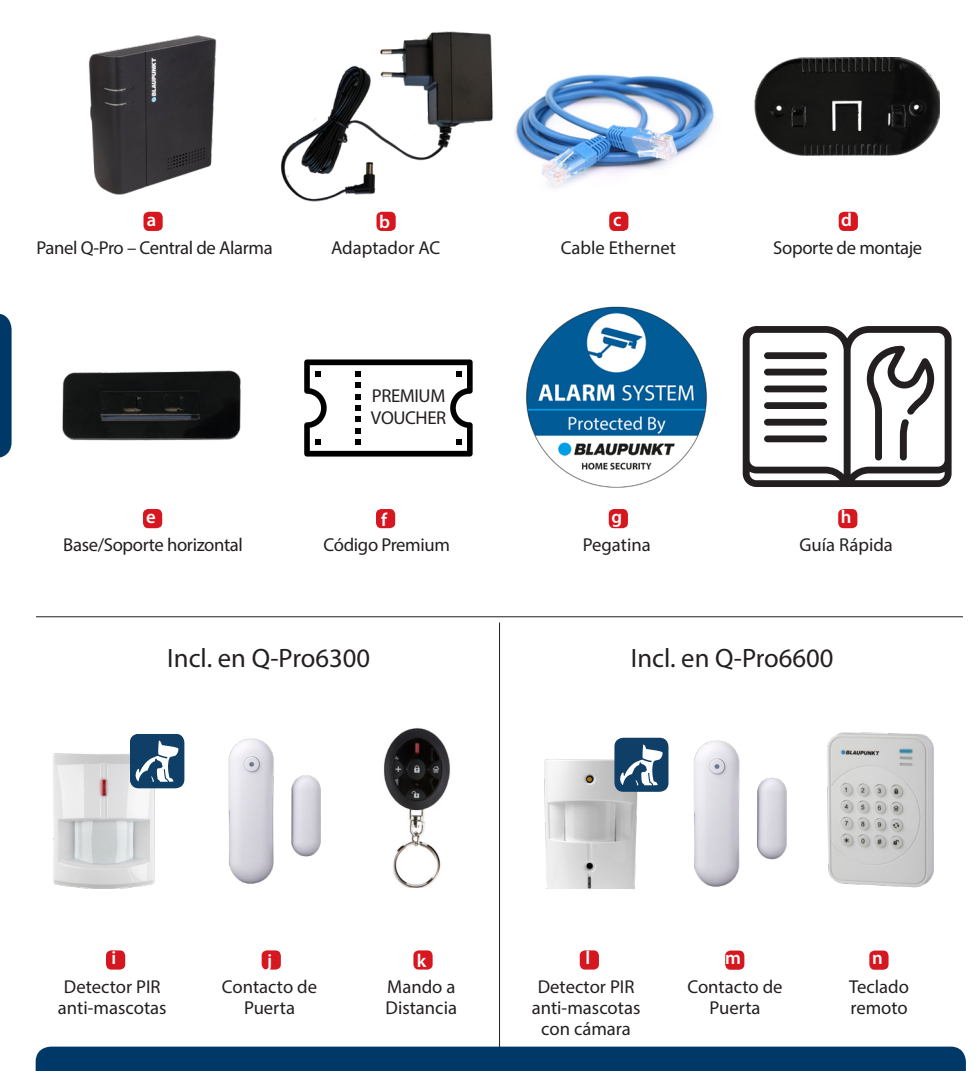

Esta Guía Rápida se enfoca en la instalación y en la primera configuración del sistema de seguridad con la APP Secure4Home. Para más información, por favor visite: security.blaupunkt-service.com

# **Español**

48

**NOTA**

### 2. Características del Panel Q-Pro

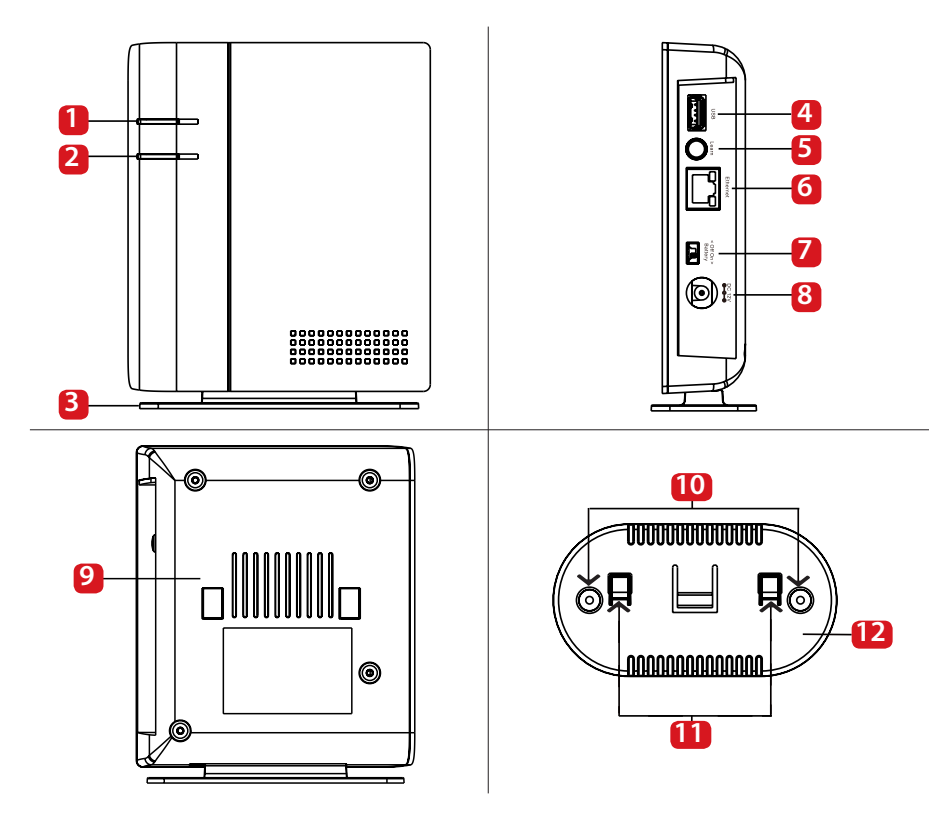

- **1.** LED de Modo (Rojo & Verde): Rojo Encendido – Modo Activado/Armado. Rojo Parpadea – Modo Hogar/En casa Verde Parpadea – Modo Aprendizaje. Verde Apagado – Modo Desarmado o Prueba Alcance.
- **2.** LED de Fallos y Alarma (Rojo & Amarillo): Rojo Encendido – Aviso de Evento en Memoria Rojo Parpadea – Alarma Amarillo Encendido / Parpadea – Fallo en el Sistema
- **3.** Base/Soporte Horizontal (Para escritorio):
- **4.** Puerto USB: Para DG2-Pro y DG4-Pro
- **5.** Botón de Aprendizaje / Restablecimiento de Fábrica
- **6.** Puerto Ethernet
- **7.** Interruptor ON/OFF de la Batería
- **8.** Conector de Alimentción DC 12V 1A.
- **9.** Interruptor de Sabotaje del Panel
- **10.** Agujeros Ciegos de Montaje en Pared x 2
- **11.** Enganches del Soporte
- **12.** Soporte de Montaje

### **IMPORTANTE - Leer antes de Instalar**

- Asegúrese de que el lugar de instalación esté cerca del router o a un puerto de red Ethernet.
- No instale el Panel Q-Pro en un lugar abierto visible para evitar una minupulacion indeseada.
- El soporte de montaje es lo que presiona el sabotaje del Panel Q-Pro. La separación del Q-Pro del soporte de montaje en pared activará la alarma de sabotaje.
- Siempre instale el soporte de montaje de pared y no lo quite aunque decida usar la base horizontal. El Panel Q-Pro no funcionará correctamente sin el soporte de montaje adjunto al panel.

### 3. Instalación del Panel Q-Pro

### **Opción A: Instalación en Pared**

### **Paso 1a:**

Coloque el soporte de montaje en la pared en posición vertical para usarlo como plantilla para marcar la posicion de los 2 agujeros a realizar en la pared..

### **Paso 2a:**

Taladre dos agujeros en las posiciones marcadas y coloque el soporte de montaje con los enganches apuntando hacia la derecha. Asegure el soporte de montaje con los tacos y tornillos.

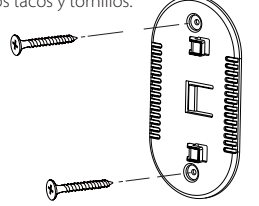

## **Español**

### **Paso 3a:**

Enganche el Panel Q-Pro al soporte de instalación y deslícelo hacia la izquierda para presionar el botón de sabotaje interior del Panel Q-Pro. Opcional: marque en la pared o en la parte inferior del panel como desenganchar el panel del soporte.

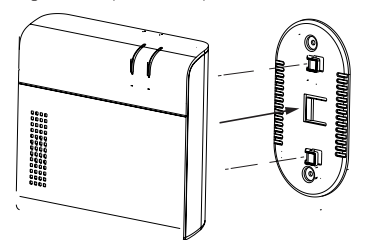

### **Paso 4:**

Conecte el Panel Q-Pro al router mediante el cable Ethernet.

### **Paso 5:**

Conecte el panel Q a alimentación mediante el adaptador. Cambie el interruptor e la batería a ON.

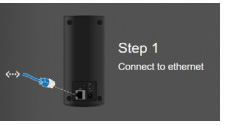

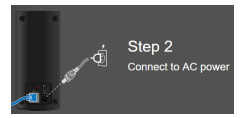

### **Opción B: Instalacion en Escritorio**

### **Paso 1b:**

Retire la tira que se encuentra en el lateral izquierdo del Panel Q-Pro

### **Paso 2b:**

Enganche el Panel Q-Pro a la base horizontal con el panel apuntando hacia la izquierda y deslícelo hacia la derecha.

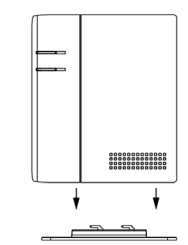

### **Paso 3b:**

A pesar de la instación en escritorio, por favor enganche el soporte de instalación en pared al Panel Q-Pro y deslícelo hacia la izquierda para presionar el botón de sabotaje interior del Panel Q-Pro.

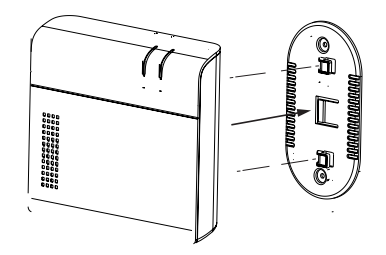

### **Paso 6:**

Espere a que se ilumine el LED de encendido.

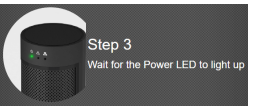

### **Nota:**

El Panel Q-Pro siempre debe estar conectado a la corriente eléctrica y a internet. Cualquier problema con el internet o el router puede alterar el funcionamiento del sistema de seguridad.

**NOTA: Una vez encendido el panel, tendrá 15 minutos para completar el registro. Si no pudo completar el registro en dicho tiempo, por favor desconecte la alimentación y apague el interruptor de la batería (OFF). Posteriormente vuelva a conectar la alimentación y encienda el interruptor de la batería (ON). Ahora usted tendrá 15 minutos adicionales para completar el registro.**

### 4. Registro

**Para realizar el registro desde un PC, visite https://eu.bphomeconnect.com desde su navegador web y siga las instrucciones que se muestran a continuación. Evite usar navegadores web como Microsoft IE Explorer/Edge.**

### **Paso 1:**

Por favor descargue e instale la APP "Secure4Home" en su smartphone.

### **Paso 2:**

Abra la app Secure4Home y seleccione Nuevo Usuario

### **Paso 3:**

Asegúrese de que el Panel Q-Pro está encendido y conectado al router.

#### **Paso 4:**

Siga las instrucciones en pantalla e introduzca la información necesaria. El nombre de usuario y la contraseña deben tener al menos 8 caracteres.

Se le pedirá que introduzca la dirección MAC de su sistema de seguridad, que encontrará en la parte trasera del Panel Q-Pro. Introduzca los últimos 6 digitos de la dirección MAC. Asignale un nombre a su sistema de seguridad y seleccione el idioma y el país segun corresponda.

### **Paso 5:**

Una vez finalizado el registro, elija el tipo de servicio. Con el código del Servicio Premium podrá probar el Servicio Premium de forma gratuita durante un mes. Para más información sobre el servicio premium, véase el apartado 12.3 "Servicio Premium".

### **Paso 6:**

Recibirás un email de autentificación de su cuenta. Vaya a la bandeja de entrada de su email y autentifique su cuenta.

**La aplicación Secure4Home está diseñada para registrar y administrar su sistema de seguridad desde cualquier lugar. Para realizar la configuración, véase 10 "Operación y Config. Mediante el Portal Web".**

### 5. Cambiar los Códigos de Seguridad por Defecto

Abra la app Secure4Home e introduzca su nombre de usuario y contraseña.

En la esquina superior derecha aprieta el icono del engranaje. Aprieta "Código" e introduzca la contraseña de cuenta del usuario.

#### PIN del Usuario:

Aquí puede editar y crear nuevos "Códigos PIN de Usuario". Sustituye el nombre de usuario por defecto ("user") y cambie el código PIN por defecto (1234) por un código de 4 dígitos de su elección. Seleccione Bloquear and guarde los ajustes. El código PIN de Usuario se utiliza para activar, desactivar y activar la alarma en modo hogar.

#### Código Maestro:

Cambie el Código Maestro por defecto (1111) por un código de 4 dígitos de su elección y guarde los ajustes. El Código Maestro se usa para entrar en la configuracion del sistema.

**NOTA: El código PIN de usuario y el código PIN maestro no pueden ser idénticos. Si son idénticos, el cambio de modo del sistema no funcionará. Para obtener más información, consulte el Manual Completo. Para configurar el Modo En Casa, vaya al apartado 2.6.1 Configuración de Dispositivos en el manual completo (Descargue en service.blaupunkt-security.com).**

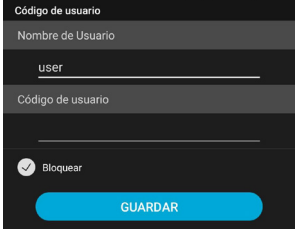

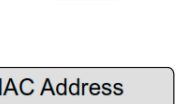

**RI AUPUNKT** 

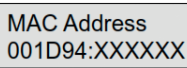

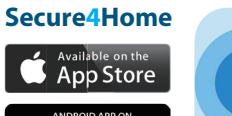

Google play

### 6. Instalación de los Accesorios del Kit

### **Contacto de Puerta (DC-S4)**

(incluido en el Kit Q-Pro 6300/6600)

El Contacto de Puerta DC-S4 monitoriza las puertas y ventanas de su hogar asegurando una protección ideal.

El DC-S4 puede montarse con tornillos o con cinta adhesiva a la puerta o al marco de la ventana. Para un correcto funcionamiento no recomendamos instalar el DC-S4 en puertas o ventanas de acero/hierro (magnéticos).

Para una instalación con tornillos, debe retirar la cubierta trasera y perforar los 2 agujeros ciegos que tiene la cubierta trasera (p.ej. con un destornillador) donde el plástico es más fino. Taladra los agujeros en la superficie usando los agujeros ciegos como plantilla. Asegura la cubierta trasera a la superficie con los tacos y tornillos. Coloque el contacto de puerta de vuelta sobre su cubierta trasera.

Asegúrese de que el botón de sabotaje está presionado correctamente contra la supercifie de la puerta/ventana, de lo contrario el accesorio activará un aviso de sabotaje.

El imán debe colocarse adyacente a la marca del sensor. Asegure el imán de igual forma que el contacto de puerta, por tornillos o cinta adhesiva. **¡El Imán debe colocarse adyacente a la** 

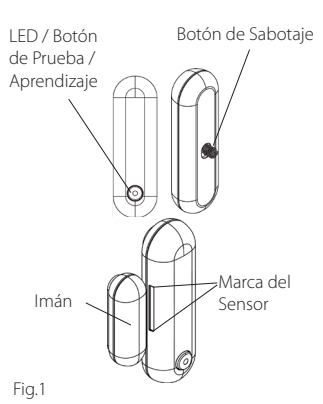

## **marca del sensor! Max 15mm de distancia**

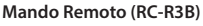

(incluido en Kit Q-Pro 6300)

Con el mando de control remoto RC-R3B de blaupunkt puede cambiar el modo de su alarma de forma sencilla entre armado, desactivado y en casa.

Además el RC-R3B puede activar una alarma de pánico al apretar el botón de emergencia durante 3s. El RC-R3B no podrá desactivar una alarma de pánico que haya activado dicho mando, pero sí podrá desactivarlo desde la App.

El RC-R3B trabaja con tecnología de encriptación (rolling code), para una mejor seguridad contra la manipulación por parte de terceros.

### **Detector de Movimiento Anti-mascotas (IR-P4)**

(incluido en Kit Q-Pro 6300)

Cuando el IR-P4 detecta movimiento en el modo armado, activará automáticamente una alarma y notificará al usuario. El botón de sabotaje se encuentra dentro del dispositivo y lo presiona el tornilo de apertura. Si un intruso retira el dispositivo, el botón de sabotaje activará una alarma.

El IR-P4 debe montarse en la pared mediante tornillos o cinta adhesiva. El mejor lugar de instalación es una esquina con un rango de detección amplio. Instale el detector de movimiento a 2m del suelo para obtener el mejor rendimiento.

Retire la cubierta trasera y perfora los agujeros ciegos que tiene la cubierta (p.ej. con un destornillador) donde el plástico es más fino. Hay 6 agujeros ciegos que pueden ser perforados. Si monta el dispositivo en una esquina, perfora los agujeros ciegos laterales; si monta el dispositivo sobre una superfice plana, perfora los agujeros ciegos centrales. Taladre los agujeros en la pared usando los agujeros ciegos como plantilla. Asegure la base del IR-P4 a la pared con los tacos y tornillos. Coloque de vuelta el sensor IR-P4 sobre su cubierta trasera.

La función anti-mascotas ignorará las mascotas hasta los 25 kgs. Para una correcta detección anti-mascotas, no apunte el detector de movimiento a unas escaleras o a areas donde la mascota pueda escalar.

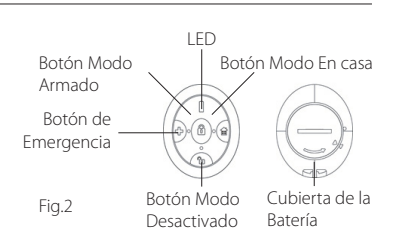

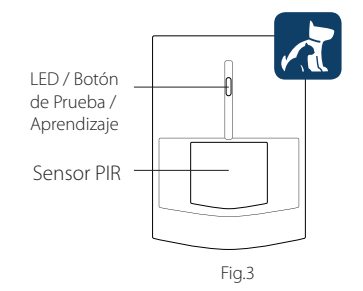

**NOTA: EL IR-P4 entrará en el modo reposo durante 1 min al detectar a alguien estando la alarma desactivada. Por favor espere durante más de 1 min sin que el sensor detecte a nadie para asegurarse de que ha salido del modo reposo para realizar una prueba.**

### **Teclado Remoto (KP-R1)**

(incluido en Kit Q-Pro 6600)

Con el teclado KP-R1 de Blaupunkt puede cambiar el modo de su alarma de forma sencilla entre armado, desactivado y en casa. Introduzca su Código PIN de Seguridad (el PIN que configuró en la sección 5) y apriete el botón del modo deseado.

Recomendamos montar el teclado en la entrada para un control sencillo.

Retire la cubierta trasera y perfore los 2 agujeros ciegos que tiene la cubierta (p.ej. con un destornillador) donde el plástico es más fino. Taladre los agujeros en la pared usando los agujeros ciego como plantilla. Asegure la base del teclado a la pared con los tacos y tornillos. Coloque de vuelta el teclado sobre su cubierta trasera.

Asegúrese de que el botón de sabotaje está presionado correctamente contra la pared, de lo contrario el accesorio activará un aviso de sabotaje.

### **Detector de Movimiento Anti-mascotas con Cámara (IRC-P4)**

(incluido en Kit Q-Pro6600)

Cuando el IRC-P4 detecta movimiento estando la alarma armada, automácticamente realizará 3 fotos, los guardará en la nube, activará una alarma y notificará al usuario. El usuario puede realizar una petición y ver las fotos en cualquier momento usando la App o la página web. El botón de sabotaje se encuentra dentro del dispositivo y lo presiona el tornilo de apertura. Si un intruso retira el dispositivo, el botón de sabotaje activará una alarma.

El IRC-P4 debe montarse en la pared mediante tornillos o cinta adhesiva. El mejor lugar de instalación es una esquina con un rango de detección amplio. Instale el detector de movimiento a 2m del suelo para obtener el mejor rendimiento.

Retire la cubierta trasera y perfora los agujeros ciegos que tiene la cubierta (p.ej. con un destornillador) donde el plástico es más fino. Hay 6 agujeros ciegos que pueden ser perforados. Si monta el dispositivo en una esquina, perfora los agujeros ciegos laterales; si monta el dispositivo sobre una superfice plana, perfora los agujeros ciegos centrales. Taladre los agujeros en la pared usando los agujeros ciegos como plantilla. Asegure la base del IRC-P4 a la pared con los tacos y tornillos. Coloque de vuelta el sensor IRC-P4 sobre su cubierta trasera.

La función anti-mascotas ignorará las mascotas hasta los 25 kgs. Para una correcta detección anti-mascotas, no apunte el detector de movimiento a unas escaleras o a areas donde la mascota pueda escalar.

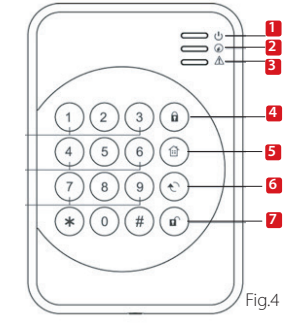

- **1.** LED ON (Azul/Naranja) **2.** LED Estado (Azul/Rojo)
- **5.** Botón Modo En Casa **6.** Botón de Estado
	-
- **3.** LED Fallo (Naranja) **4.** Botón Modo Armado
- **7.** Botón Modo Desactivado

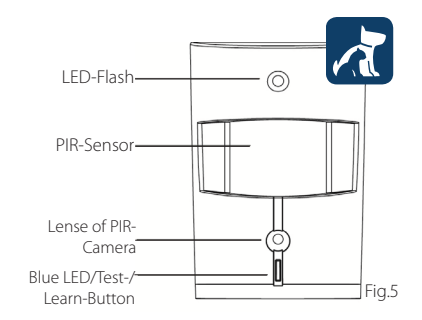

**NOTA: EL IRC-P4 entrará en el modo reposo durante 1 min al detectar a alguien estando la alarma desactivada. Por favor espere durante más de 1 min sin que el sensor detecte a nadie para asegurarse de que ha salido del modo reposo para realizar una prueba.**

**Para más información en cuanto a los accesorios incluidos en el kit visite la página web service.blaupunkt-security.com para un manual de usuario detallado de cada accesorio. La Serie Q-Pro incorpora rolling code. Una característica para cifrar y hacer que el sistema de seguridad sea aún más seguro contra los llamados ataques de repetición (replay attacks).**

### 7. Manejo de la App

**La aplicación Secure4Home está diseñada para registrar y administrar su sistema de seguridad desde cualquier lugar. Para realizar la configuración, véase 10 "Operación y Config. Mediante el Portal Web".**

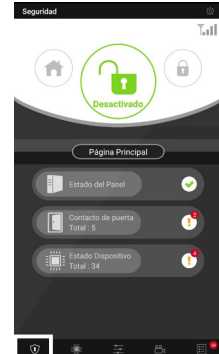

En el **Menú Seguridad** puede cambiar el Modo del

Sistema, revisar el estado del sistema, ver si hay algún contacto de puerta abierto y ver si algún accesorio tiene fallos.

Si el módulo GSM está instalado podrá ver en la parte superior derecha la instensidad de la señal (véase el apartado 12)

En el **Menú Domótica** podrá activar manualmente cualquier escenario, activar cualquier accesorio del grupo de control, gestionar y usar de forma individual todos los accesorios de domótica además de activar y desactivar todas las reglas.

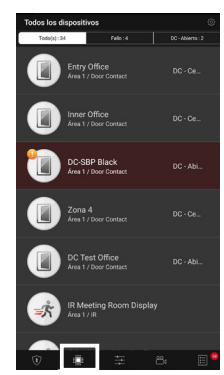

En el **Menú Dispositivos** puede tener una visión general de todos los accesorios, verificar si alguno tiene fallo y ver además si los contactos de puerta están abiertos o cerrados.

Si uno o más accesorios muestran batería baja, debe reemplazar la/s batería/s para que el sistema continúe funcionando correctamente.

Si se muestra algún fallo de supervisión, siga las instrucciones de solucionamiento de problemas del accesorio específico en el manual completo.

En el **Menú Cámara p**odrá visualizar la Cámara WiFi de Videovigilancia opcional (IPC-S1) el detector PIR con cámara de fotos (IRC-P4 or IRC-S2).

El IPC-S1 le proporciona una videovigilancia confiable de calidad HD con grabación de video automática durante los eventos de alarma, transmisión en vivo, comunicación de voz bidireccional y visión nocturna.

El IRC-P4 dispara una alarma cuando detecta movimiento y captura 3 fotos de color para proporcionar verificación / evidencia visual.

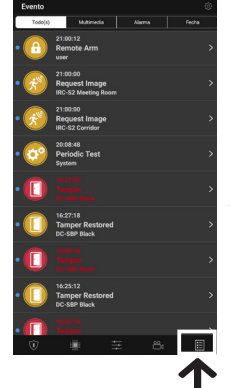

En el **Menú Eventos**, obtendrá una visión general de los eventos que han transcurrido. Puede enviar / reenviar eventos o llamar a alguien para notificar el evento de alarma.

Todas las alarmas de robo se mostrarán en rojo, mientras que las alertas técnicas o los cambios del sistema se mostrarán en amarillo.

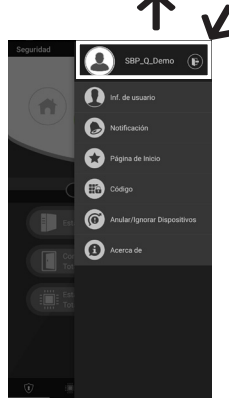

Si aprieta el icono de configuración en la parte superior derecha, podrá acceder a su información personal, modificar su contraseña, configurar las notificaciones, configurar la página de inicio de la aplicación, anular cualquier accesorio y encontrar la información de soporte tecnico. También puede cerrar sesión.

### 8. Modos del Sistema

**Desactivado:** El modo desactivado desactiva todos los sensores de robo.

**Armado/Activado:** El modo armado activa todos los sensores de robo. Se activa una alarma al activarse un sensor. Si el sensor tiene el atributo entrada, se iniciará una cuenta atrás, para dar tiempo al usuario para desactivar la alarma y que no se active el aviso de robo.

### **Hogar/En Casa:**

Los sensores que tengan el atributo omitir en casa no se pueden activar si el sistema está en el modo en casa. Normalmente los sensores de movimiento tienen este atributo para que puedas moverte con libertad dentro de la vivienda mientras que las puertas y ventanas están protegidas.

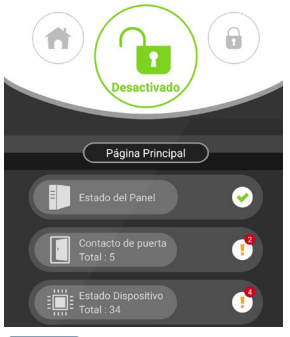

### **Paso 1:**

Apriete el botón de modo del sistema que desea activar.

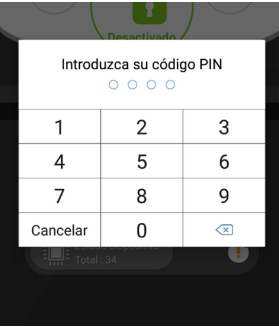

### **Paso 2:**

Introduzca el Código PIN (por defecto: 1234). Si el código es correcto se aplicará el cambio de modo y se iluminará el nuevo modo seleccionado.

### 9. Añadir Accesorios Adicionales

Todos los accesorios nuevos que no se incluyen en el kit deben agregarse al Panel Q-Pro siguiendo los pasos siguientes. Puedes añadir hasta 50 accesorios.

Para añadir cualquier accesorio nuevo, debe ir al portal de inicio "https:\\eu.bphomeconnect.com".

### **Paso 1:**

Ve a Configuración-Dispositivo.

### **Paso 2:**

Apriete el icono **en la parte superior** derecha para "Añadir Dispositivo".

### **Paso 3:**

Consulte el manual de cada dispositivo para conocer como transmitir su "señal de aprendizaje". Cuando el Panel Q-Pro reciba la señal, emitirá un doble pitido y la interfaz web mostrará la información del dispositivo.

### **Paso 4:**

Marque la casilla del dispositivo y apriete Aceptar para agregar el dispositivo al Q-Pro.

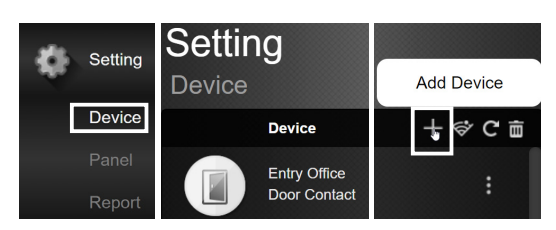

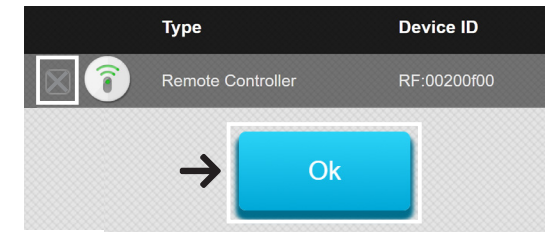

#### **Paso 5:**

Puedes asignale un nombre y editar el atributo del accesorio, haciendo clic en los 3 puntos en el lado derecho del accesorio.

### 10. Operación y Configuración Mediante el Portal Web

SBP Q Demo

**C** Security

**Security** 

**Sensors** 

Device

Entry Office

Door Contact **Inner Office** 

Door Contact

Door Contact DC Test

Door Contact

DC Meeting Room

Ve al portal web "eu.bphomeconnect.com". **Vista General del Portal Web:**

En el Menú Seguridad, puede cambiar los modos del sistema, obtener una visión general de los dispositivos y solicitar una foto del sensor PIR con cámara.

Para el Menú Domótica, vaya al apartado 11. Domótica.

En el **Menú Cámara IP** verá su video en tiempo real tan pronto como haya integrado la cámara Blaupunkt IPC-S1.

En el **Menú Eventos**, obtendrá una visión general de los eventos que han transcurrido.

En el **Menú Configuración** puede programar los ajustes del Q-Pro.

### **Configuración vía Portal Web:**

Para cambiar la **Configuración de la Cuenta**, haga clic en el nombre de su cuenta (esquina superior derecha) y seleccione "Mi Cuenta".

Aquí puede cambiar los detalles de su cuenta, el idioma del portal web y crear cuentas de usuario secundarias. Para editar, haga clic en  $\Box$ . Una vez terminado, apriete enviar en la parte inferior para guardar los cambios.

Las cuentas de usuario secundarias están vinculadas a una cuenta principal. El usuario y la contraseña para cuentas secundarias son solo para iniciar sesión en el portal web y en la App. El PIN para activar/desactivar está vinculado al Panel Q-Pro y seguirá siendo el mismo.

Para cambiar los ajustes de notificación, haga clic en el nombre de su cuenta (esquina superior derecha) y seleccione "Notificación".

En el **Menú Notificaciones** puedes modificar la configuración de notificaciones:

Push: Configura las notificaciones push en su smartphone. Debe haber instalado la app Secure4Home y haberse registrado para recibir estas notificaciones.

E-mail: El servidor del Portal Web enviará un email a la cuenta de correo electrónico que haya registrado.

Llamada/Mensaje de Voz: Una central automatizada de Blaupunkt le llamará en caso de robo. Solo para usuarios Premium. Para más información, véase el apartado 12.3 Servicio Premium.

**NOTA: Asegúrese de que el volumen de su smartphone esté alto para las llamadas y notificaciones push.**

![](_page_55_Picture_17.jpeg)

![](_page_55_Picture_18.jpeg)

Fault

### **NOTA: Solo UN usuario a la vez puede iniciar sesión en la cuenta con un mismo nombre de usuario.**

 $\mathbf{a}$ 

**Status/Action** 

DC Close

DC Close

DC Close

DC Close

省

### 11. Domótica

### **Para realizar cambios en su domótica, debe ir al Portal Web "eu.bphomeconnect.com".**

**Dispositivo** - Le permite gestionar de forma individual todos los accesorios de domótica.

**Habitación** - Asigne cada accesorio a una habitación para una gestión más sencilla. (solo para accesorios de domótica)

**Grupo** - Puede agregar accesorios del mismo tipo a un grupo para administrar todos los accesorios con un solo comando.

**Escena** - Cree su escenario para definir acciones preestablecidas para sus dispositivos de domótica. Los escenarios pueden activarse a través del selector de escenas (SSW-S1) o desde su móvil. La cantidad máxima de acciones por Escena es 5. **Regla** - Cree su regla para iniciar acciones

automáticas con su panel y dispositivos de

domótica mediante un desencadenante y unas condiciones.

### **Cómo crear una regla:**

![](_page_56_Picture_334.jpeg)

![](_page_56_Picture_335.jpeg)

![](_page_56_Picture_11.jpeg)

### 12. Recomendaciones de Seguridad

### **1| Sistema de comunicacion híbrida de respaldo**:

Puede adquirir y conectar los módulos DG2-Pro o DG4-pro GSM de Blaupunkt al puerto USB ubicado en la parte posterior del Panel Q-Pro para evitar perder la comunicación con su sistema de seguridad, incluso si la conexión a Internet falla o si un intruso la interrumpe.

El DG2-pro funciona con la red 2G y sirve como sistema de respaldo para poder recibir las notificaciones de la alarma. Recomendamos utilizar esta opción de respaldo en áreas donde no hay comunicación 4G.

El DG4-Pro funciona con la red 4G de alta velocidad y se puede usar como sistema de respaldo para poder recibir las notificaciones de la alarma. Asegúrese de que haya una red 4G en el lugar de instalación. No recomendamos utilizar el DG4- Pro como método de comunicación independiente, está destinado a ser solo un sistema de respaldo.

Los módulos GSM requieren tener una tarjeta SIM instalada con conexión a datos móviles. (Tarjeta SIM no incluida)

### **2| Silenciar la sirena interna del Panel Q-Pro**:

Para evitar que un intruso localice el lugar de instalación del Panel Q-Pro recomendamos silenciar la sirena interna del panel e instalar una sirena adicional para interiores o exteriores.

Puede instalar una de las siguientes sirenas adicionales para aumentar la seguridad y prevenir que el panel sea descubierto por el intruso: Sirena interior por enchufe AC: **SRAC-S1**, Sirena interior con pilas **SR-S1** o Sirena exterior con pilas **BX-S1**).

Para silenciar la sirena interna, ve a configuración --> Introduzca el Código Maestro --> Panel --> Sirena interna --> Apagado.

### **3| Servicio premium**:

Con el Servicio Premium de Blaupunkt, su Sistema de Seguridad dispondrá de las siguientes funciones innovadoras:

Nuestras notificaciones premium le permitirá recibir llamadas automatizadas desde nuestra central de alarmas hasta un máximo de 3 números de teléfono distintos en caso de robo. Esto funciona de forma adicional y paralela al servicio estandar de notificaciones push y de correo electrónico.

El Servicio Premium también permite habilita el almacenaje en la nube de hasta 50 grabaciones de su IPC-S1, 30 imágenes de su sensor PIR con cámara de fotos (IRC-P4 and IRC-S2) una lista de eventos general de 90 días.

Además, con el Servicio Premium de 12 meses, se amplía la garantía un año adicional. Para obtener más información sobre el Servicio Premium, vaya a: premium.blaupunkt-security.com

### **4| Actualizaciones del firmware:**

El Panel Q-Pro incluye un servicio de actualización de FW automático. (Hay un servicio diario de actualización que mantiene su dispositivo actualizado). Si compró un nuevo panel Q, debe esperar al menos un día hábil para que las actualizaciones necesarias estén listas. Si el dispositivo se está actualizando, no lo apague ya que podría dañar el sistema de seguridad.

### 13. Soporte Técnico

![](_page_57_Picture_18.jpeg)

Para obtener más información sobre el Panel Q-Pro y sus accesorios, visite security.blaupunkt-service.com

Blaupunkt Competence Center Security & Care www.blaupunkt.com

Security Brand Pro GmbH Mondstrasse 2-4 85622 Feldkirchen-München, Germany © Cambios técnicos y errores exceptuados

### 1. Zawartość Q-Pro6300, Q-Pro6600 & Q-Pro panel systemu

![](_page_58_Figure_2.jpeg)

### **UWAGA:**

Niniejszy przewodnik szybkiego startu koncentruje się na instalacji i pierwszej konfiguracji urządzenia systemu bezpieczeństwa z aplikacją Secure4Home. Po więcej informacji odwiedź naszą stronę internetową: security.blaupunkt-service.com

### 2. Wygląd Q-ProHub

![](_page_59_Figure_1.jpeg)

- **1.** Dioda LED (czerwona i zielona): Czerwona włączona – tryb uzbrojenia Czerwona migająca – tryb domowy Zielona migająca – tryb nauki. Zielona wyłączona – tryb testowy lub rozbrojony
- **2.** Dioda LED stan alarmu i usterki (czerwona i żółta): Czerwona włączona – alarm w pamięci Czerwona migajaca – alarm Żółta włączona/migająca – awaria systemu **3.** Stały wspornik (do instalacji stacjonarnej):
- **4.** Port USB: dla DG2-Pro i DG4-Pro
- **5.** Przycisk Ucz się/Resetuj
- **6.** Ethernet Port
- **7.** Przełącznik włącz / wyłącz
- **8.** Złącze zasilania
- **9.** Czujnik ruchu
- **10.** Uchwyty do montażu na ścianie

**5 6**

> $\prime$ 8

**7 8**

ਸ਼⊗

12

**12**

- **11.** Haki wspornikowe
- **12.** Uchwyt montażowy

### **WAŻNE - Przeczytaj przed instalacją**

- Upewnij się, że pole instalacji znajduje się blisko routera lub sieciowego portu Internetowego.
- Nie instaluj Q-ProHub przy otwartym polu widzenia, aby uniknąć nieautoryzowanej manipulacji.
- Zabezpieczenie antywłamaniowe Q-ProHub działa tylko przy instalacji na ścianie. To dlatego, że oderwanie Q-Pro ze wspornika do montażu na ścianie aktywuje alarm antywłamaniowy.
- Q-Pro Hub współdziała z uchwytem ściennym. Nie zdejmuj uchwytu ściennego, nawet jeśli zdecydujesz się na korzystanie ze stojaka na biurko. Q-Pro nie będzie działać poprawnie bez zamocowanego wspornika montażowego z tyłu.

### 3. Instalacja Q-ProHub

### **Opcja a: instalacja naścienna**

### **Krok 1a:**

Umieść wspornik ścienny na ścianie w pozycji pionowej i użyj go jako szablonu do zaznaczania pozycji dwóch otworów na ścianie.

### **Krok 2a:**

Wywierć dwa otwory w zaznaczonych miejscach w ścianie i umieść uchwyt ścienny na hakach. Przymocuj wspornik do montażu ściennego za pomocą dostarczonych śrub i kołków.

![](_page_60_Figure_6.jpeg)

### **Krok 3a:**

Podłącz Q-ProHub do wspornika i przesuń w lewą stronę, aby nacisnąć zabezpieczenie antywłamaniowe wewnątrz Q-ProHub.

![](_page_60_Picture_9.jpeg)

### **Krok 4:**

Podłącz Q-ProHub do routera internetowego za pomocą kabla Ethernet.

### **Krok 5:**

Podłącz Q-ProHub do do gniazdka elektrycznego i naciśnij przycisk ON.

![](_page_60_Picture_14.jpeg)

![](_page_60_Picture_15.jpeg)

### **Opcja b: Instalacja stojaka na biurko**

### **Krok 1b:**

Usuń pasek znajdujący się po lewej stronie Q-ProHub.

### **Krok 2b:**

Wsuń Q-ProHub w podstawę stojaka i przesuń w prawo.

![](_page_60_Picture_21.jpeg)

### **Krok 3b:**

Pomimo instalacji na biurku, proszę podłącz Q-ProHub do wspornika montażowego i przesuć w lewo zabezpieczenie antywłamaniowe wewnątrz Q-ProHub, aby zapewnić, że alarm jest aktywowany.

![](_page_60_Picture_24.jpeg)

### **Krok 6:**

Zaczekaj, aż dioda LED zasilania się zapali.

![](_page_60_Picture_27.jpeg)

### **Uwaga:**

Q-ProHub musi być podłączony do Internetu i prądu przez cały czas. Każdy problem z routerem i siecią może zakłócić działanie systemu.

**UWAGA: Gdy tylko Q-ProHub jest podłączony i włączony, serwer potrzebuje 15 minut na zakończenie rejestracji. Jeśli rejestracja nie zostanie zakończona w ciągu 15 minut, odłącz wtyczkę AC i przestaw przełącznik w pozycję OFF. Następnie uruchom ponownie, wkładając zasilacz sieciowy i przełączając na ON. Poczekaj 15 minut na dokończenie rejestracji.**

### 4. Rejestracja

### **Krok 1:**

Pobierz i zainstaluj aplikację "Secure4Home" na smartfonie.

### **Krok 2:**

Uruchom aplikację Secure4Home i wybierz opcję Pierwsza rejestracja.

### **Krok 3:**

Upewnij się, że Q-ProHub jest włączony i podłączony do routera.

### **Krok 4:**

Postępuj zgodnie z instrukcjami na ekranie i wprowadź wymagane informacje. Nazwa użytkownika i hasło musi mieć co najmniej 8 znaków.

Zostaniesz poproszony o podanie adresu MAC swojego Systemu Bezpieczeństwa, który znajdziesz na odwrocie Q-ProHub. Proszę wprowadź 6 ostatnich cyfr adresu MAC. Wprowadź nazwę systemu bezpieczeństwa i wybierz odpowiedni język i kraj.

### **Krok 5:**

Po rejestracji wybierz swój abonament. Za pomocą kodu Vouchera Premium Service możesz wypróbować usługę Premium za darmo przez jeden miesiąc. Więcej informacji na temat usługi premium można znaleźć w rozdziale 12 "Usługa Premium".

### **Krok 6:**

Otrzymasz wiadomość e-mail z potwierdzeniem konta. Przejdź do skrzynki odbiorczej poczty e-mail i uwierzytelnij swoje konto.

**Aby zarejestrować komputer, odwiedź https://eu. bphomeconnect.co z przeglądarki internetowej i wykonaj te same kroki jak wyżej. Unikaj używania przeglądarek internetowych jako Microsoft IE Explorer / Edge.**

**Aplikacja Secure4Home służy do rejestrowania i zarządzania systemem zabezpieczeń z dowolnego miejsca. Dla konfiguracji - patrz rozdział 10 "Obsługa za pośrednictwem portalu internetowego".**

### 5. Zmiana domyślnych kodów bezpieczeństwa

Uruchom aplikację Secure4Home i wprowadź swoją nazwę użytkownika i hasło.

W prawym górnym rogu kliknij ikonę silnika. Stuknij w "Kod" i wpisz swoje hasło do konta użytkownika.

#### PIN użytkownika:

Tutaj możesz edytować i tworzyć nowe "kody PIN użytkownika". Zmień nazwę domyślnego "użytkownika" i zmień domyślny kod PIN użytkownika (1234), używając 4-cyfrowego kodu od siebie.

Wybierz przycisk Save i zapisz ustawienia. Kod PIN użytkownika służy do uzbrajania, Home Arm i rozbrajania systemu zabezpieczeń.

#### Kod główny:

Zastąp domyślny kod główny (1111) 4-cyfrowym kodem własnym i zapisz ustawienia. Kod główny służy do konfiguracji w celu uzyskania dostępu do zabezpieczeń ustawień systemowych.

![](_page_61_Picture_161.jpeg)

**UWAGA: Kod PIN użytkownika i główny kod PIN nie mogą być identyczne. Jeśli są identyczne, urządzenie nie będzie działać. Aby uzyskać więcej informacji, patrz Instrukcje serwera Home Connect. Do konfiguracji Arm Home Tryb, patrz rozdział 2.6.1 Ustawienia urządzenia w Podręczniku serwera Home Connect (Pobierz na stronie service.blaupunkt-security.com).**

![](_page_61_Picture_26.jpeg)

![](_page_61_Picture_27.jpeg)

### 6. Instalacja akcesoriów zestawu

### **Czujka do drzwi (DC-S4)**

(w zestawie Q-Pro 6300/6600)

Door Contact DC-S4 monitoruje drzwi i okna w Twoim domu zapewnia idealną ochronę.

DC-S4 można przymocować za pomocą śrub lub taśmą montażową do drzwi lub ramy okna. Dla prawidłowego działania nie zalecamy instalowania DC-S4 na stalowych drzwiach lub oknach.

Aby zamontować śrubę, zdejmij tylną pokrywę i dociśnij drugą pokrywe z tyłu (np. za pomocą śrubokręta), gdzie znajduje się cieńszy plastik. Wywierć otwory w powierzchni. Przymocuj podstawę czujki drzwi do powierzchni za pomocą dostarczonej śruby i wtyczek. Ponownie załóż tylną pokrywę.

Upewnij się, że ochrona antywłamaniowa jest dociśnięta do drzwi/ powierzchni okna, w przeciwnym razie akcesorium uruchomi alarm.

Magnes powinien być zainstalowany przylegle do znacznika czujnika.

![](_page_62_Picture_8.jpeg)

Ochrona przed

### **Magnes należy umieścić obok znacznika czujnika! Maks. 15 mm**

![](_page_62_Figure_10.jpeg)

### Fig.2 LED Przycisk Przycisk HOME Przycisk bezpieczeństwa Przycisk rozbrojenia Pokrywa baterii

![](_page_62_Figure_13.jpeg)

**UWAGA: IR-P4 przejdzie w tryb uśpienia przez 1 min. Proszę czekać więcej niż 1 minutę, aby upewnić się, że urządzenie jest w trybie uśpienia przed testowaniem.**

#### **Pilot(RC-R3B)**

(w zestawie Q-Pro 6300)

Dzięki pilotowi zdalnego sterowania Blaupunkt RC-R3B możesz łatwo zmienić status systemu między trybem uzbrojenia, rozbrojenia i startu.

Dodatkowo RC-R3B może być użyty do wywołania alarmu napadowego przez naciśnięcie przycisku awaryjnego na 3 s. RC-R3B nie może rozbroić alarmu uruchomionego przez użytkownika, można to zrobić za pośrednictwem aplikacji.

RC-R3B działa z technologią szyfrowania kodu, dla lepszego zabezpieczenia przed włamaniem do systemu z zewnątrz.

### **Detektor ruchu odporny na ruch zwierząt domowych (IR-P4)**

(w zestawie Q-Pro 6300)

Kiedy IR-P4 wykryje ruch podczas trybu uzbrojenia, automatycznie uruchamia alarm i powiadamia użytkownika. Ochrona antywłamaniowa znajduje się wewnątrz urządzenia. Jeśli to urządzenie zostanie usunięte przez intruza, ochrona antywłamaniowa wywoła alarm.

IR-P4 należy przymocować do ściany za pomocą śrub lub taśmy montażowej. Sugerujemy umieszczenie urządzenia w narożniku pomieszczenia, aby detektor miał szeroki zakres wykrywania. Należy zainstalować czujnik ruchu na wysokości 2 m nad ziemią.

Jeśli zdecydujesz się na montaż przy użyciu śrub, zdejmij tylną pokrywę i przebij otwory (na przykład za pomocą śrubokręta), w miejscu gdzie plastik jest cieńszy. Do zestawu dołączony jest szablon ułatwiający montaż urządzenia na powierzchni płaskiej. Należy wywiercić otwory w ścianie. Prosimy o zastosowanie śrub oraz zaślepek znajdujących się w zestawie.

Dzięki funkcji "pet immune" urządzenie nie będzie reagować na zwierzęta o wadze mniejszej niż 25 kg. Aby urządzenie działało prawisłowo, nie kieruj detektora ruchu w stronę schodów lub obszarów, na które zwierzę może się wspiąć.

### **Zdalna klawiatura(KP-R1)**

(w zestawie Q-Pro 6600)

Za pomocą klawiatury Blaupunkt KP-R1 możesz łatwo zmienić status systemu bezpieczeństwa pomiędzy trybem uzbrojenia, rozbrojenia i trybu domowego. Wprowadź kod PIN systemu bezpieczeństwa (taki sam jak ustawiony w rozdziale 5) i naciśnij przycisk żądanego trybu.

Zalecamy zamontowanie klawiatury przy wejściu do drzwi - kontrola wejścia.

Zdejmij tylną pokrywę i przyciśnij 2 wybicia (na przykład za pomocą śrubokrętu), gdzie plastik jest cieńszy. Wywierć dziury w ścianie za pomocą wzoru z szablonu.

Ustaw klawiaturę, montując ją na ścianie za pomocą dostarczonej śruby i zatyczek.

Upewnij się, że ochrona antywłamaniowa jest dociśnięta do powierzchni ściany, w przeciwnym razie akcesorium uruchomi alarm antywłamaniowy.

![](_page_63_Picture_7.jpeg)

- **1.** Aktywna dioda LED (niebieska/ pomarańczowa)
	- **6.** Klucz statusu
	- **7.** Wyłącz klucz **8.** Alarm napadowy
- **2.** Dioda LED (niebieska/czerwona)
- **3.** Dioda LED awarii (pomarańczowa) **9.** Alarm pożarowy **10.** Alarm awaryjny
- **4.** Klucz **5.** Przełącznik

### **Detektor ruchu odporny na ruch zwierząt domowych (IRC-P4)**

(w zestawie Q-Pro6600)

Kiedy IRC-P4 wykryje ruch podczas trybu uzbrojenia, będzie automatycznie wykonywać 3 zdjęcia, zapisuje je w chmurze, uruchamia alarm i powiadamia użytkownika. Użytkownik może wykonać i zobaczyć zdjęcia za każdym razem za pomocą aplikacji lub portalu internetowego. Ochrona antywłamaniowa znajduje się wewnątrz urządzenia i jest dociśnięta przez śrubę. Jeśli urządzenie jest usuwane przez intruza, ochrona antywłamaniowa spowoduje wyzwolenie alarmu.

IRC-P4 należy zamontować lub przykleić do ściany za pomocą śrub lub taśmy klejącej. Najlepsza lokalizacja jest w rogu, aby mieć szeroki zakres wykrywania ruchu. Zainstaluj czujnik ruchu na wysokości 2 metrów od podłoża, dla najlepszej wydajności.

Jeśli zdecydujesz się na montaż przy użyciu śrub, zdejmij tylną pokrywę i przebij otwory (na przykład za pomocą śrubokręta), w miejscu gdzie plastik jest cieńszy. Do zestawu dołączony jest szablon ułatwiający montaż urządzenia na powierzchni płaskiej. Należy wywiercić otwory w ścianie. Prosimy o zastosowanie śrub oraz zaślepek znajdujących się w zestawie.

Dzięki funkcji "pet immune" urządzenie nie będzie reagować na zwierzęta o wadze mniejszej niż 25 kg. Aby urządzenie działało prawisłowo, nie kieruj detektora ruchu w stronę schodów lub obszarów, na które zwierzę może się wspiąć.

![](_page_63_Figure_20.jpeg)

**UWAGA: IRC-P4 przejdzie w tryb uśpienia na 2 min. podczas wykrywania kogoś podczas alarmu nieaktywny. Proszę czekać dłużej niż 2 minuty, żeby mieć pewność że urządzenie jest wyłączone z trybu uśpienia przed testowaniem.**

**Aby uzyskać więcej informacji o akcesoriach dołączonych do zestawu, odwiedź stronę service.blaupunktsecurity.com lub szczegółową instrukcję dla każdego akcesorium. Seria Q-Pro wyposażona w kod zabezpieczenia. Funkcja szyfrowania zwiększa bezpieczeństwo systemu.**

### 7. Zarządzanie przez aplikację

**Aplikacja Secure4Home służy do rejestrowania i zarządzania systemem zabezpieczeń z dowolnego miejsca. Dla konfiguracji - patrz rozdział 10 "Obsługa za pośrednictwem portalu internetowego".**

![](_page_64_Picture_2.jpeg)

### W **Menu bezpieczeństwa** możesz zmienić

Tryby systemowe. Sprawdź status pulpitu systemowego, jeśli występuje problem.

Jeśli moduł GSM zainstalowany jest na panelu siła sygnału będzie (patrz rozdział 12) wyświetlana na górnym prawym rogu.

![](_page_64_Picture_6.jpeg)

W **Menu urządzenia** możesz mieć ogólny przegląd wszystkich akcesoriów, sprawdź, czy są jakieś usterki i czy styki drzwi są otwarte lub zamknięte

Jeśli jeden lub więcej akcesoriów wykazuje niski poziom baterii należy je wymienić, aby system nadal działa poprawnie.

Jeżeli jakiekolwiek inne awarie są wyświetlane, postępuj zgodnie z instrukcją obsługi.

![](_page_64_Picture_10.jpeg)

#### W **Menu Automation Device** można ręcznie

uruchomić dowolny scenariusz (patrz także rozdział 11)

![](_page_64_Picture_13.jpeg)

W **Menu kamery** możesz zobaczyć opcje kamery WiFi do nadzoru wideo (IPC-S1) i opcjonalne zdjęcie PIR kamera (IRC-P4) lub IRC-S2.

IPC-S1 zapewnia niezawodny nadzór wideo w jakości HD z automatycznym nagrywaniem wideo podczas alarmu, transmisje na żywo, dwukierunkowy głos, komunikacja i noktowizja.

IRC-P4 uruchamia alarm, kiedy ruch jest wykrywany i przechwytywany. 3 kolorowe zdjęcia zapewniają weryfikacje/dowód.

> Jeśli klikniesz ikonę ustawień u góry po prawej, możesz uzyskać dostęp do swoich danych osobowych, możesz zmienić dane, hasło, skonfigurować powiadomienie, skonfigurować stronę startową aplikacji, ominąć wszelkie akcesoria i znaleźć kontakt lub inne informacje. Możesz również się

![](_page_64_Picture_18.jpeg)

### W **Menu zdarzeń**

wyswietlany jest harmonogram zdarzeń oraz możliwość przekierowania informacii do wyznaczonej osoby. Wszystkie alarmy włamaniowe zostaną wyświetlone na czerwono, podczas gdy techniczny alert lub system będą wyświetlane na żółto.

![](_page_64_Picture_21.jpeg)

### 8. Tryby systemowe

**Rozbrojenie:** Rozbrojone zostają wszystkie czujniki antywłamaniowe.

#### **Uzbrojenie:**

Tryb uzbrojenia aktywuje wszystkie czujniki antywłamaniowe. Alarm jest uzbrojony w momencie aktywowania czujnika. Gdy sensor jest w trybie "Wejście?", rozpoczyna się odliczanie alarmu, więc użytkownik ma czas na rozbrojenie systemu i alarm się nie włączy.

#### **Arm Home:**

Czujniki, które zostały przypisane funkcją Arm Home, nie mogą być aktywowane, jeśli system jest włączony do trybu Home Arm. Zazwyczaj czujniki ruchu w środku są przypisane do funkcji, dzięki czemu możesz swobodnie poruszać się wewnątrz mieszkania, podczas gdy drzwi i okna są chronione.

![](_page_65_Picture_6.jpeg)

### **Krok 1:**

Kliknij Tryb Systemowy Przycisk, który chcesz aktywować.

![](_page_65_Picture_236.jpeg)

### **Krok 2:**

Wprowadź kod PIN (kod domyślny: 1234). Jeśli kod jest poprawny zmiana zostanie zastosowana.

**Add Device** 

### 9. Dowiedz się o dodatkowych akcesoriach

Wszystkie nowe akcesoria, które nie są zawarte w zestawie, należy dodać do Q-ProHub w następujących krokach. Możesz dodać 50 akcesoriów.

Setting

Aby nauczyć się nowych opcji czujników, powinieneś udać się do portalu "eu.bphomeconnect.com".

### **Krok 1:**

Przejdź do Ustawień i kliknij Urządzenie

### **Krok 2:**

Kliknij ikonę w prawym górnym rogu aby uzyskać dostęp do funkcji "Dodaj urządzenie".

### **Krok 3:**

Przy dodawaniu nowego urządzenia występuje sygnał uczenia się. Gdy Q-ProHub otrzyma "sygnał do nauki", wyda podwójny sygnał dźwiękowy i sieć interfejsu wyświetli informacje o urządzeniu.

### **Krok 4:**

Zaznacz pole przed informacjami o urządzeniu, a następnie kliknij OK, aby dodać urządzenie do Q-ProHub.

![](_page_65_Picture_24.jpeg)

Device **Device** Panel Entry Office Door Contact **Device ID Type** Remote Controller  $RF:00200f00$ 

Setting

Device

![](_page_65_Figure_26.jpeg)

Nadaj nowe akcesorium, nazwę i edytuj funkcję, klikając 3 kropki po prawej stronie tego akcesorium.

### 10. Obsługa i konfiguracja za pośrednictwem portalu internetowego

Przejdź do portalu macierzystego "eu.bphomeconnect.com".

### **Przegląd portalu internetowego:**

W **Menu Bezpieczeństwa** możesz zmienić tryby systemowe i uzyskać przegląd urządzeń oraz wykonać zdiecie.

W **Menu automatyzacji** proszę zobacz 9. Automatyka domowa.

Po integraji IPC-S1 Blaupunkt w **Menu kamery** zobaczysz wideo w czasie rzeczywistym.

<sup>W</sup>**Menu wydarzeń** otrzymasz przegląd zgłaszanych zdarzeń do Q-ProHub.

W **Menu ustawień** możesz zaprogramować ustawienia Q-ProHub.

### **Konfiguracja za pośrednictwem portalu internetowego:**

Aby zmienić ustawienia konta, kliknij nazwę swojego konta (prawy górny róg) i wybierz "Konto".

W tym menu możesz zmienić dane swojego konta, język i tworzyć dodatkowe konta użytkowników. Aby edytować, kliknij **172 po** zakończeniu zapisz zmiany.

Dodatkowe konta użytkowników są powiązane z kontem głównym. Użytkownik i hasło dla konta wtórnego są przeznaczone tylko do logowania w portalu domowym i aplikacji. PIN do rozbrojenia są związane z Q-ProHub i pozostaną takie same.

SBP Q Demo A  $\bullet$ Account Service & Payment  $ightharpoonup$  Logout

**UWAGA: Na raz może być tylko JEDEN zalogowany na koncie za pomocą identycznej nazwy użytkownika.**

Aby zmienić ustawienia powiadomień, kliknij nazwę swojego konta (prawy górny róg) i wybierz "Powiadomienie".

W menu powiadomień możesz modyfikować ustawienia:

Wciśnij: przycisk konfigurujący połączenie z twoim smartfonem. Aplikacja Secure4Home musi być zainstalowana i zalogowana, aby otrzymywać powiadomienia

E-mail: serwer Home Portal wyśle wiadomość e-mail do skonfigurowanego konta e-mail.

Wiadomość głosowa: centrum alarmowe Blaupunkta automatycznie zadzwoni do ciebie w sprawie włamywacza. Opcja tylko dla użytkowników premium, aby uzyskać więcej informacji w sprawie usługi premium zapoznaj się z rozdziałem 12, Usługa Premium.

**UWAGA: Upewnij się, że głośność w Twoim smartfone została ustawiona na wysoki poziom połączeń.**

![](_page_66_Picture_223.jpeg)

67

![](_page_66_Picture_23.jpeg)

### 11. Automatyka domowa

### **Aby wprowadzić zmiany w automatyzacji domu, musisz przejść do portalu domowego "eu.bphomeconnect.com".**

**Urządzenie** – pozwala zarządzać i używać indywidualnie wszystkie akcesoria do automatyki domowej.

**Pokój** – przypisz każdemu akcesorium odpowiedni pokój dla łatwiejszego zarządzania. **Grupa** – Możesz dodać akcesoria tego samego typu do grupy, która zarządza wszystkimi akcesoriami za pomocą jednego polecenia. **Scenariusz** – Utwórz scenariusz, aby zdefiniować ustawienie wstępne działania dla jednostek automatyki domowej. Scenariusz może być wyzwalany za pomocą scenariusza (SSW-S1) lub telefonu komórkowego. Maksymalny poziom działania na scenariuszu to 5. **Reguła** – Utwórz regułę, aby zainicjować automatyczne działania twojego panelu.

![](_page_67_Picture_4.jpeg)

### **Jak utworzyć regułę:**

![](_page_67_Picture_336.jpeg)

![](_page_67_Picture_337.jpeg)

### 12. Zalecenia dotyczące bezpieczeństwa

### **1| Wycisz syrenę Q-ProHub:**

Aby uniknąć sytuacji, w której intruz znajdzie się w miejscu zainstalowania Q-ProHub, zalecamy wyciszyć wewnętrzną syrenę Q-ProHub i zainstaluj dodatkową syrenę.

Możesz zainstalować jedną z następujących dodatkowych syren, aby zwiększyć bezpieczeństwo i uniemożliwić odnalezienie panelu przez intruza. Wewnętrzna syrena zasilana prądem zmiennym: **SRAC-S1**, syrena wewnętrzna baterii **SR-S1** lub sygnalizator zewnętrzna baterii **BX-S1**).

Aby wyciszyć wewnętrzną syrenę, przejdź do Ustawienia -> Wpisz kod główny -> Panel -> Syrena wewnętrzna -> WYŁ.

### **2| Metoda komunikacji**:

Możesz pobrać i podłączyć moduły Blaupunkt DG2-Pro lub DG4-pro GSM do USB znajdującego się z tyłu urządzenia Q-ProHub, aby uniknąć utraty komunikacji z systemem bezpieczeństwa, nawet jeśli połączenie z Internetem nie powiedzie się lub zostanie przerwane przez intruza.

DG2-pro działa w sieci 2G i oferuje kopie zapasowe powiadomień o alarmach i zalecanych standardowych przeglądach aplikacji, aby użyć tej opcji kopii zapasowej w obszarach, w których nie ma komunikacji 4G.

DG4-Pro działa na szybkich sieciach 4G i może być używany jako backup dla powiadomień o alarmach i standardowej aplikacji zarządzania. Upewnij się, że w lokalizacji instaliazacji znajduje się sieć 4G. Nie zalecamy używania DG4-Pro jako samodzielnej metody komunikacji, ma być tylko kopią zapasową.

Moduły GSM musiałyby mieć zainstalowaną kartę SIM z pakietem internetu (Karta SIM nie jest dołączona).

### **3| Serwis premium**:

Dzięki usłudze Blaupunkt Premium Twój system zabezpieczeń zostanie włączony dzięki innowacyjnemu zestawowi funkcji:

Nasze powiadomienia o połączeniach premium umożliwiają automatyczne nawiązywanie połączeń z maksymalnie trzema różnymi numerami telefonów w naszym centrum alarmowym w przypadku wtargnięcia. Działa to dodatkowo w stosunku do standardowej usługi Push i E-Mail.

Usługa Premium dodatkowo oferuje przechowywanie w chmurze ponad 50 zdarzeń terenowych, filmy z twojego IPC-S1, 30 zrobionych zdjęć PIR-Photo-Camera (IRC-P4 i IRC-S2). Ogólna wartość EventLog wynosi 90 dni.

Dodatkowo w ramach 12-miesięcznego abonamentu Premium Service gwarancja na produkt zostanie przedłużona o jeden dodatkowy rok.

Aby uzyskać więcej informacji na temat usługi Premium, przejdź do: premium.blaupunkt-security.com

#### **Aktualizacje oprogramowania układowego:**

Q-ProHub zawiera automatyczną usługę aktualizacji FW. (Istnieje codzienna usługa aktualizacji FW, która utrzymuje twoje urządzenie w gotowości.). Jeśli kupiłeś nowy produkt Q-Series, odczekaj przynajmniej jeden dzień roboczy, aby wszystkie niezbędne aktualizacje były gotowe.

Jeśli urządzenie się aktualizuje, nie wyłączaj go, ponieważ może to zaszkodzić systemowi bezpieczeństwa.

### 13. Wsparcie

![](_page_68_Picture_20.jpeg)

Aby uzyskać więcej informacji na temat Q-ProHub i akcesoriów, odwiedź stronę:

### security.blaupunkt-service.com

Blaupunkt Competence Centrum Bezpieczeństwa i Opieki: www.blaupunkt.com

Security Brand Pro GmbH Mondstrasse 2-4 85622 Feldkirchen-München, Germany © Technical changes and errors excepted

### 1. Pakkaussisältö: Q-Pro6300, Q-Pro6600 & Q-Pro -järjestemät

![](_page_69_Figure_2.jpeg)

### **HUOMIO:**

Tämä pikaopas keskittyy asennukseen ja laitteen ensimmäiseen käyttöönottoon Secure4Home-sovellusta käyttäen. Lisätietoja löytyy verkkosivuiltamme: security.blaupunkt-service.com

### 2. Q-ProHub -tuotteen kuvaus

![](_page_70_Figure_1.jpeg)

- **1.** Laitteen tila LED-valo (Punainen & Vihreä): Punainen palaa – Hälytin päällä Punainen vilkkuu – Kotona tila päällä Vihreä vilkkuu – Opetustila Vihreä palaa – Liiketesti tai hälytys pois päältä
- **2.** Välytys & Vikatila LED-valo (Punainen & Keltainen): Punainen palaa – Hälytys muistissa Punainen vilkkuu – Hälytys Keltainen palaa / Vilkkuu – Vika järjestelmässä
- **3.** Jalka (Mikäli laitetta käytetään tasolla):
- **4.** USB -portti: DG2-Pro ja DG4-Pro -varten
- **5.** Opetus / Reset -napppi
- **6.** Verkkoliitin
- **7.** ON/OFF -kytkin akkukäytölle
- **8.** Virtalähteen liitin: DC 12V 1A.
- **9.** Suojakytkin
- **10.** Seinäkiinnityksen reiänpaikat x 2
- **11.** Kiinnityskoukut
- **12.** Seinäkiinnike

### **TÄRKEÄÄ - LUE ENNEN ASENNUSTA**

- Asenna laite riittävän lähelle verkkolaitetta, kytkintä tai reititintä laitteen liittämiseksi verkkoon.
- Älä asenna laitetta näkyvälle paikalle.
- Suojakytkin toimii vain seinäasennuksessa. Suojakytkin laukaisee hälytyksen kun laite irroitetaan seinätelineestä..
- Jos käytät laitetta tasolla, älä kuitenkaan irroita seinätelinettä laitteesta. Mikäli irroitat seinätelineen suojakytkin aiheuttaa hälytyksen.

### 3. Q-ProHub -asennus

### **Vaihtoehto A: Asennus seinään**

### **Kohta 1a:**

Aseta seinäkiinnike seinälle pystysuoraan asentoon ja käytä sitä mallina merkitsemällä seinään kahden reiän paikat.

### **Kohta 2a:**

Poraa kaksi reikää merkittyihin kohtiin seinään ja aseta seinäkiinnike niin että koukut osoittavat oikealle. Kiinnitä seinäkiinnike propuilla ja kiinnitysruuveilla.

![](_page_71_Figure_6.jpeg)

### **Kohta 3a:**

Kiinnitä Q-ProHub seinäkiinnikkeeseen liuttamalla sitä vasemmalle ja samalla painamalla Q-ProHubin suojakytkintä. Valinnainen: merkitse seinälle tai paneelin pohjalle, miten laite irrotetaan kannattimesta.

![](_page_71_Picture_9.jpeg)

### **Kohta 4**

Liitä Q-ProHub verkkolaitteeseen mukanatoimitetulla verkkokaapelilla.

### **Kohta 5**

Kytke Q-ProHub virtalähde laitteeseen ja virtalähde pistorasiaan. Käännä akkukäytön kytkin ON -asentoon pienellä meisselillä tai kynällä.

![](_page_71_Picture_14.jpeg)

![](_page_71_Picture_15.jpeg)

### **Vaihtoehto B: Asennus tasolle**

### **Kohta 1b:**

Poista suojanauha, joka sijaitsee Q-ProHubin vasemmalla puolella.

### **Kohta 2b:**

Kiinnitä Q-ProHub jalustalle, jonka koukut osoittavat vasemmalle, liu'utamalla laitetta oikealle.

![](_page_71_Figure_21.jpeg)

### **Kohta 3b:**

Asenna kuitenkin myös seinäkiinnike laitteeseen. Liu'uta seinäkiinnike koukkuihinsa samalla suojakytkintä painaen.

![](_page_71_Figure_24.jpeg)

### **Kohta 6**

Odota kunnes laitteen LED-valo syttyy.

![](_page_71_Picture_27.jpeg)

### **HUOM:**

Q-ProHub on oltava kytkettynä Internettiin ja virtalähteeseen. Kaikki reitittimen ongelmat ja verkkoyhteyden ja virran häiriöt voivat häiritä järjestelmän toimintaa.

**HUOMIO: Kun Q-ProHub on kytketty ja kytketty päälle, palvelin antaa sinulle 15 minuuttia rekisteröinnin suorittamiseksi. Jos rekisteröintiä ei ole suoritettu 15 minuutin kuluessa, irrota verkkolaite ja siirrä katkaisin OFF-asentoon. Käynnistä sitten uudelleen asettamalla verkkolaite ja kytkemällä se päälle. Sinulla on vielä 15 minuuttia aikaa rekisteröinnin suorittamiseen.**
# 4. Rekisteröinti

**Mikäli haluat rekisteröidä tuotteen käyttäen tietokonetta mene osotteeseen https://eu. bphomeconnect.com ja katso ohjeet alta. Emme suosittele Microsoft IE Explorer/ Edge -selainten käyttöä rekisteröidessäsi tuotetta**

## **Kohta 1**

Lataa "Secure4Home" -sovellus puhelimeesi sovelluskaupasta.

## **Kohta 2**

Käynnistä Secure4Home -sovellus ja valitse ensimmäinen kirjautuminen

## **Kohta 3**

Varmista että Q-ProHub -laite on päällä ja kytkettynä internettiin.

## **Kohta 4**

Noudata näyttöön tulevia ohjeita ja anna tarvittavat tiedot. Käyttäjänimen ja salasanan on oltava vähintään 8 merkkiä.

Sinua pyydetään syöttämään suojausjärjestelmän MAC-osoite, joka löytyy Q-ProHub-laitteen takaosasta. Syötä MACosoitteen viimeiset 6 numeroa. Syötä nimi suojausjärjestelmään ja valitse haluamasi kieli ja maa.

# **Kohta 5**

Rekisteröinti pyytää valitsemaan palvelusuunnitelman. Premium Service -arvokoodin avulla voit kokeilla Premium-palvelua maksutta kuukauden ajan. Lisätietoja premium-palvelusta on luvussa 12 "Premium Service".

## **Kohta 6**

Saat tilin tunnistusta koskevan sähköpostiviestin. Siirry sähköpostin postilaatikkoon ja vahvista tilisi.

**Secure4Home -sovellus on tarkoitettu laitteen käyttämiseen missä ja mistä tahansa. Lisätietoja verkkosovelluksen käytöstä löytyy kohdasta 10 "Käyttö web-portaalin kautta".**

# 5. Vakioiden turvakoodien vaihtaminen

Käynnistä Secure4Home -sovellus ja anna käyttäjätunnuksesi sekä salasanasi.

Napauta oikeassa yläkulmassa moottorin kuvaketta. Napauta "Code" ja kirjoita käyttäjätunnuksesi salasana.

#### Käyttäjän PIN-koodi:

Tässä voit muokata ja luoda uusia "Käyttäjän PIN-koodeja". Nimeä oletusarvoinen "käyttäjä" ja muuta oletusarvoisen käyttäjän PIN-koodi (1234) omalla 4-numeroisella koodilla. Valitse Latch ja tallenna asetukset. Käyttäjän PIN-koodia käytetään kytke (Arm), Kotona kytketty (Home Arm) sekä häiriötilanteissä. Pääkäyttökoodi:

Vaihda oletuspääkäyttökoodi (1111) ja tallenna asetukset. Master-koodia käytetään konfigurointiin sekä päästäksesi suojausjärjestelmän asetuksiin.

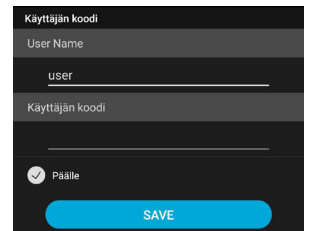

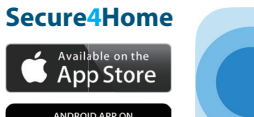

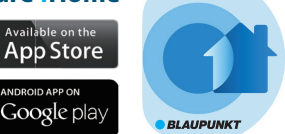

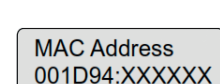

**HUOMIO: Käyttäjän PIN-koodi ja Pääkäyttö-koodi eivät voi olla samat. Jos ne ovat identtisiä, Järjestelmätilan muutos ei toimi. Lisätietoja osoitteessa service.blaupunkt-security.com.**

# 6. Lisälaitteiden ja tunnistimien asennus

## **Ovitunnistin (DC-S4)**

(Mukana Q-Pro 6300/6600 -sarjoissa)

Ovitunnistin DC-S4 voit valvoa ovia tai ikkunoita.

DC-S4 voidaan kiinnittää ruuveilla tai teipillä oven tai ikkunan kehykseen. Emme suosittele tunnistimen asentamista teräsoviin tai -ikkunoihin.

Asetaessasi tunnistimen ruuveilla poista takakansi ja avaa ruuvinreiät esimerkiksi ruuvimeisselillä. Asenna tunnistin mukana toimitetuilla ruuveilla ja kiinnikkeillä. Voit käyttää takakantta mallina merkitessäsi reikien paikkoja. Lopuksi asenna tunnistin takaisin takakanteen.

Varmista että suojakytin on painettuna oven tai ikkunan kiinnityspintaan. Muuten laite hälyttää.

Vastamagneetti on asennettava tunnistimen senrosimerkinnän kohdalle. Asennus tehddään kuten tunnistimen, joko teipillä tai ruuveilla.

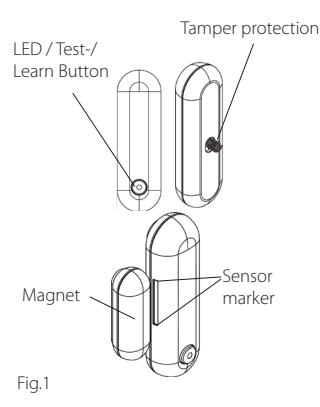

#### **Magneetti sensorimerkinnän kohdalle. Maksimi etäisyys 15mm.**

# **Remote-Control (RC-R3B)**

(Mukana Q-Pro 6300 -sarjassa)

Blaupunkt-kauko-ohjaimen RC-R3B avulla voit helposti vaihtaa järjestelmän tilan Arm, Disarm ja Home -tilan välillä.

Lisäksi RC-R3B: tä voidaan käyttää paniikkihälytyksen käynnistämiseen painamalla hätäpainiketta 3 sekunnin ajan. RC-R3B ei voi kuitata itse

laukaistua paniikkihälytystä, vaan se voidaan suorittaa sovelluksen kautta.

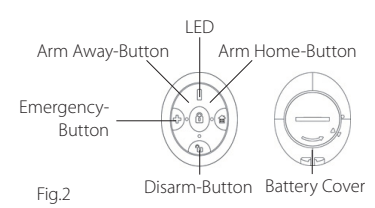

RC-R3B toimii vaihtuvan koodin salaustekniikalla.

#### **Lemmikeille Immuuni liiketunnistin (IR-P4)**

(Mukana Q-Pro 6300 -sarjassa)

Kun IR-P4 havaitsee liikkeen arm-tilassa, se käynnistää automaattisesti hälytyksen ja ilmoittaa käyttäjälle. Laitteen peukalointi-suojaus on laitteen sisällä takakannen alla. Jos laiteseen kosketaan tunkeilijan toimesta, hälytyksen suojaus käynnistää hälytyksen.

IR-P4 on asennettava tai liimattava seinään ruuveilla tai teipillä. Paras sijainti on nurkassa laajan liiketunnistuksen alueelle. Asenna liiketunnistin 2 m maan/latttian pinnan yläpuolelle, jotta sen toiminta olisi paras mahdollinen.

Irrota takakansi ja avaa ruuvinkohdat (esimerkiksi ruuvitaltalla), jossa muovi on ohuempi. Jos kiinnität laitteen nurkkaan, työnnä sivulle rei'itettyjä reikiä; jos kiinnität laitteen tasaiselle alustalle, työnnä lävistyksiä keskeltä. Poraa reikiä seinään käyttäen kuorta mallina. Kiinnitä IR-P4 seinälle toimitetuilla ruuveilla ja tulpilla. Aseta takakansi takaisin IR-P4: een.

Lemmikkieläinten immuunitoiminto jättää huomioimatta lemmikkieläimiä enintään 25 kg asti. Portaa tai muu lemmikin kiipeäminen voi kuitenkin laukaista hälytyksen.

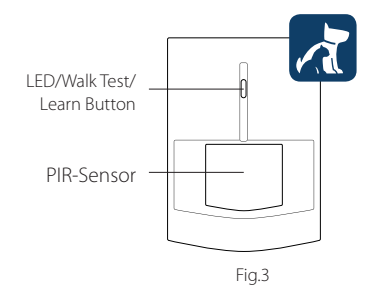

**HUOMIO: IR-P4 siirtyy lepotilaan minuutiksi havaittuaan liikettä kun hälytys ei ole kytkettynä. Testetessasi laitetta huomioi tämä aika ja varmista ettei laite ole lepotilassa.**

#### **Näppäimistö (KP-R1)**

## (Mukana Q-Pro 6600-sarjassa)

Blaupunkt-näppäimistön KP-R1 avulla Voit helposti vaihtaa turvajärjestelmän tilan Arm, Disarm ja Home -tilan välillä. Syötä suojausjärjestelmän PIN-koodi (sama kuin luvussa 5) ja paina haluamaasi toimintatilapainiketta.

Suosittelemme asentamaan näppäimistö sisäänkäynnin lähelle.

Irrota takakansi ja työnnä takakappaleen reiänpäikkojen läpi esimerkiksi ruuvimeisseli. Poraa reiät seinään käyttäen takakantta mallina. Kiinnitä näppäimistön pohja seinään mukana toimitetulla ruuvilla ja propuilla. Aseta takakuori takaisin näppäimistöön.

Varmista, että suojakansi on painettu kiinni seinään, muuten peukaloitisuoja laukaisee hälytyksen.

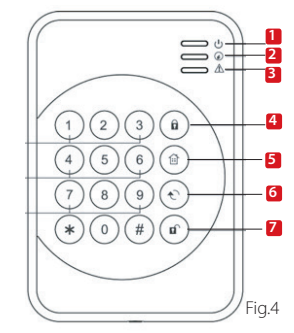

- **1.** Active LED (Blue/Orange) **5.** Home Arm Switch
- **2.** Status LED (Blue/Red) **6.** Status Key **7.** Disarm Key
- **3.** Fault LED (Orange)
- **4.** Away Arm Key

## **Lemmikki-immuunni liiketunnistin kameralla (IRC-P4)**

(Mukana Q-Pro6600 -sarjassa)

Kun IRC-P4 havaitsee liikkeen hälytys-tilassa, se ottaa automaattisesti kolme kuvaa, tallentaa ne pilveen, laukaisee hälytyksen ja ilmoittaa käyttäjälle. Käyttäjä voi pyytää ja katsoa valokuvia milloin tahansa App- tai Web-portaalin avulla. Laitteen peukalointi-suojaus on laitteen sisällä/takana ja laukeaa jos laite irroitetaan seinästä.

IRC-P4 on kiinnitettävä tai liimattava seinään ruuveilla tai teipillä. Paras sijainti on nurkassa laajan liiketunnistuksen alueelle. Asenna liiketunnistin 2 m maan/lattian pinnan yläpuolelle, jotta toiminta olisi paras mahdollinen.

Irrota takakansi ja avaa reiät takakannesta (esimerkiksi ruuvitaltalla). Laitteen takaosassa on kuusi knockoutia, jotka voidaan työntää läpi. Jos asennat laitteen nurkkaan, työnnä sivulle rei'itettyjä reikiä; jos kiinnität laitteen tasaiselle alustalle, työnnä lävistyksiä keskeltä. Poraa reikiä seinään käyttäen takakantta mallina. Kiinnitä IRC-P4:n takakansi seinälle toimitetuilla ruuveilla ja liittimillä. Aseta takakansi takaisin IRC-P4: een.

Lemmikkieläinten immuunitoiminto sivuuttaa lemmikit jopa 25 kg asti. Portaa tai lemmikin muu kiipeäminen voi kuitenkin aiheuttaa hälytyksen.

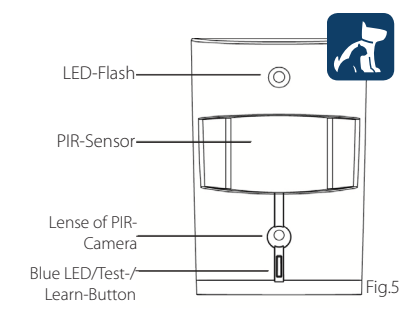

**HUOMIO: IRC-P4 siirtyy lepotilaankahdeksi minuutiksi havaittuaan liikettä kun hälytys ei ole kytkettynä. Testetessasi laitetta huomioi tämä aika ja varmista ettei laite ole lepotilassa.**

**Lisätietoja lisälaitteista sekä lisää ohjeita löytyy osoitteesta service.blaupunkt-security.com. Q-Pro -sarjan tuotteissa on vaihtovat turvakoodit (laitteiden välillä). Tämä hankaloittaa vaitteen suojauksen murtamista tai hämäämistä lisäten entisestään laiteen ja sinun turvallisuutta.**

# 7. Käyttö sovelluksen kautta

**Secure4Home -sovellus on tarkoitettu laitteen käyttämiseen missä ja mistä tahansa. Lisätietoja verkkosovelluksen käytöstä löytyy kohdasta 10 "Käyttö web-portaalin kautta".**

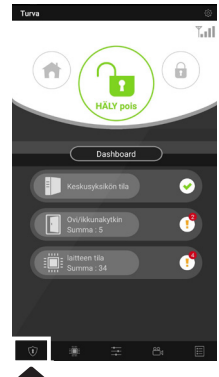

Suojausvalikossa voit vaihtaa järjestelmän toimintatilat, tarkistaa järjestelmän ohjauspaneelin tilan, jos ovi on auki ja jos lisävarusteissa on vika.

Jos GSM-moduuli on asennettu paneeliin, signaalin voimakkuus näkyy oikeassa yläkulmassa (ks. Luku 12).

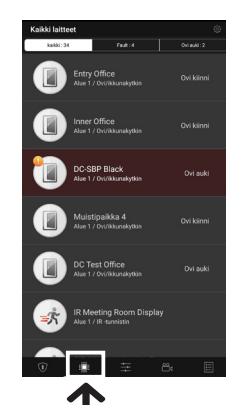

Laitevalikossa on yleiskatsaus kaikista lisävarusteista, tarkista onko niissä vikoja ja ovatko ovikoskettimet auki tai kiinni.

Jos yksi tai useampi lisälaite näyttää alhaista akkujännitettä, vaihda patteri uuteen.

Jos näytössä näkyy muita valvontatoimenpiteitä, noudata vianmääritystä ongelman ratkaisemiseksi.

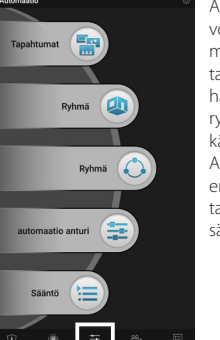

Automation-valikossa voit käynnistää manuaalisesti minkä tahansa toimintosi, hallita lisävarusteiden ryhmiä sekä hallita ja käyttää kaikkia Home Automation -varusteita erikseen ja aktivoida tai poistaa nykyiset säännöt.

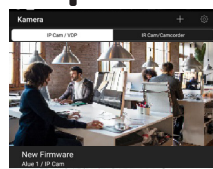

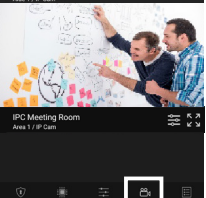

Kameravalikossa näet valinnaisen videovalvonnan WiFi-kameran (IPC-S1) ja valinnaisen PIR-kameran (IRC-P4 tai IRC-S2).

IPC-S1 tarjoaa luotettavan HDlaadun videovalvonnan, jossa on automaattinen hälytysten videotallennus, live-streaming, kaksisuuntaisen ääniviestintä ja yönäkymän.

IRC-P4 tekee hälytyksen, kun havaitsee liikkeen ja ottaa 3 värikuvaa, jotta saadaan visuaalinen todentaminen / näyttö.

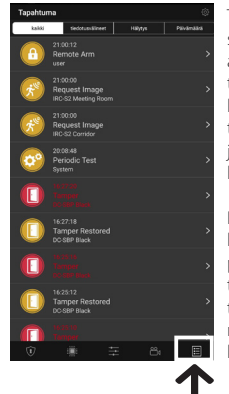

Tapahtumavalikossa saat yleiskuvan aiemmista tapahtumista. Voit lähettää / välittää tapahtumia tai soittaa jollekin ilmoittaaksesi hälytyksestä.

Kaikki tunkeutumisen hälytykset näytetään punaisena, kun tekniset hälytykset tai järjestelmän muutokset näkyvät keltaisina.

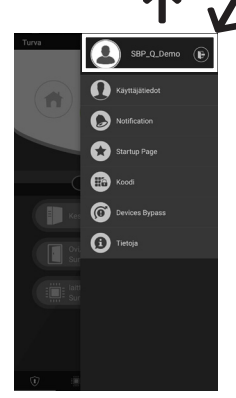

Jos napsautat oikeassa yläkulmassa olevaa asetuskuvaketta, voit muuttaa henkilökohtaisia tietojasi, muuttaa salasanasi, määrittää ilmoitukset, määrittää App-käynnistyksen sivun, ohittaa haluamasi lisävarusteet ja löytää Blaupunktin yhteystiedot. Voit myös kirjautua ulos.

# 8. Toimintotilat

**Disarm:** Kytkee murtohälyttimet käytöstä.

**Arm Away:** Kytkee

murkohälyttimet käyttöön. Laite hälyttää heti havaitessaan liikettä, oven avaamisen tai muun signaalin. Mikäli sensorille on asennettu sisääntuloviive hälyttää laite viiveen jälkeen mikäli sitä ei ennen ajan loppua ole kytketty pois käytöstä.

# **Arm Home:**

Tässä toiminnossa voidaan poistaa osa tunnistimista käytöstä niin että hälytin voi olla päällä myös kotona ollessa. Esimerkiksi liiketunnistimet voidaan kytkeä pois käytöstä. Näin talossa voidaan liikku, mutta ulko-oven tai ikkunan avaaminen laukaisee hälytykset (mikäli kyseisessä ovessa on tunnistin)

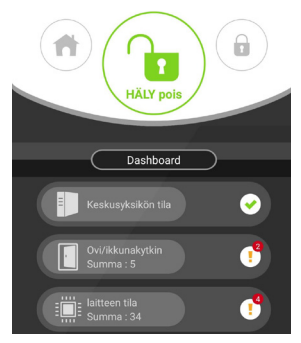

# **Kohta 1**

Napsauta Toimintotilapainiketta, jonka haluat aktivoida.

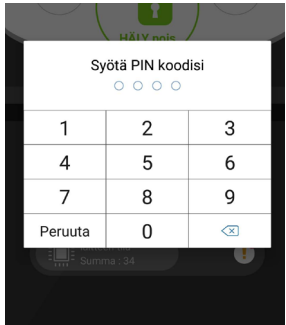

# **Kohta 2**

Anna PIN-koodi (oletuskoodi: 1234). Jos koodi on oikea, tilan muutos otetaan käyttöön ja uusi valittu tila syttyy.

# 9. Uusien lisälaitteiden liittäminen/opettaminen

Kaikki uudet lisävarusteet, jotka eivät kuulu sarjan sisältöön, on lisättävä Q-ProHubiin seuraavilla tavoilla. Voit lisätä enintään 50 lisävarustetta.

Jos haluat isätietoja kaikissa uusista lisälaitteista, sinun tulee mennä kotiportaaliin "eu.bphomeconnect.com".

# **Kohta 1**

Mene asetuksiin/Settings ja klikkaa laite/Device.

**Kohta 2**

Klikkaa plus **-** -painiketta yläkulmassa päästäksesi lisäämään laitteet "Add Device"

# **Kohta 3**

Katso kunkin lisälaitteen käyttöoppaasta, kuinka "paritussignaali" lähetetään kustakin laitteesta. Kun Q-ProHub vastaanottaa signaalin, se lähettää kaksinkertaisen äänimerkin ja webrajapinta näyttää laitteen tiedot.

# **Kohta 4**

Valitse/klikkaa ruksi laitteen laatikkoon ja paina OK lisätäksesi laitteen Q-ProHub -laitteeseesi.

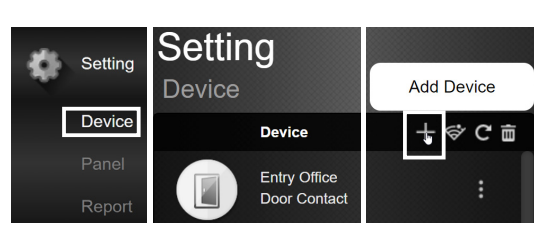

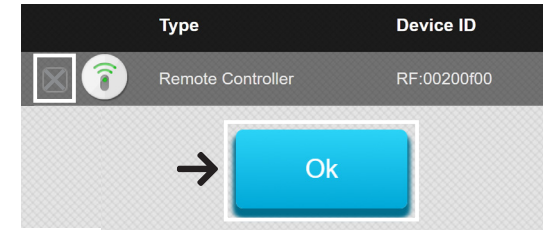

# **Kohta 5**

Anna uuden lisävarusteen nimi ja muokkaa laitetta napsauttamalla tämän lisälaitteen oikealla puolella olevia 3 pistettä.

# 10. Käyttö Web-portaalin kautta

Mene osoitteeseen "eu.bphomeconnect.com". **Katsaus Web Portaaliin:**

**Security Menussa** voit vaihtaa laitteiden tilaa sekä nähdä laitteiden tilanteen. Lisäksi voit pyytä laitteita ottamaan kuvia (jos kyseessä on kamera).

**Automation Menun** toiminnoista löytyy tietoa kohdasta 11.

**Camera Menussa** näet reaaliaikaisen videokuvan, jos sinulla on käytössä IPC-S1 Blaupunkt kamera. **Events Menussa** näet raportoidun tapahtumahistorian.

**Settings Menussa** voit muuttaa Q-ProHubin asetuksia.

# **Asetukset Web Portaalin kautta:**

Muuttaakseni **käyttäjätilin asetuksia** valitse tilisi oikeasta yläkulmasta ja valitse "Account".

Tässä valikossa voit muuttaa tilisi asetuksia, portaalin kielen tai luoda uusia käyttäjiä. Tallentaaksesi asetukset paina kuvaketta:

Toissijaiset käyttäjätilit on sidottu päätilille. Käyttäjän ja salasanan toissijaiset tilit ovat vain kotisivuille ja sovellukseen kirjautumista varten. PIN-koodi hälyttimen kytkemiseksi ja pois kytkemiseksi on sidottu Q-ProHubiin ja pysyy samana.

**Notification** 

Ilmoitusasetusten muuttamiseksi napsauta tilin nimeä (oikeassa yläkulmassa) ja valitse"Notification".

Ilmoitusvalikossa voit muuttaa ilmoitusasetuksia:

Push: Aseta älypuhelimen push-asetukset. Secure4Home -sovellus on asennettava ja kirjauduttava vastaanottaaksesi push-ilmoituksia älypuhelimeesi.

E-mail: Kotiportaalin palvelin lähettää sähköpostiviestin määritettyyn sähköpostitiliin.

Voice Message: Blaupunkt-hälytyskeskus soittaa sinulle automaattisesti hälytyksen sattuessa. Vain premium-käyttäjille, lisätietoja Premium-palveluista on luvussa 12 Premium Service.

**HUOMIO: Varmista, että älypuhelimen äänenvoimakkuus puheluille ja Push-viestelle on riittävä.**

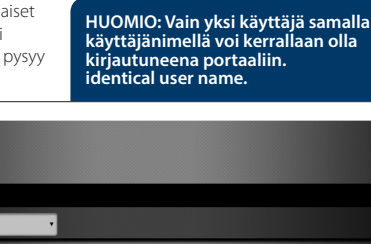

 $\circledR$  SBP\_Q\_Demo  $\land$ Account ٨ Notification Service & Payment **■** Logout

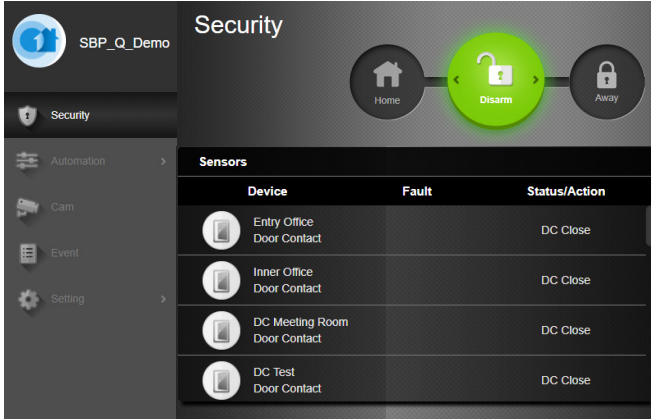

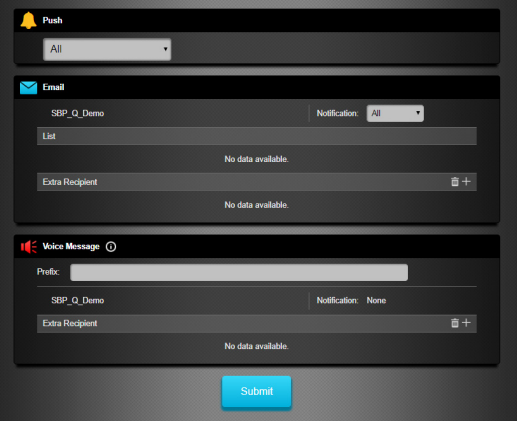

# 11. Kotiautomaatio

# **Jos haluat tehdä muutoksia kotiautomaatioasetuksiin, sinun on mentävä kotiportaaliin: "eu.bphomeconnect.com".**

**Device** - Voit hallita ja käyttää

erikseen kaikkia Home Automation -varusteita. **Room** - Määritä kaikki lisävarusteet kyseiseen huoneeseen hallinnan helpottamiseksi.

**Group** - Voit lisätä saman tyyppisiä lisävarusteita ryhmään, jotta voit hallita kaikkia lisävarusteita yhdellä komennolla.

**Scenario** - Luo toimintoketjuja määrittääksesi esiasetettuja toimia kotiteatteriyksiköille. Toiminnot voidaan laukaista toimintokytkimen (SSW-S1) tai matkapuhelimen kautta. Suurin mahdollinen määtä toimintoja per toimintoketju on 5.

**Rule** - Luo sääntöjä joilla kotiautomaatio aloittaa automaattisesti toimintoja tunnistimien havantojen perusteella.

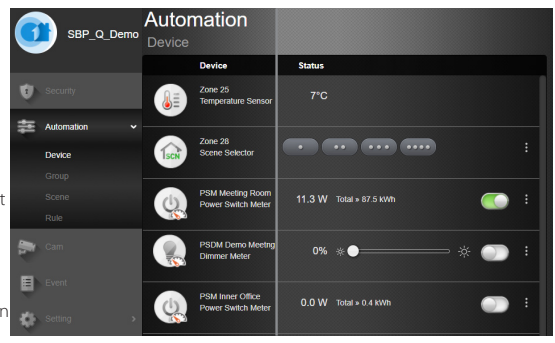

# **Sääntöjen luominen:**

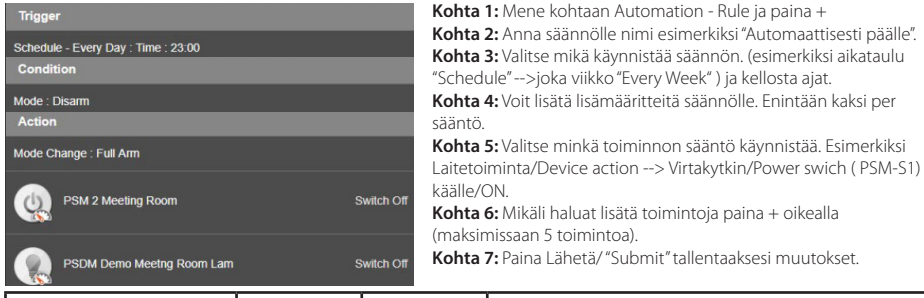

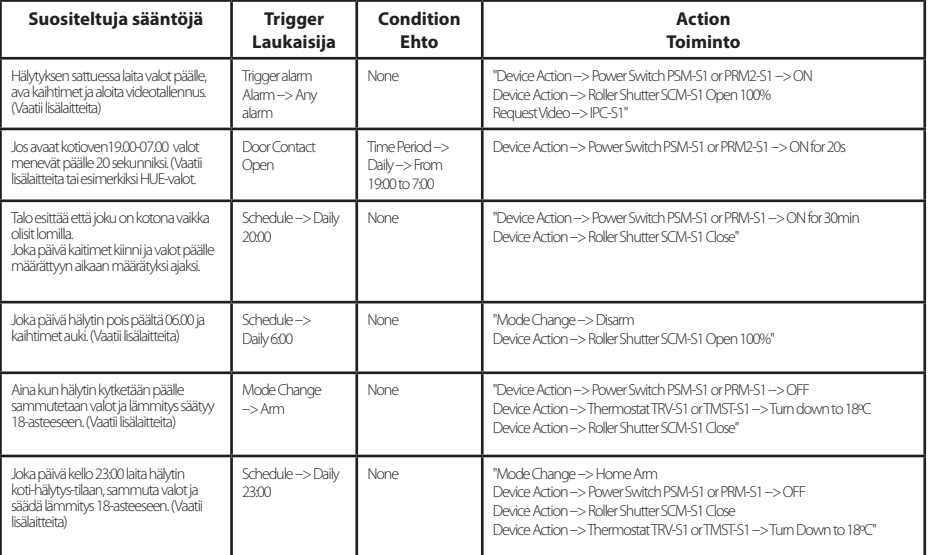

# 12. Turvasuosituksia

# **1| Hybridiviestintämenetelmä:**

Voit hankkia ja liittää Blaupunkt DG2-Pro- tai DG4-pro-GSM-moduulit Q-ProHubin takana olevaan USB-liittimeen. Tämä takaa yhteyden vaikka muu verkkoyhteys ei toimisi tai olisi katkaistu mahdollisen tunkeutujan toimesta.

DG2-pro toimii 2G-verkossa ja tarjoaa varmuuden hälytysten ilmoittamiselle ja tavallisen App-yleiskatsauksen. Suosittelemme käyttämään tätä vaihtoehtoa alueilla, joilla ei ole 4G-tiedonsiirtoa.

DG4-Pro toimii 4G-nopealla verkolla ja sitä voidaan käyttää varmuusvaihtoehtona hälytysilmoituksille ja normaaliin App-hallintaan. Varmista, että 4G-verkko on saatavilla kyseisellä alueella. Emme suosittele DG4-Pro:n käyttöa ainoana viestintämenetelmänä, vaan sen on tarkoitus olla vain varmuusvaihtoehto.

GSM-moduulit tarvitsevat SIM-kortin tietoliikenneyhteydellä. (SIM-kortti ei sisälly hintaan)

#### **2| Q-ProHub sireenin mykistäminen**:

Hankaloittaaksesi laitteen löytymistä voit mykistää hälyttimen sireenin ja asentaa lisävarusteena myytävän sisä- tai ulkosireenin (tai molemmat).

Seuraavilla sireeneillä lisäät turvallisuutta ja hankaloitat itse hälytinlaitteen löytämistä: Sisäsireeni virtalähteellä **SRAC-S1**, sisäsireeni paristolla **SR-S1** tai ulkosireeni paristolla **BX-S1**.

Mykistääkseni laitteen sireenin mene sovelluksessa asetuksiin --> allapääkäyttökoodi --> Panel --> Internal Siren --> OFF.

## **3| Premium service -palvelu**:

Blaupunkt Premium -palvelun avulla turvajärjestelmäsi otetaan käyttöön innovatiivisella ominaisuusryhmällä: Premium-puhelut ilmoittaa hälytyksistä jopa kolmeen eri puhelinnumeroon. Tämä toimii Push-viestien- ja sähköpostipalvelun lisäksi. Premium-palvelu tarjoaa lisäksi pilvi-tallennustilaa yli 50 tapahtumavideolle (IPC-S1-kamera), 30 kuvalle PIRvalokuvakamerasta (IRC-P4 ja IRC-S2) ja 90 päivän tapahtumalogin.

Lisäksi 12 kuukauden Premium Service Plan -tuotteen takuuaikaa jatketaan yhden lisävuoden ajan. Lisätietoja Premium-palvelusta on osoitteessa premium.blaupunkt-security.com

#### **4| Laitteen ohjelmistopäivitykset:**

Q-ProHub sisältää automaattisen FW-päivityspalvelun. (Päivittäinen FW-päivityspalvelu on päivitettynä.). Jos olet ostanut uuden Q-sarjan tuotteen, odota vähintään yksi työpäivä, jotta kaikki tarvittavat päivitykset ovat valmiina. Jos laite päivittyy, älä poista sitä, koska se voi vahingoittaa turvajärjestelmää.

# 13. Tuki

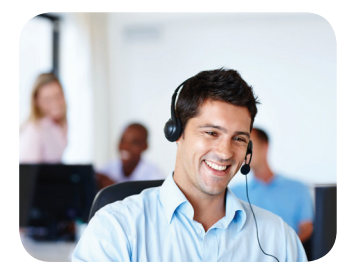

Listietoja tuotteesta sekä lisäohjeita: security.blaupunkt-service.com

Blaupunkt Competence Center Security & Care www.blaupunkt.com

Security Brand Pro GmbH Mondstrasse 2-4 85622 Feldkirchen-München, Germany © Technical changes and errors excepted